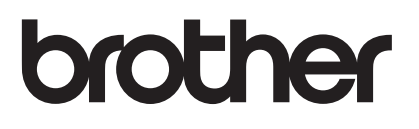

# Руководство пользователя

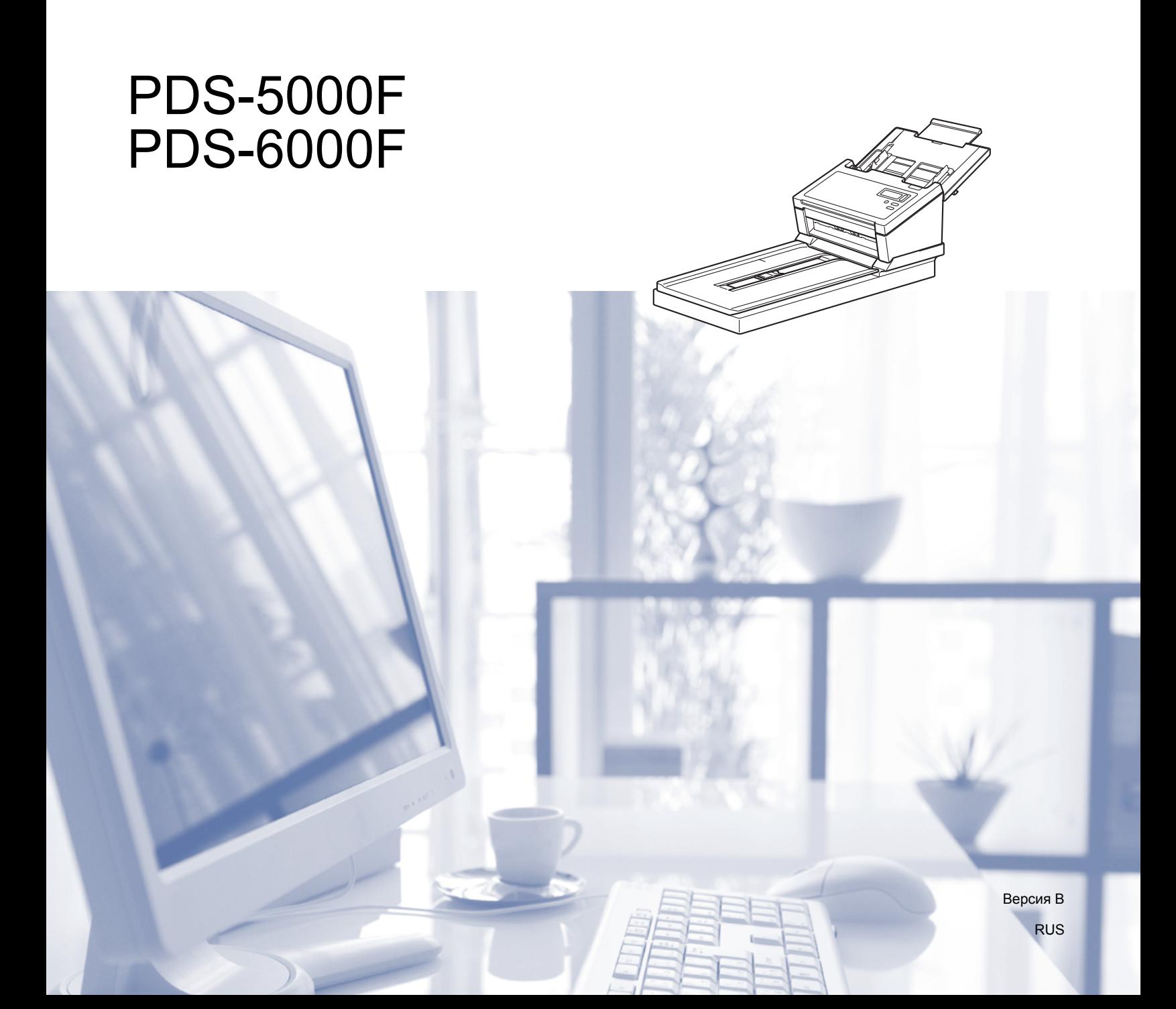

### **Использование руководства**

Благодарим вас за выбор устройства Brother! Чтобы использовать его максимально эффективно, ознакомьтесь с этим руководством.

#### **Символы и обозначения, используемые в данном руководстве**

В данном руководстве используются приведенные ниже условные обозначения и пометки.

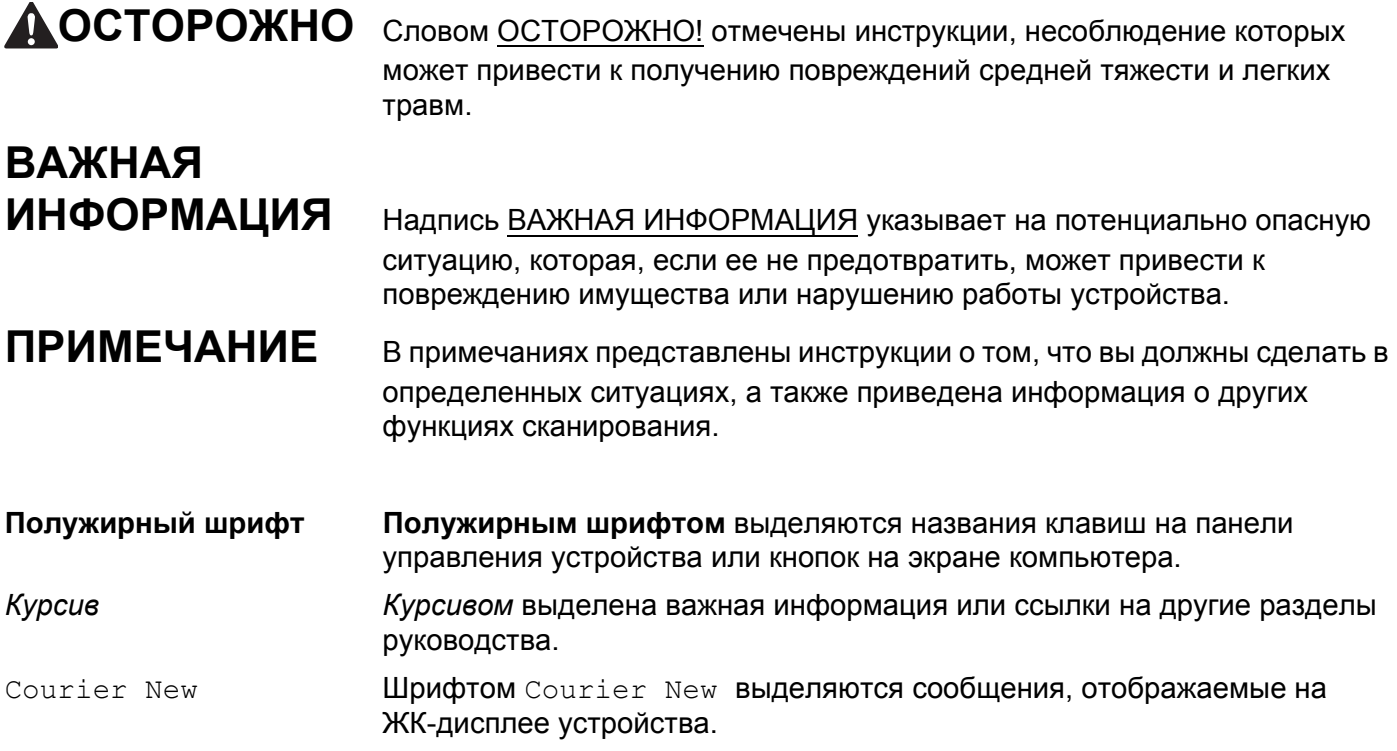

#### **ПРИМЕЧАНИЕ**

- Для пользователей устройства PDS-5000F. В данном руководстве приведены снимки экрана для модели PDS-6000F, если не указано иное.
- Если вы пользуетесь планшетным компьютером под управлением ОС Windows®, вы можете выбирать элементы, касаясь экрана или щелкая мышью.

# **Оглавление**

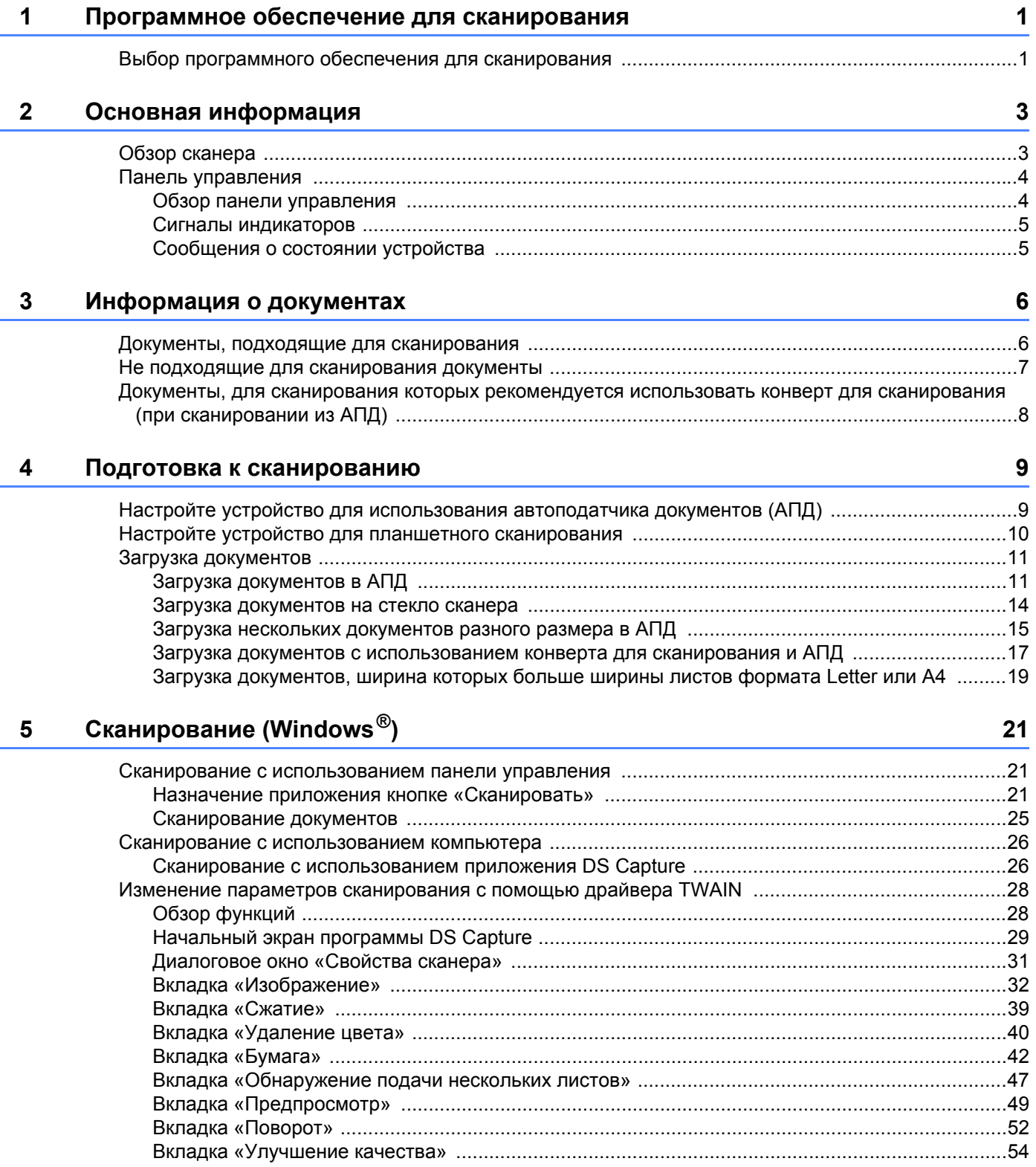

#### 6 Сканирование (компьютеры Macintosh)

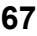

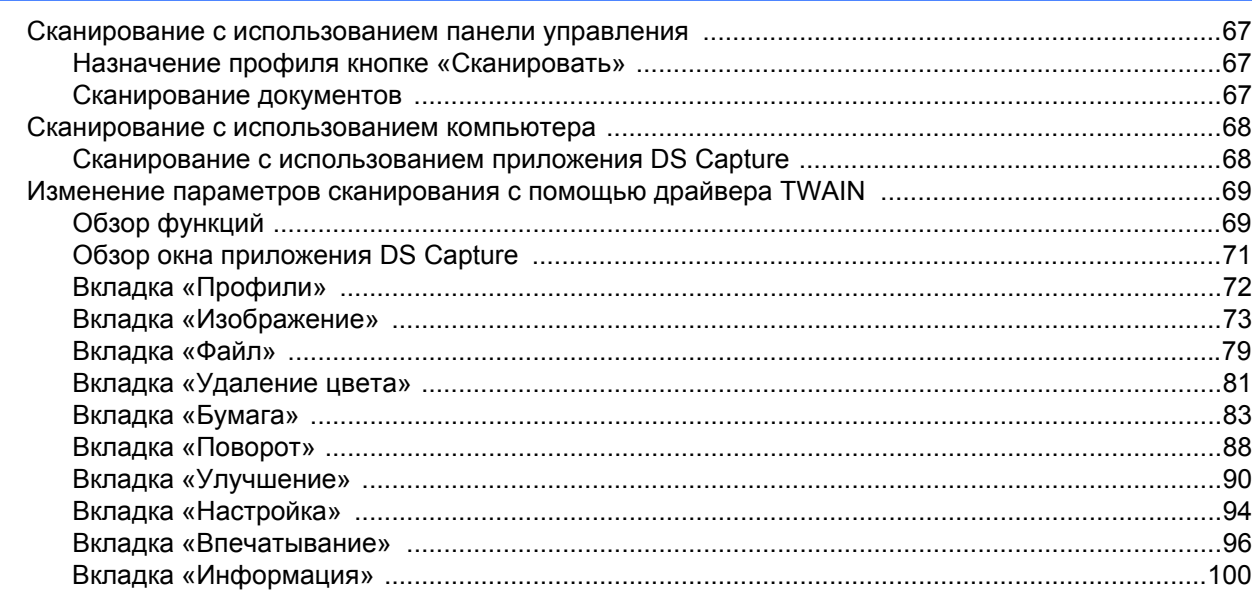

#### $\overline{7}$ Обслуживание

120

131

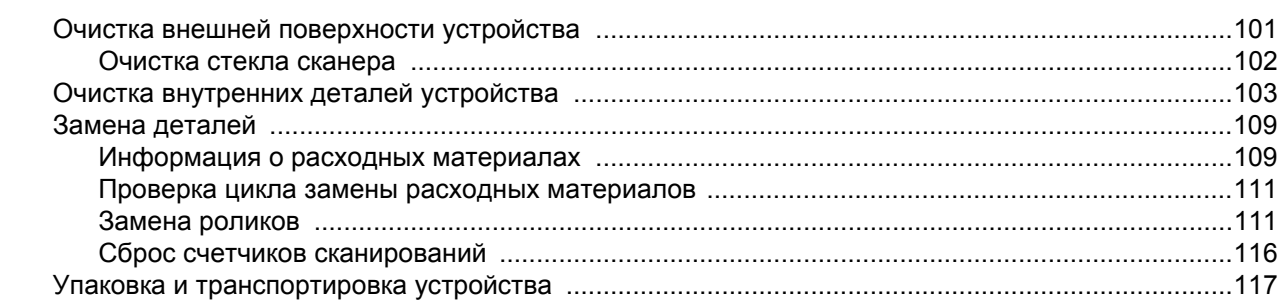

#### 8 Устранение неисправностей

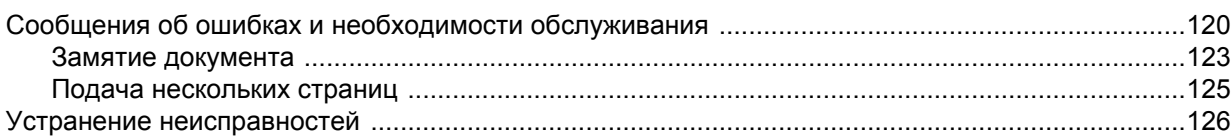

#### Приложение А A

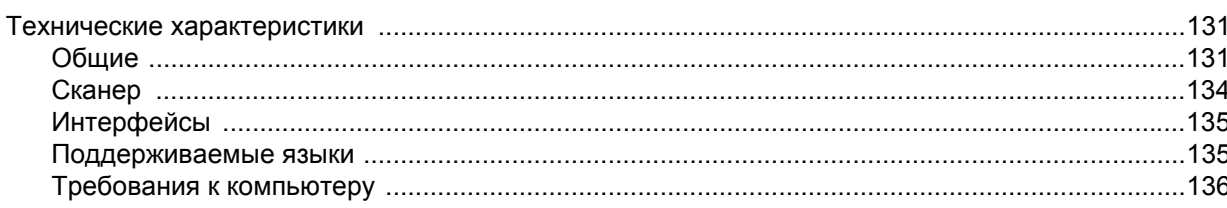

#### Б Приложение Б

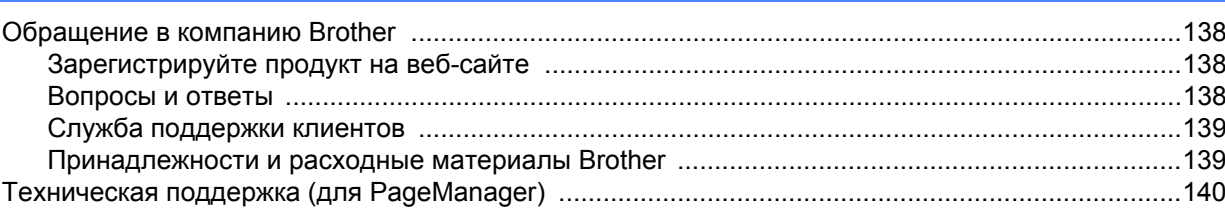

138

**1**

### <span id="page-5-0"></span>**Программное обеспечение для сканирования <sup>1</sup>**

### <span id="page-5-1"></span>**<sup>1</sup> Выбор программного обеспечения для сканирования**

После установки драйверов сканера Brother выберите приложение для сканирования, чтобы можно было сохранять отсканированные изображения на компьютере. Компания Brother предлагает несколько приложений. Они находятся на установочном DVD-диске. С помощью приведенной ниже таблицы можно выбрать наиболее подходящее из них.

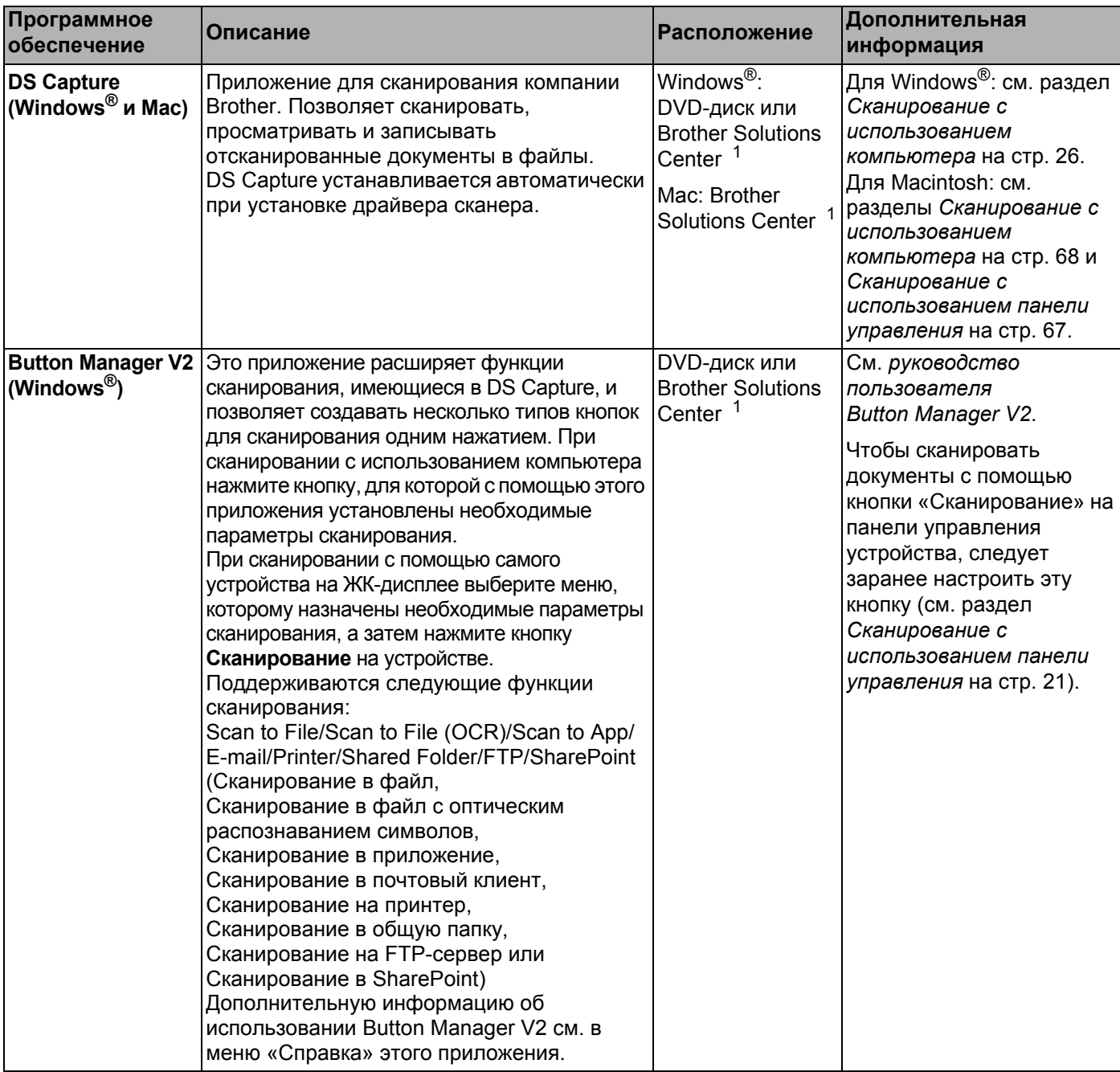

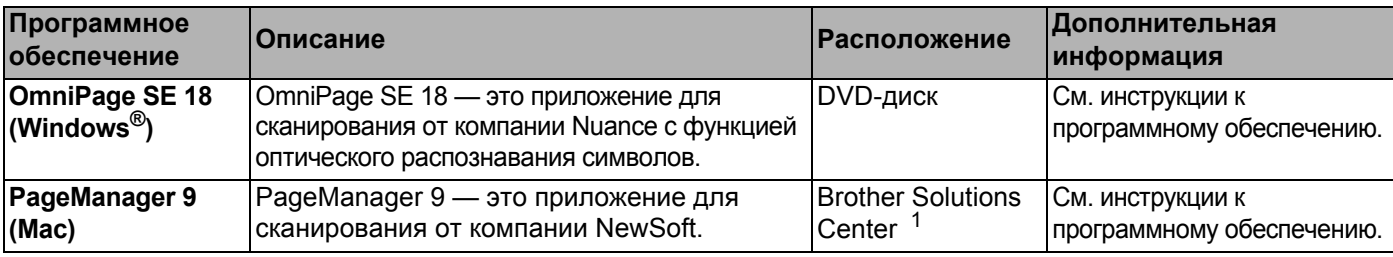

<span id="page-6-0"></span><sup>1</sup> Посетите веб-сайт [support.brother.com](http://support.brother.com)

#### **ПРИМЕЧАНИЕ**

Помимо указанных выше программ, для сканирования можно использовать приложения, совместимые с протоколами TWAIN (Windows $^{\circledR}$  и Mac), WIA (Windows $^{\circledR}$ ), ISIS (Windows $^{\circledR}$ ) и ICA (Mac).

# <span id="page-7-0"></span>**Основная информация**

### <span id="page-7-1"></span>**Обзор сканера**

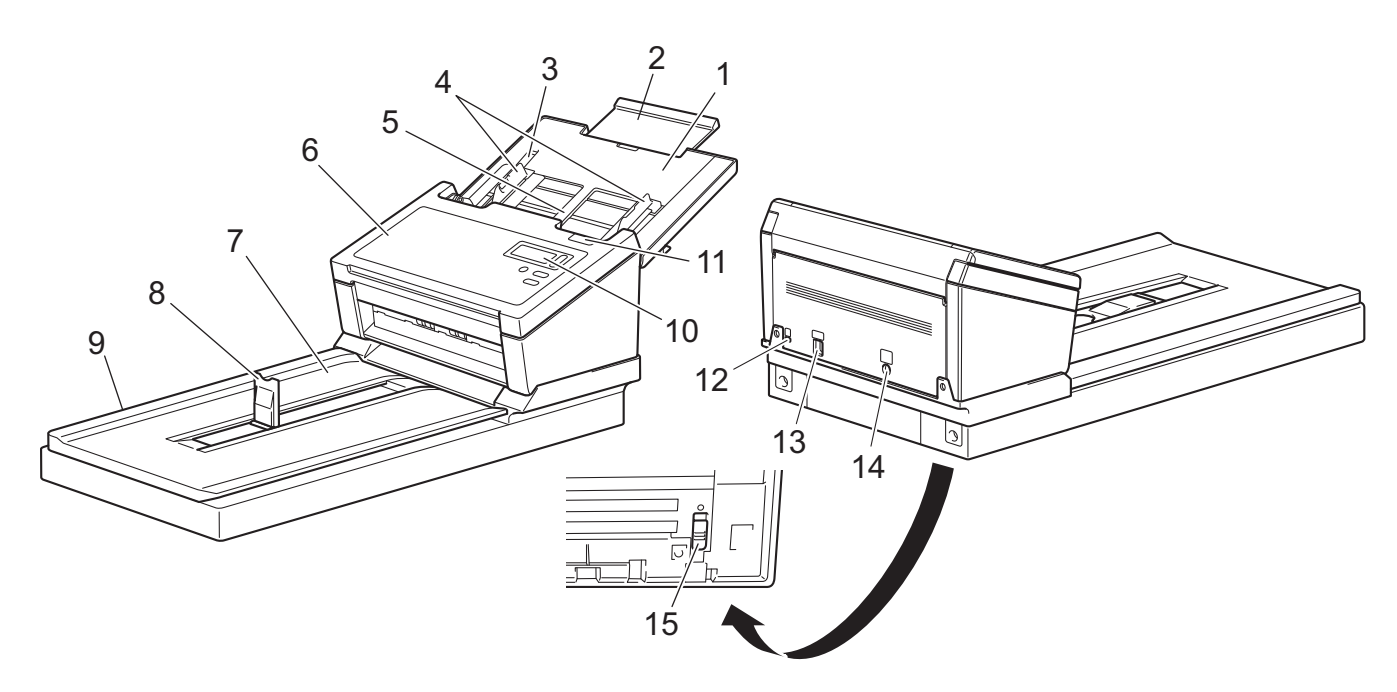

- **Верхняя крышка**
- **Удлинитель крышки**
- **Ограничитель направляющих для документов**
- **Направляющие для документов**
- **Автоподатчик документов (АПД)**
- **Крышка автоподатчика документов**
- **Крышка документа**
- **Ограничитель для документов**
- **Планшет**
- **Панель управления**
- **Фиксатор крышки**
- **Слот для замка**
- **Порт USB 3.0 SuperSpeed**
- **Разъем для подключения питания переменного тока**
- **Транспортировочный фиксатор**

### <span id="page-8-0"></span>**Панель управления**

На панели управления вашего устройства Brother имеется один жидкокристаллический дисплей (ЖК-дисплей), пять кнопок и один индикатор. ЖК-дисплей может отображать две строки по 16 символов в каждой.

#### <span id="page-8-1"></span>**Обзор панели управления**

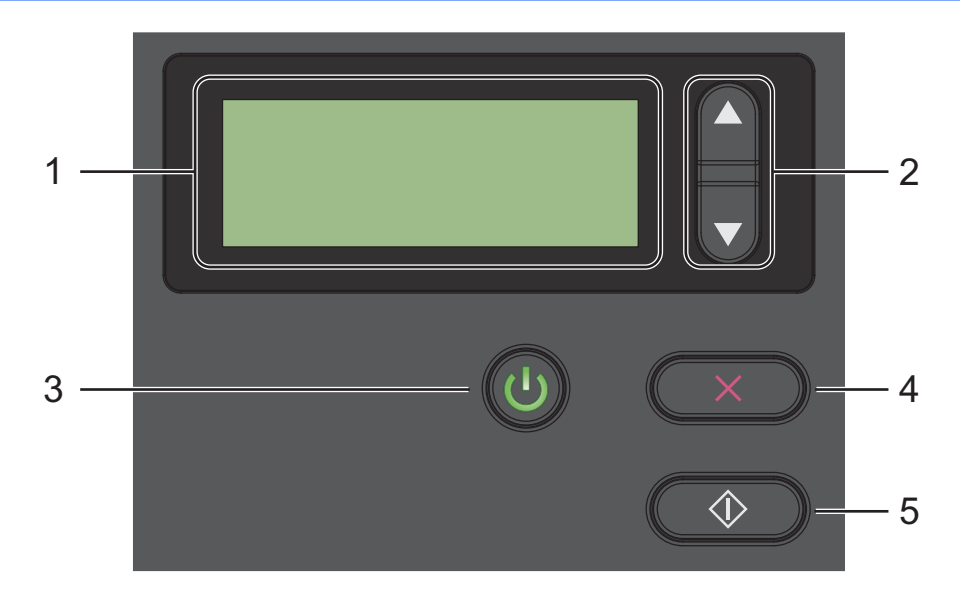

#### **1 ЖК-дисплей**

Отображает сообщения при настройке и использовании устройства.

#### **2 Кнопки выбора функций (a или b)**

Используются для прокрутки списка номеров функций.

Дополнительную информацию о номерах функций см. в описаниях действий 4 и 5 в разделе *Сканирование с [использованием](#page-25-3) панели управления* на стр. 21.

#### **3 Кнопка питания (индикатор)**

- Нажмите эту кнопку, чтобы включить устройство, если оно выключено или находится в режиме энергосбережения.
- Нажмите эту кнопку, чтобы перевести включенное устройство в режим энергосбережения.
- Выключите устройство, нажав и удерживая кнопку.

Дополнительную информацию о режиме энергосбережения см. в разделе *[Управление](#page-63-0) [энергосбережением](#page-63-0)* на стр. 59.

#### **4 Кнопка отмены**

Нажмите эту кнопку, чтобы остановить сканирование.

#### **5 Кнопка «Сканирование»**

Нажмите эту кнопку, чтобы начать сканирование или запустить приложение для сканирования.

#### <span id="page-9-0"></span>**Сигналы индикаторов**

Индикатор отображает состояние устройства.

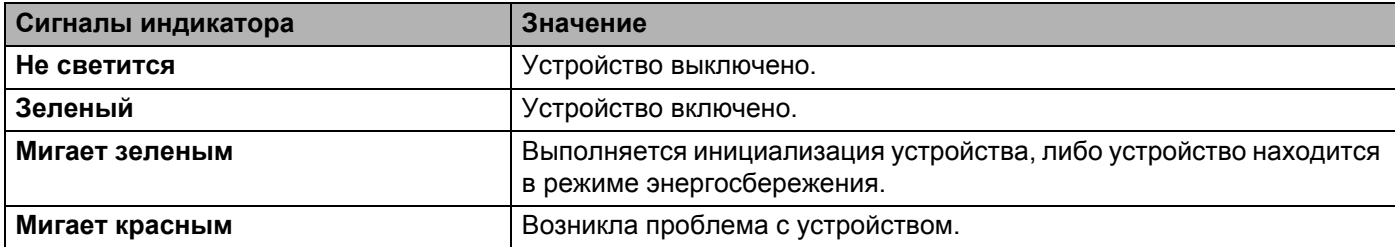

#### <span id="page-9-1"></span>**Сообщения о состоянии устройства**

В приведенной ниже таблице перечислены сообщения о состоянии устройства при его нормальной работе.

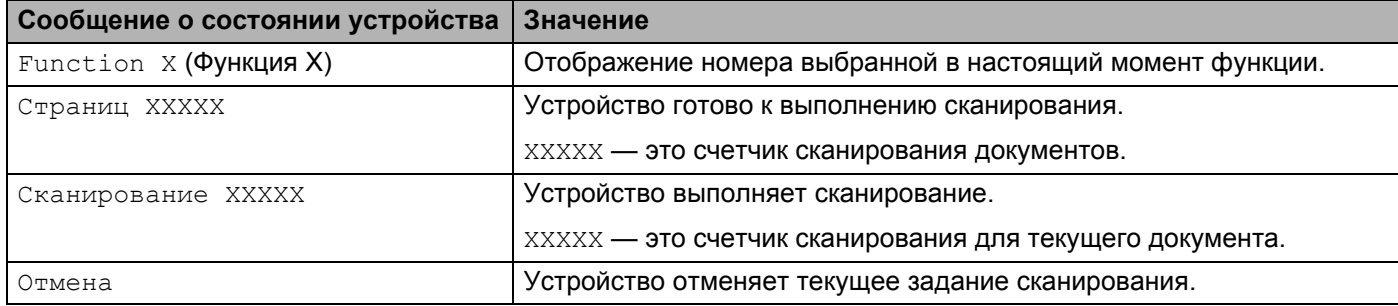

#### **ПРИМЕЧАНИЕ**

Если на компьютере запущено приложение Button Manager, то вместо сообщения Function X (Функция X) будет отображаться номер и название функции Button Manager.

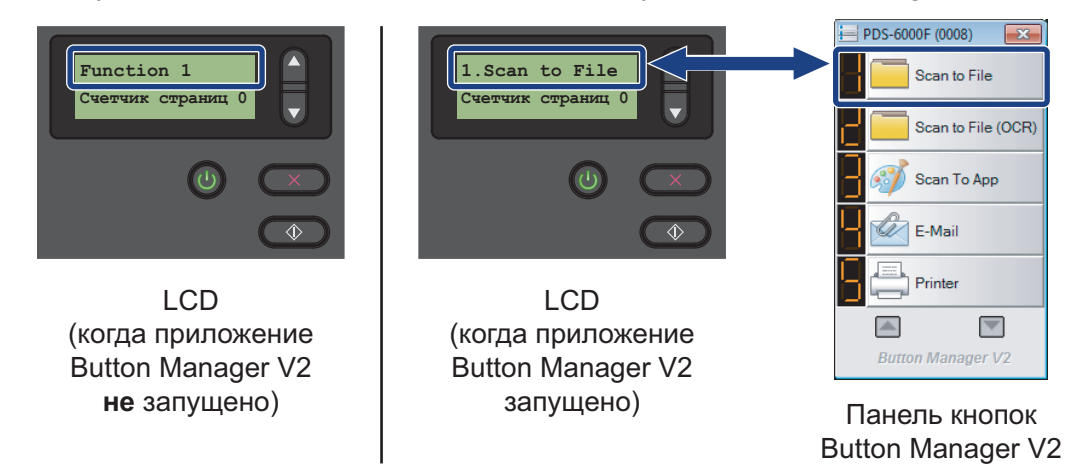

Дополнительную информацию см. в *руководстве пользователя Button Manager V2*. Чтобы загрузить *руководство пользователя Button Manager V2*, перейдите на страницу своего устройства на веб-сайте Brother Solutions Center по адресу [support.brother.com/manuals](http://support.brother.com/manuals)

**3**

# <span id="page-10-0"></span>**Информация о документах <sup>3</sup>**

### <span id="page-10-3"></span><span id="page-10-1"></span>**Документы, подходящие для сканирования**

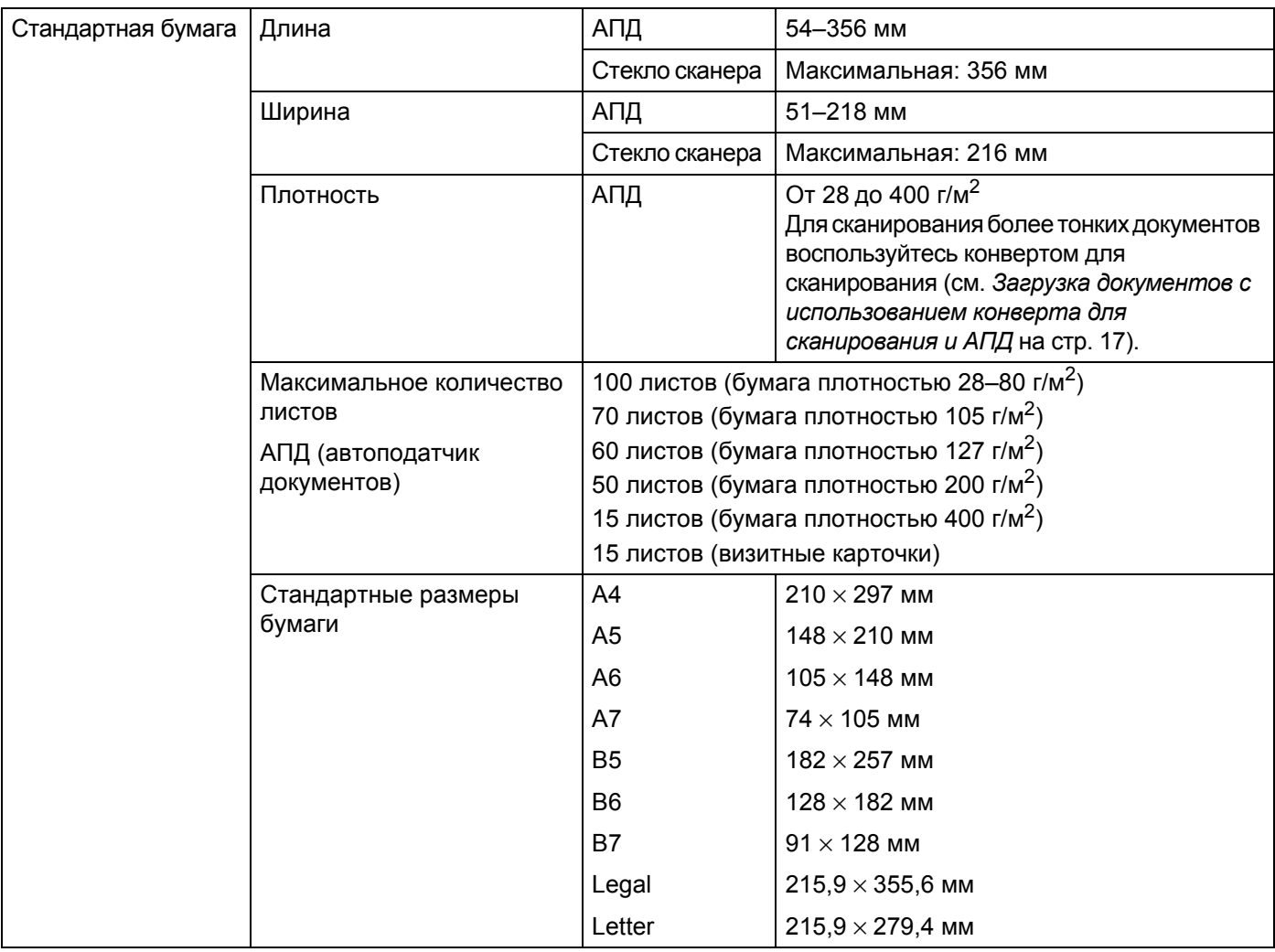

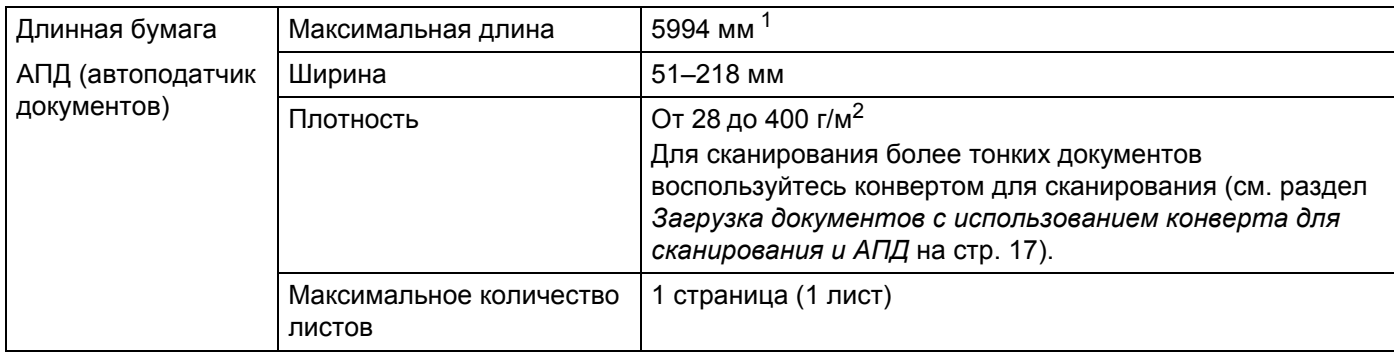

<span id="page-10-2"></span> $1$  При сканировании с разрешением 200 т/дюйм.

**6**

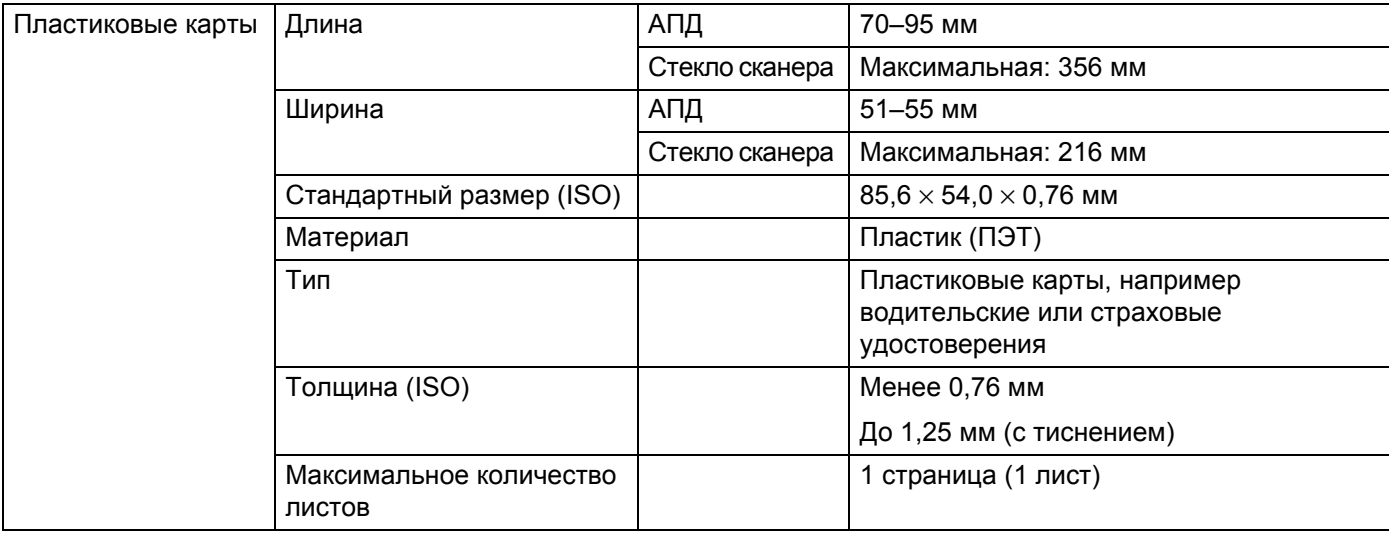

### <span id="page-11-0"></span>**Не подходящие для сканирования документы**

- Документы со скрепками или скобами
- Документы с невысохшими чернилами
- Ткани, металлические пластины и листы для проектора
- Листы с глянцевым или зеркальным покрытием
- Пластиковые карты с тиснением
- Документы, толщина которых превышает рекомендованную

#### **ВАЖНАЯ ИНФОРМАЦИЯ**

На повреждения, вызванные использованием с вашим устройством Brother неподходящих документов, действие гарантии может не распространяться.

### <span id="page-12-0"></span>**Документы, для сканирования которых рекомендуется использовать конверт для сканирования (при сканировании из АПД)**

#### **ПРИМЕЧАНИЕ**

- Не допускается использование конверта для сканирования при сканировании со стекла.
- Для приобретения конверта для сканирования найдите контактные данные местного представительства Brother на веб-сайте [www.brother.com](http://www.brother.com) Для пользователей в США: найдите контактные данные вашего официального сервисного центра на веб-сайте [www.brother-usa.com/service/](http://www.brother-usa.com/service/)

Дополнительно приобретаемый конверт для сканирования используется для сканирования документов указанных ниже типов.

- Пластиковые карты
- Документы с копировальным слоем или прикрепленным листом копировальной бумаги
- Документы, написанные карандашом
- Документы шириной менее 50 мм
- Документы длиной менее 54 мм
- Документы неравномерной толщины (например, конверты)
- Документы с большими складками и загибами
- Согнутые или поврежденные документы
- Документы, напечатанные на кальке
- Документы, напечатанные на бумаге с покрытием
- Фотографии (на фотобумаге)
- Документы, напечатанные на перфорированной бумаге
- Документы, напечатанные на бумаге нестандартной формы (не квадратные и не прямоугольные)
- Документы с прикрепленными к ним фотографиями, заметками или наклейками
- Документы, напечатанные на бескопирочной бумаге
- Несброшюрованные документы, напечатанные на бумаге с перфорацией или другими отверстиями
- Негативы фотографий
- Квитанции

Дополнительную информацию об использовании конверта для сканирования см. в разделе *[Загрузка](#page-21-1) документов с [использованием](#page-21-1) конверта для сканирования и АПД* на стр. 17.

### **ОСТОРОЖНО**

Во избежание порезов не проводите пальцами или рукой вдоль края конверта для сканирования.

<span id="page-13-0"></span>

### <span id="page-13-1"></span>**Настройте устройство для использования автоподатчика документов (АПД)**

 Откройте верхнюю крышку (1), вытяните удлинитель крышки (2) и разверните направляющие для документов (3).

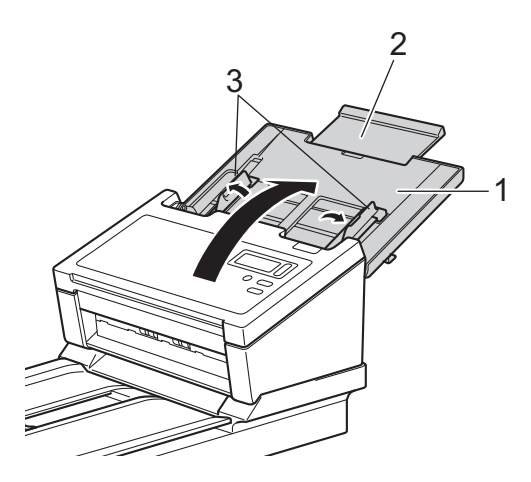

 Поднимите ограничитель документа (1) и сдвиньте его в положение, соответствующее размеру вашего документа.

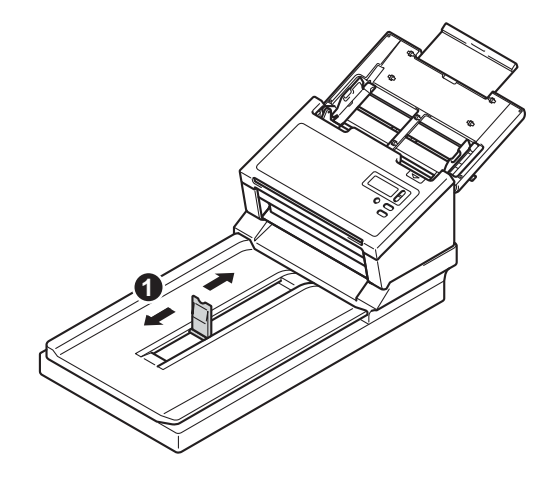

# <span id="page-14-0"></span>**Настройте устройство для планшетного сканирования**

Поднимите крышку документа (1).

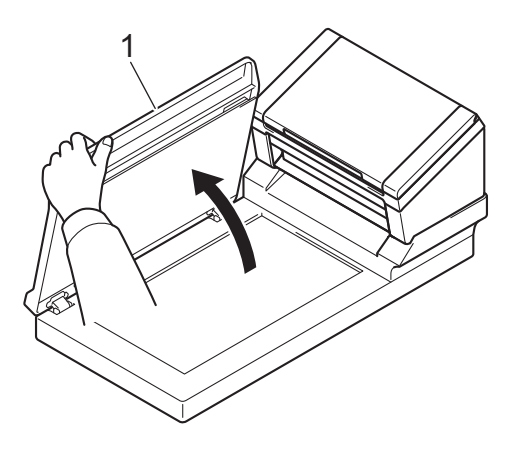

2 Убедитесь, что на стекле сканера нет посторонних документов.

### <span id="page-15-0"></span>**Загрузка документов**

#### **ВАЖНАЯ ИНФОРМАЦИЯ**

- АПД вмещает до 100 листов и подает каждый лист отдельно. Используйте бумагу плотностью 80 г/м<sup>2</sup>. Перед загрузкой листов в АПД не забудьте распушить их.
- НЕ тяните документ во время подачи.
- НЕ используйте бумагу, если она скручена, смята, сложена, разорвана, соединена скрепками, скобами, клеем или скотчем.
- НЕ сканируйте картон и ткань.

#### **ПРИМЕЧАНИЕ**

- На документах не должно быть невысохших чернил или корректора.
- На некоторых пластиковых картах после сканирования могут появиться царапины. Чтобы не повредить карты, рекомендуется использовать конверт для сканирования или сканировать их со стекла.
- Если при сканировании тонких листов они часто подаются неправильно, уменьшите количество документов в автоподатчике, а затем возобновите сканирование.

#### <span id="page-15-1"></span>**Загрузка документов в АПД**

Несколько раз распушите загружаемую стопку по длинному и короткому краю.

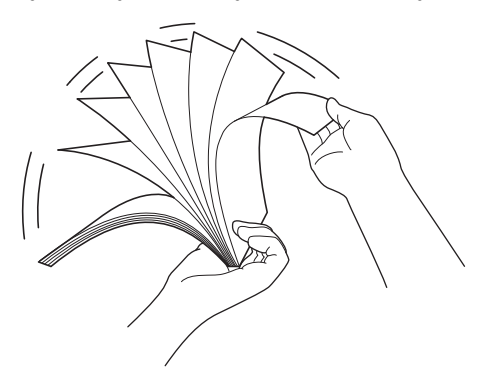

2 Отрегулируйте положение направляющих (1) по ширине документа.

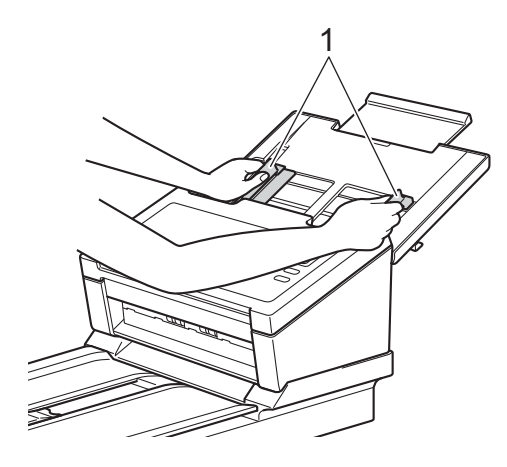

#### **ПРИМЕЧАНИЕ**

При сканировании документов с перфорацией, например фальцованной бумаги, сдвиньте ограничитель направляющих для документов (1), а затем вытащите ограничитель для документов (2).

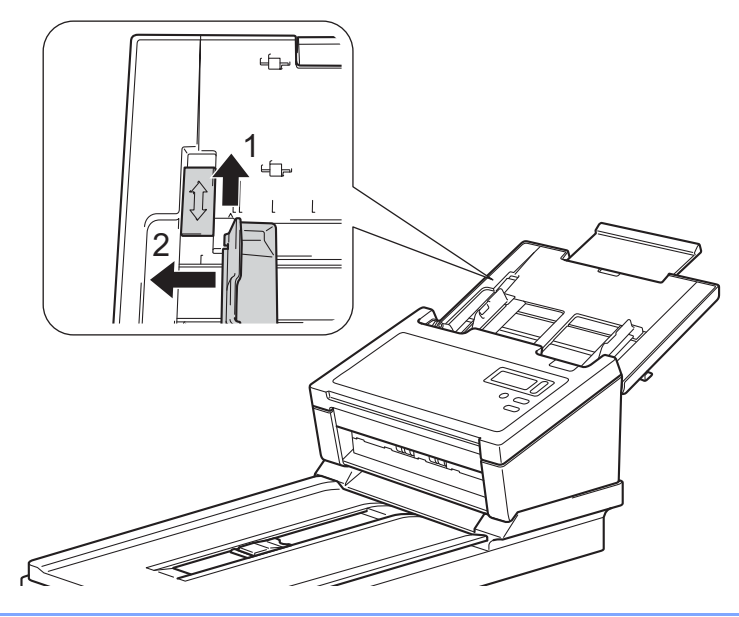

- **<sup>3</sup>** До упора вставьте документы в АПД между направляющими **лицевой стороной вниз**, так чтобы **верхний край был направлен вперед**.
- Пластиковые карты. До упора вставьте карту в автоподатчик между направляющими **лицевой стороной вниз** и **короткой стороной вперед**. Одновременно загружайте только одну пластиковую карту.
- Документы, длина которых превышает длину листов формата Letter и A4. Если длина документа превышает длину верхней крышки, придерживайте его рукой. Загружайте документы по одному. См. раздел *Документы, подходящие для [сканирования](#page-10-3)* на стр. 6.

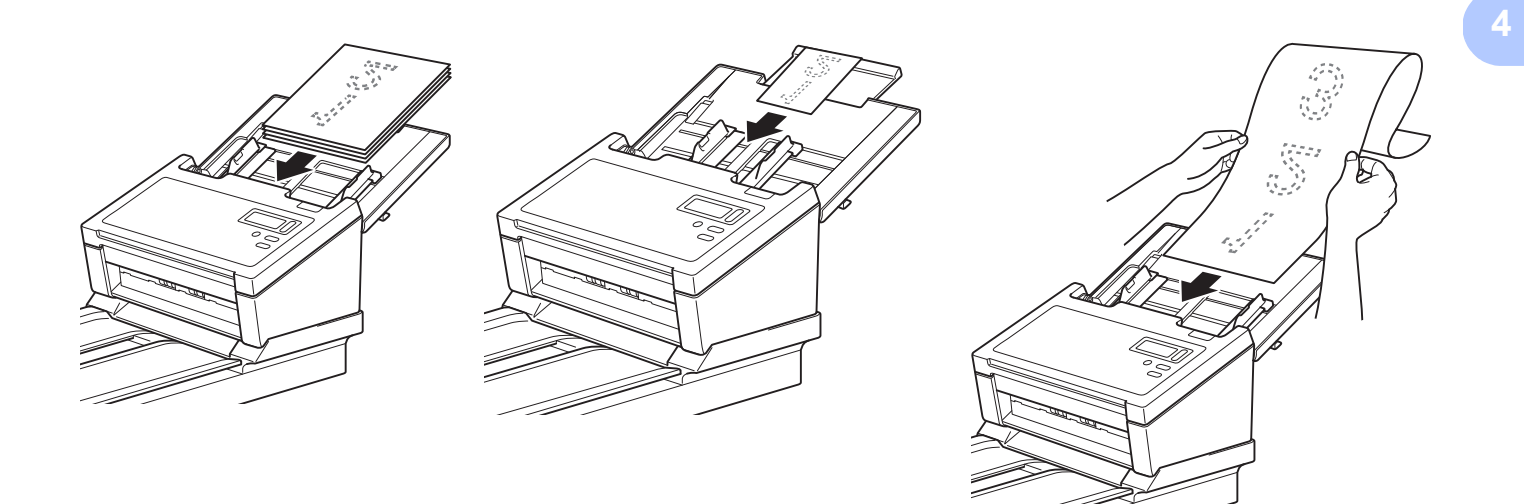

### <span id="page-18-0"></span>**Загрузка документов на стекло сканера**

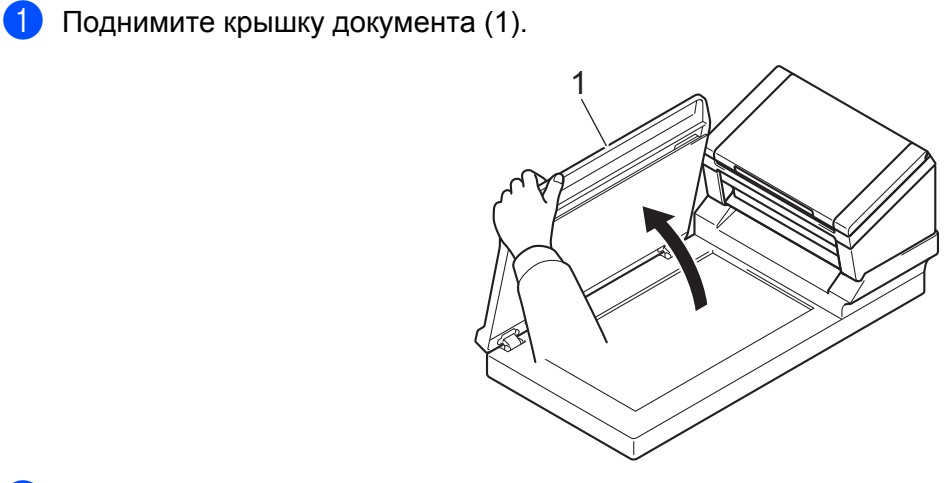

2 Положите документ лицевой стороной вниз в правом углу стекла сканера (1), как показано на иллюстрации.

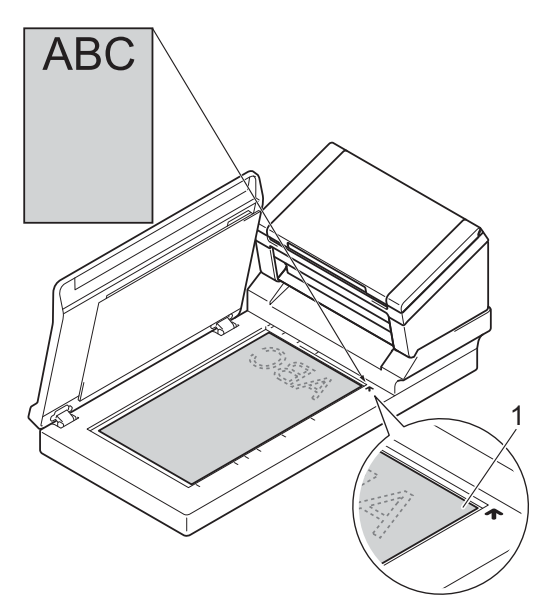

8 Опустите крышку документа.

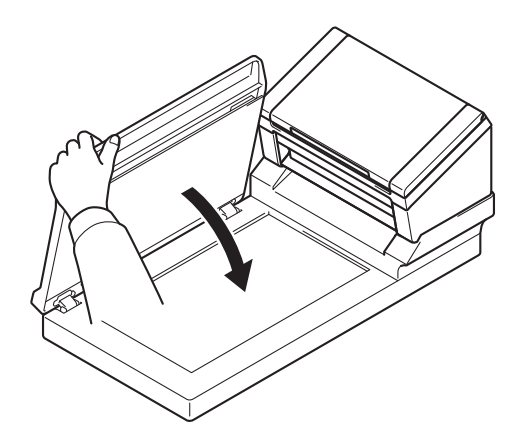

#### <span id="page-19-0"></span>**Загрузка нескольких документов разного размера в АПД**

#### **ПРИМЕЧАНИЕ**

Убедитесь, что самый узкий документ имеет достаточную ширину и касается роликов подачи в АПД. Это позволит избежать замятия документов.

**Сложите документы в стопку и выровняйте их по верхнему и левому краям.** 

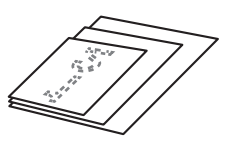

b Отрегулируйте положение направляющих (1) по ширине самого большого документа.

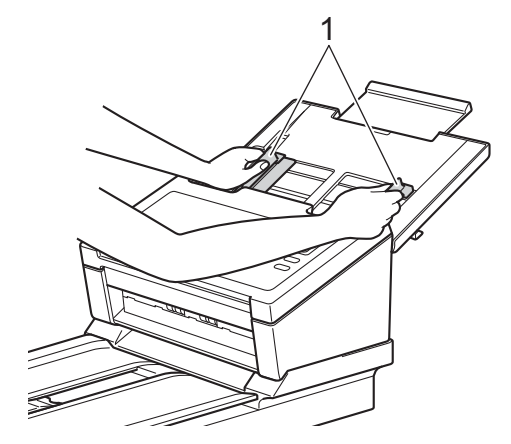

c До упора вставьте документы <sup>в</sup> АПД между направляющими **лицевой стороной вниз**, так чтобы **верхний край был направлен вперед**.

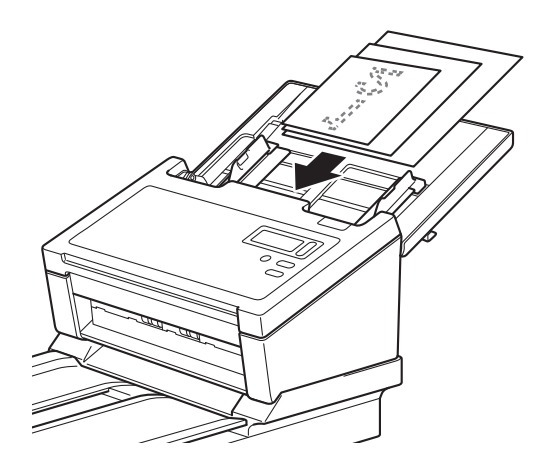

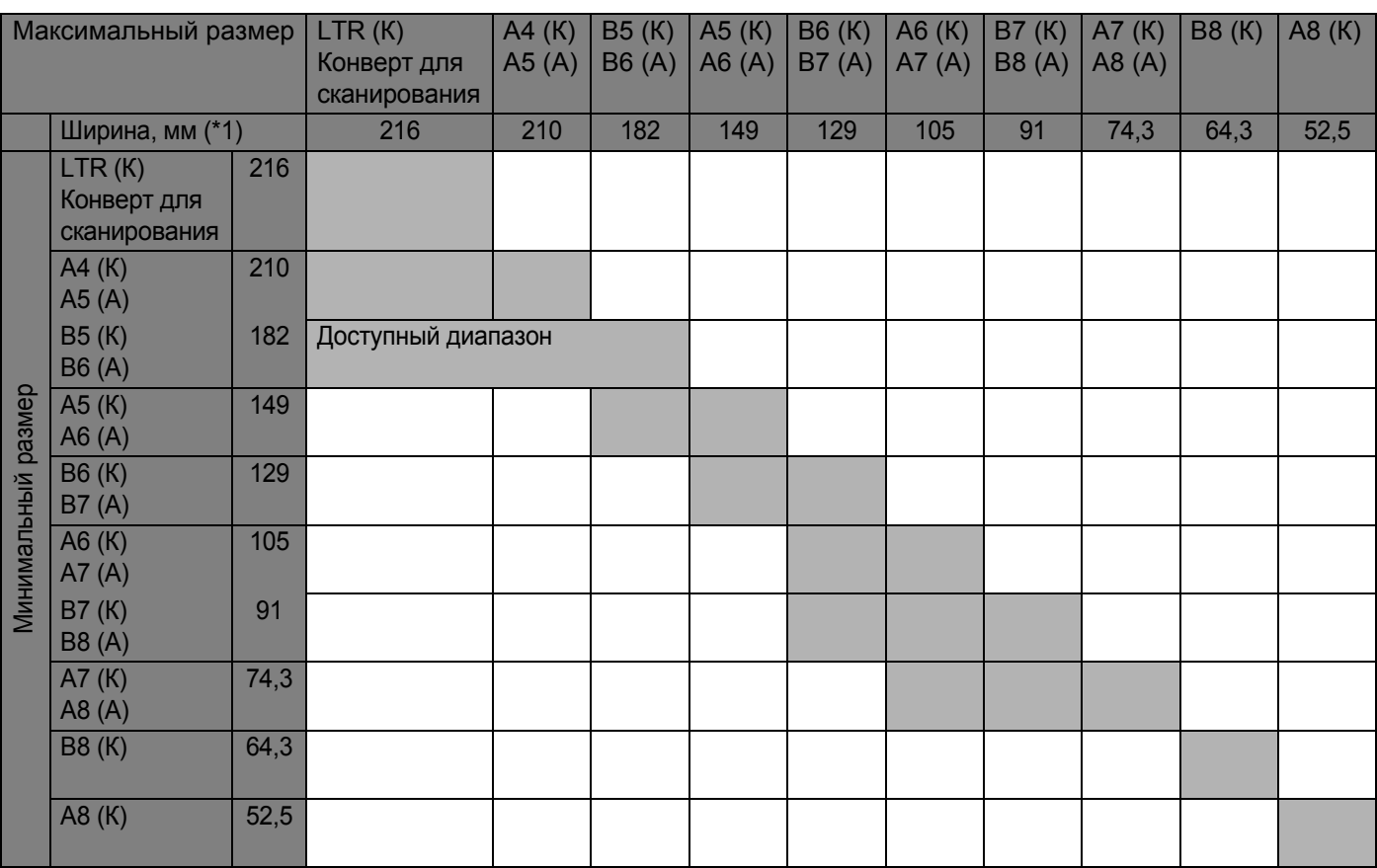

#### **Возможность сочетания документов разных размеров**

LTR (от левой до правой кромки): формат бумаги Letter

(К): книжная ориентация

(А): альбомная ориентация

#### <span id="page-21-1"></span><span id="page-21-0"></span>**Загрузка документов с использованием конверта для сканирования и АПД**

Для приобретения конверта для сканирования найдите контактные данные местного представительства Brother на веб-сайте [www.brother.com](http://www.brother.com)

#### **ВАЖНАЯ ИНФОРМАЦИЯ**

- Не пишите ничего на конверте, так как надпись может быть видна на отсканированных документах. Если конверт для сканирования загрязнился, протрите его сухой тканью.
- Не оставляйте документы в конверте для сканирования на продолжительное время, так как текст с них может отпечататься на конверте.
- Во избежание деформации конверта для сканирования не оставляйте его в местах, подверженных воздействию прямого солнечного света, высоких температур и высокой влажности.
- Не ставьте на конверт большие и тяжелые предметы, когда он лежит.
- Не сгибайте и не растягивайте конверт для сканирования. Поврежденный конверт непригоден для сканирования. Не используйте его.
- Не сканируйте несколько конвертов для сканирования подряд.
- a Вложите документ <sup>в</sup> конверт для сканирования.

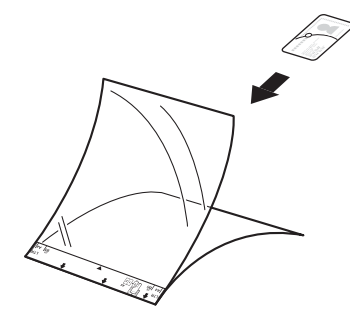

#### **ПРИМЕЧАНИЕ**

- Расположите документ по центру конверта для сканирования и совместите верхний край документа с верхним краем конверта.
- Во избежание замятия документов не кладите в конверт для сканирования несколько небольших документов одновременно. Вкладывайте в конверт для сканирования только один документ.

Подготовка к сканированию

 $\bullet$ Отрегулируйте положение направляющих для документов (1) по ширине конверта для сканирования.

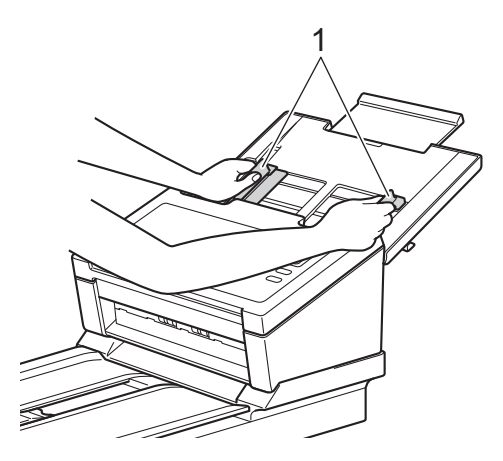

В До упора вставьте конверт для сканирования в АПД между направляющими.

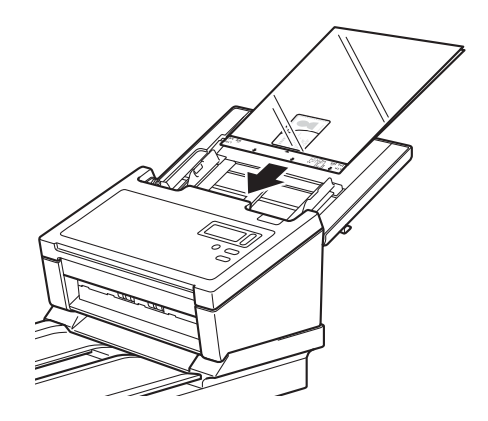

#### **ПРИМЕЧАНИЕ**

Во избежание замятия документов не загружайте конверт для сканирования нижним краем вверх.

#### <span id="page-23-0"></span>**Загрузка документов, ширина которых больше ширины листов формата Letter или A4**

С помощью конверта для сканирования можно сканировать документы с шириной, превышающей ширину листов формата Letter или A4.

Перед сканированием изучите примечания и основные инструкции по использованию конверта для сканирования, приведенные в разделе *Загрузка документов с [использованием](#page-21-0) конверта для [сканирования](#page-21-0) и АПД* на стр. 17.

**4** Для достижения наилучшего результата аккуратно согните документ пополам, точно совместив все углы, а затем вставьте его в конверт для сканирования.

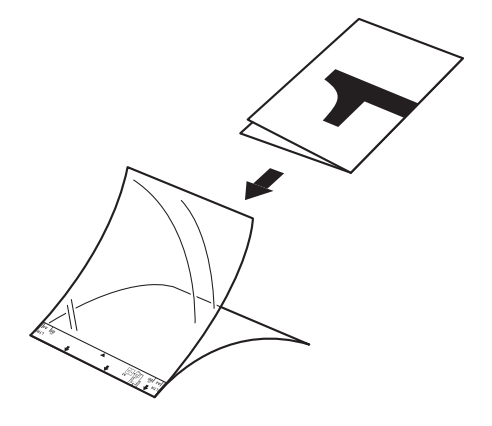

b Отрегулируйте положение направляющих для документов (1) по ширине конверта для сканирования.

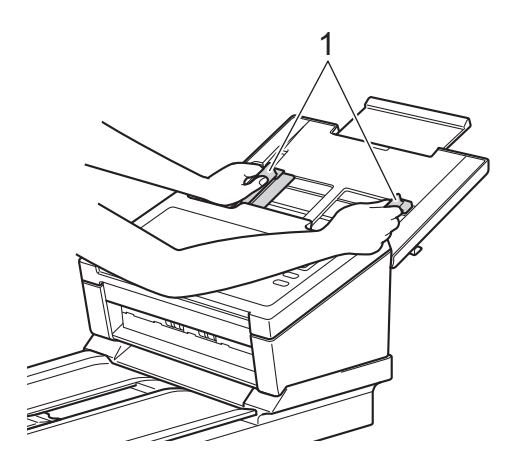

В До упора вставьте конверт для сканирования в АПД между направляющими.

#### **ПРИМЕЧАНИЕ**

Чтобы уменьшить пустое пространство в середине отсканированной страницы, располагайте документ сложенным краем ближе к правой стороне конверта для сканирования.

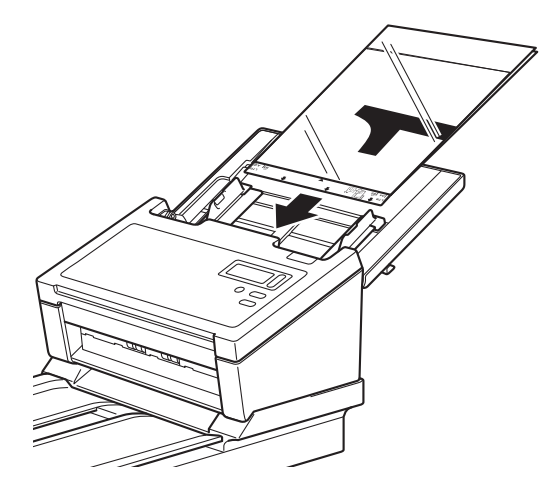

**5**

# <span id="page-25-0"></span>**Сканирование (Windows®) <sup>5</sup>**

### <span id="page-25-3"></span><span id="page-25-1"></span>**Сканирование с использованием панели управления**

Настройте кнопку «Сканировать»  $\circled{4}$  на панели управления устройства Brother, чтобы при ее нажатии открывалось нужное приложение для сканирования.

#### <span id="page-25-2"></span>**Назначение приложения кнопке «Сканировать»**

**1** Убедитесь, что устройство подключено к компьютеру с помощью кабеля USB.

 $\mathbf{F}(\mathbf{S})$  Получите доступ к устройству с компьютера, выполнив указанные ниже действия.

— В системе Windows $^{\circledR}$  10

Нажмите кнопку (**Пуск**) и последовательно выберите пункты **Настройки** > **Устройства** > **Принтеры и сканеры** > **Устройства и принтеры**.

— В системе Windows® 8/8.1

Переместите указатель мыши в правый нижний угол рабочего стола. Когда появится строка меню, щелкните по элементу > **Панель управления**. В группе **Оборудование и звук** щелкните по элементу **Просмотр устройств и принтеров**.

- В системе Windows $^\circledR$  7 Нажмите кнопку (**Пуск**) и выберите пункт **Устройства и принтеры**.
- В системе Windows Vista $^\circledR$

Нажмите кнопку (**Пуск**) и последовательно выберите пункты **Панель управления** > **Сканеры и камеры** > **Принтеры**.

— В системе Windows  $\mathbb{R}$  ХР с пакетом обновления 3 (SP3) Нажмите кнопку (**Пуск**) и последовательно выберите пункты **Панель управления** > **Сканеры и камеры**.

**E Щелкните правой кнопкой мыши по значку сканера и выберите пункт меню Свойства сканирования**.

В системе Windows Vista® выберите устройство и нажмите кнопку **Свойства**.

d Откройте вкладку **События** <sup>и</sup> выберите номер события <sup>в</sup> раскрывающемся списке **Выберите событие**.

Выбираемый в этом списке элемент **Кнопка №** соответствует номеру функции Function X (Функция X), отображаемому на ЖК-дисплее устройства.

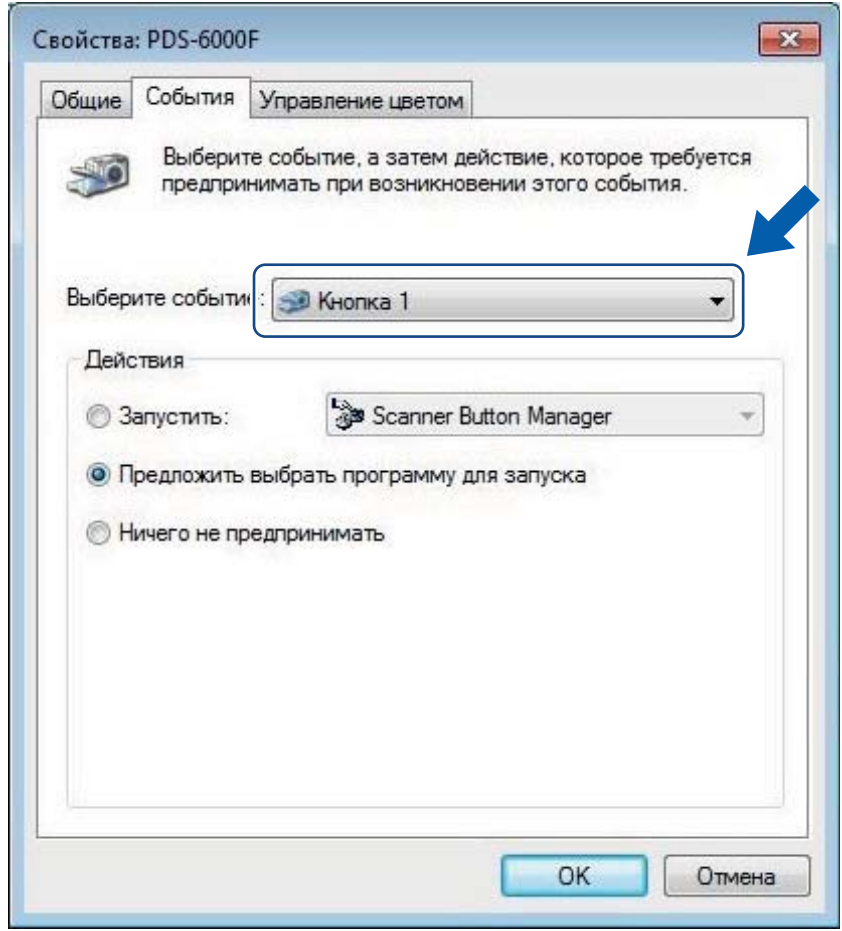

5 Установите переключатель Запустить в области Действия, а затем выберите приложение, которое будет запускаться при нажатии кнопки Сканировать (4) на панели управления устройства.

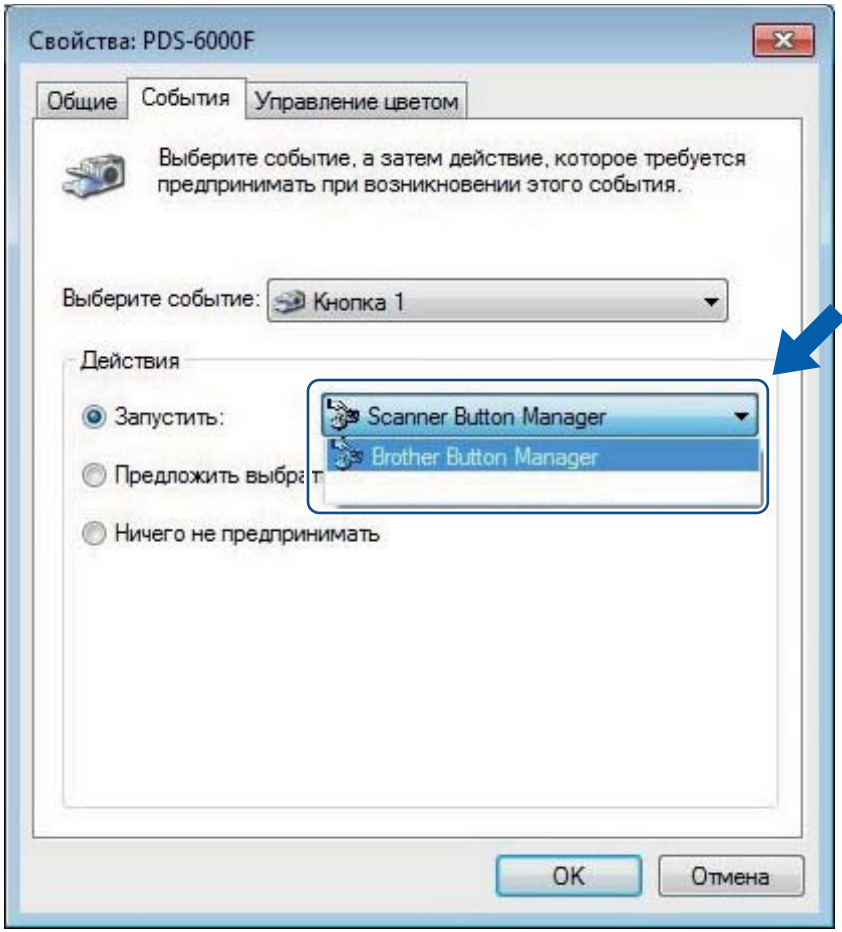

В Нажмите кнопку ОК.

g Выберите на ЖК-дисплее номер функции, назначенный приложению, <sup>а</sup> затем нажмите на устройстве кнопку **Сканировать (4) для запуска назначенного приложения.** 

#### **ПРИМЕЧАНИЕ**

При использовании Button Manager V2 можно синхронизировать номера функций ЖК-дисплея и их названия в приложении. Для этого назначьте приложение **Brother Button Manager** всем событиям элемента **Кнопка №** в раскрывающемся списке **Выберите событие**. Дополнительную информацию см. в *руководстве пользователя Button Manager V2*.

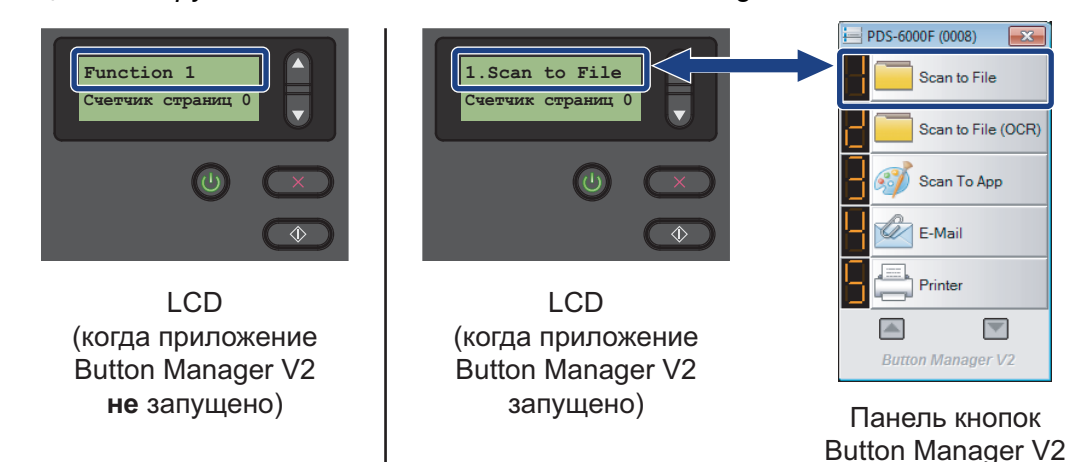

#### <span id="page-29-0"></span>**Сканирование документов**

- **1** Убедитесь, что устройство подключено к компьютеру с помощью кабеля USB.
- b Поместите документ <sup>в</sup> АПД или на стекло сканера.
	- С помощью кнопок ▲ и V выберите нужный пункт Function (Функция).

#### **ПРИМЕЧАНИЕ**

Если на компьютере запущено приложение Brother Button Manager, на ЖК-дисплее устройства будет отображаться номер функции и ее название в этом приложении. Дополнительную информацию см. в *руководстве пользователя Button Manager V2*.

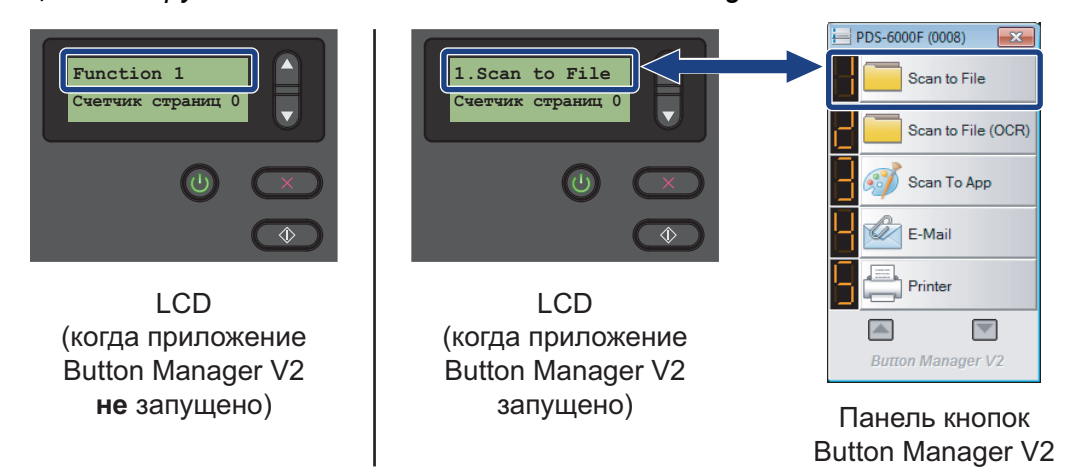

Нажмите кнопку  $\left(\sqrt[n]{\phi}\right)$ , чтобы запустить программу сканирования.

Чтобы начать сканирование, нажмите кнопку  $\circledast$  еще раз.

### <span id="page-30-2"></span><span id="page-30-0"></span>Сканирование с использованием компьютера

Чтобы сканировать документы с использованием компьютера, запустите на нем приложение, совместимое с протоколом TWAIN, например DS Capture или Adobe® PhotoShop®. В данном руководстве в качестве примера используется приложение DS Capture.

#### <span id="page-30-1"></span>Сканирование с использованием приложения DS Capture

**1** Убедитесь, что устройство подключено к компьютеру с помощью кабеля USB.

2 Дважды щелкните по значку DS Capture на рабочем столе.

#### **ПРИМЕЧАНИЕ**

Если значок DS Capture | не отображается на рабочем столе, нажмите кнопку Пуск и

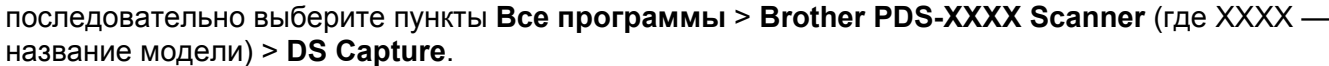

3 Откроется диалоговое окно Выберите модель сканера. Выберите модель вашего устройства Brother из списка Модель сканера и нажмите кнопку ОК.

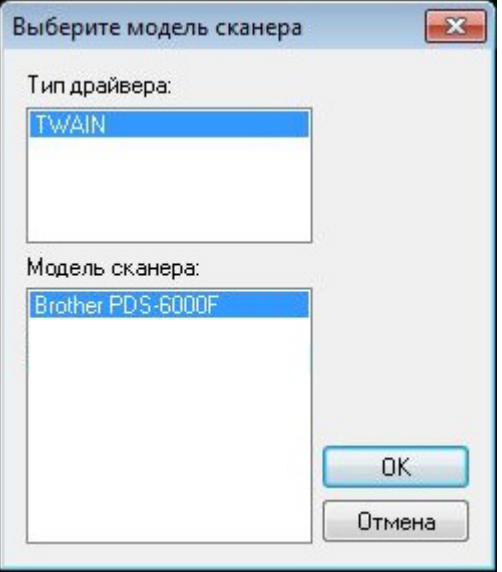

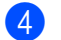

#### **4** Запустится приложение DS Capture.

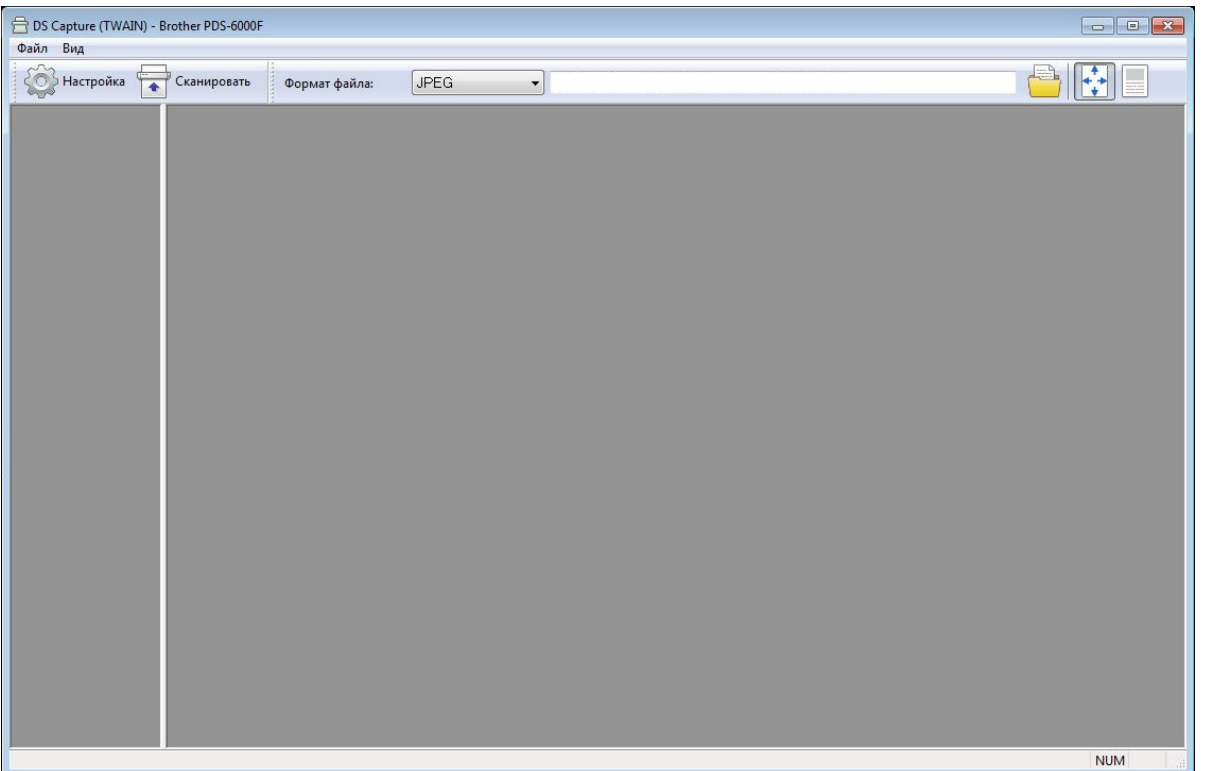

- **6** Если необходимо изменить параметры сканирования, нажмите кнопку Настройка. Дополнительную информацию об изменении параметров см. в разделе *Изменение [параметров](#page-32-0) [сканирования](#page-32-0) с помощью драйвера TWAIN* на стр. 28.
- б Поместите документ в АПД или на стекло сканера.

**7** Нажмите кнопку Сканировать **••** . Устройство начнет сканирование.

В окне DS Capture появится миниатюра сканируемого изображения, а само изображение будет сохранено в папке, которую вы указали в поле «Путь». Дополнительную информацию см. в разделе *Начальный экран программы [DS Capture](#page-33-0)* на стр. 29.

Просмотрите результат сканирования, чтобы убедиться в правильности настроек.

### <span id="page-32-0"></span>**Изменение параметров сканирования с помощью драйвера TWAIN**

В драйвере TWAIN имеются различные настройки и полезные функции, которые можно использовать при сканировании. Они перечислены в приведенной ниже таблице.

В данном руководстве в качестве примера используется приложение DS Capture. Порядок работы с другими приложениями аналогичен порядку работы с DS Capture.

### <span id="page-32-1"></span>**Обзор функций**

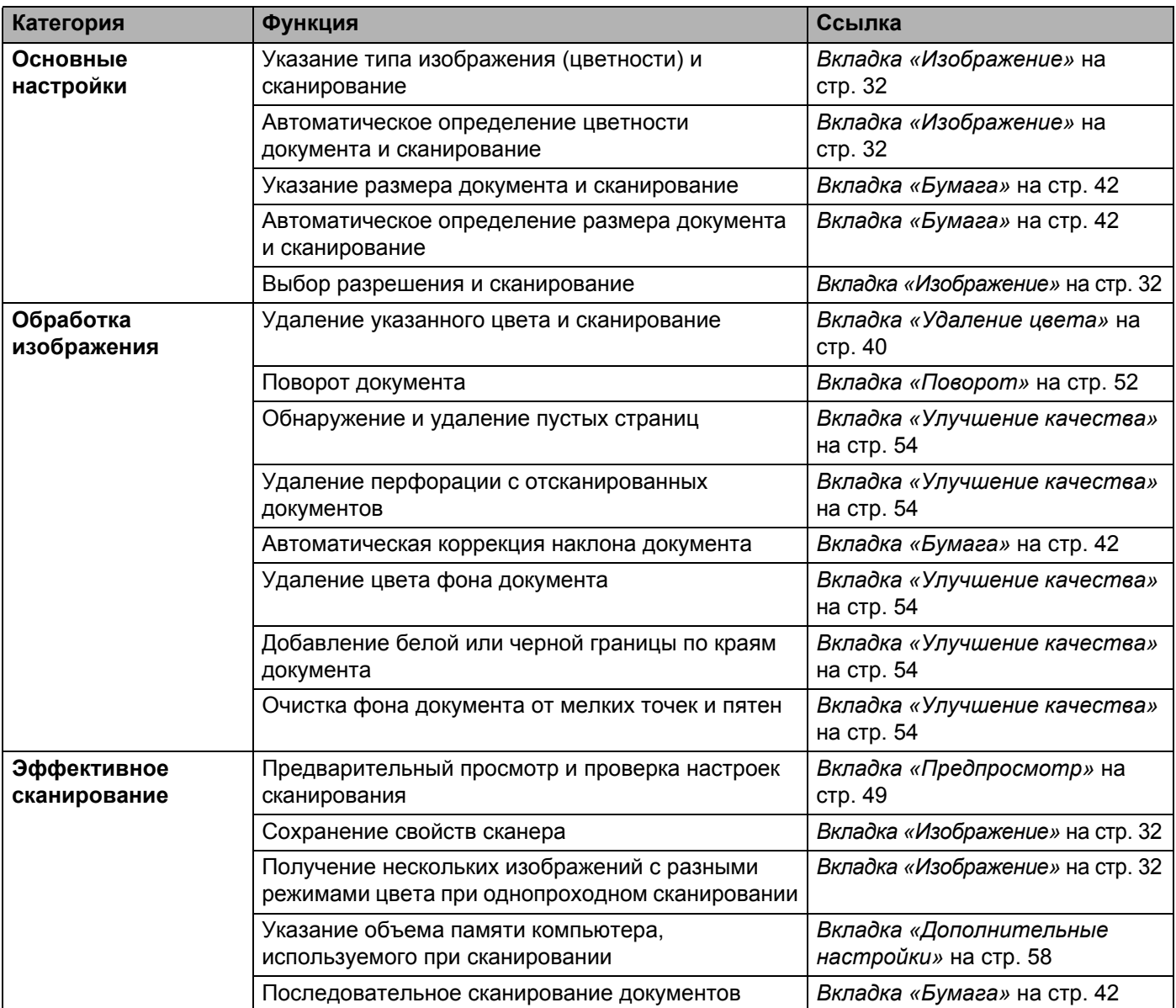

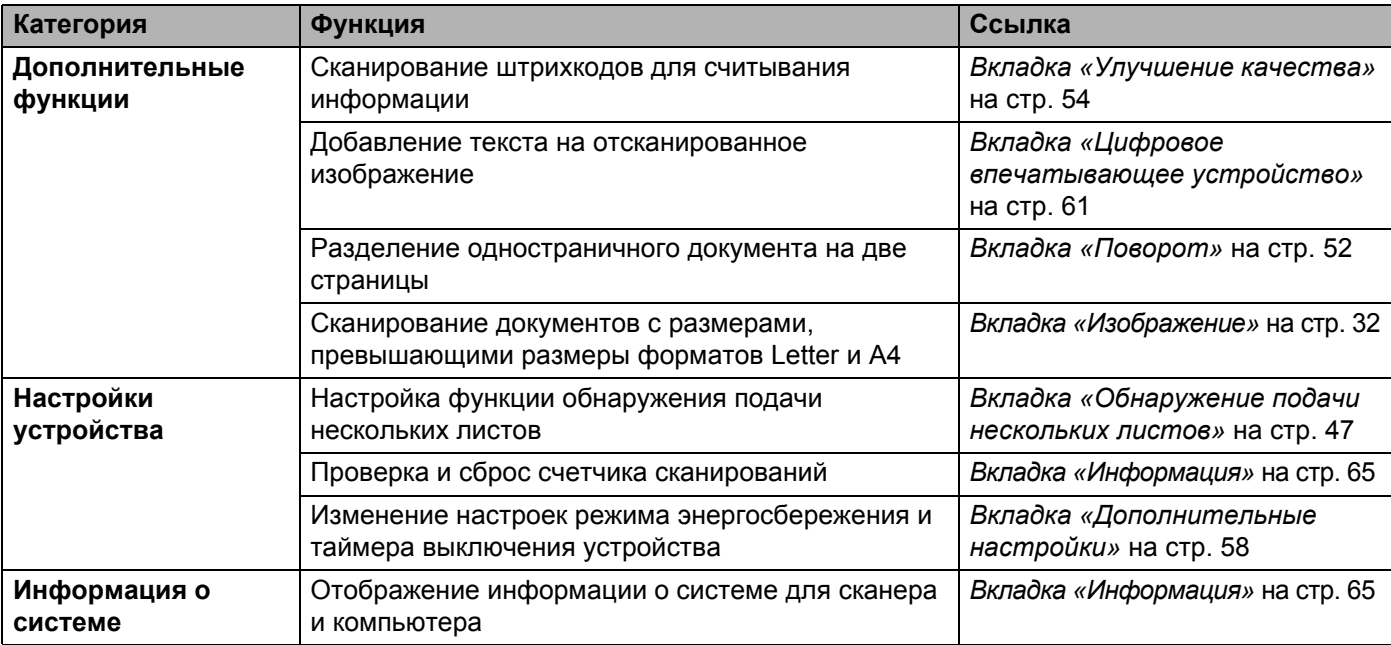

### <span id="page-33-0"></span>**Начальный экран программы DS Capture**

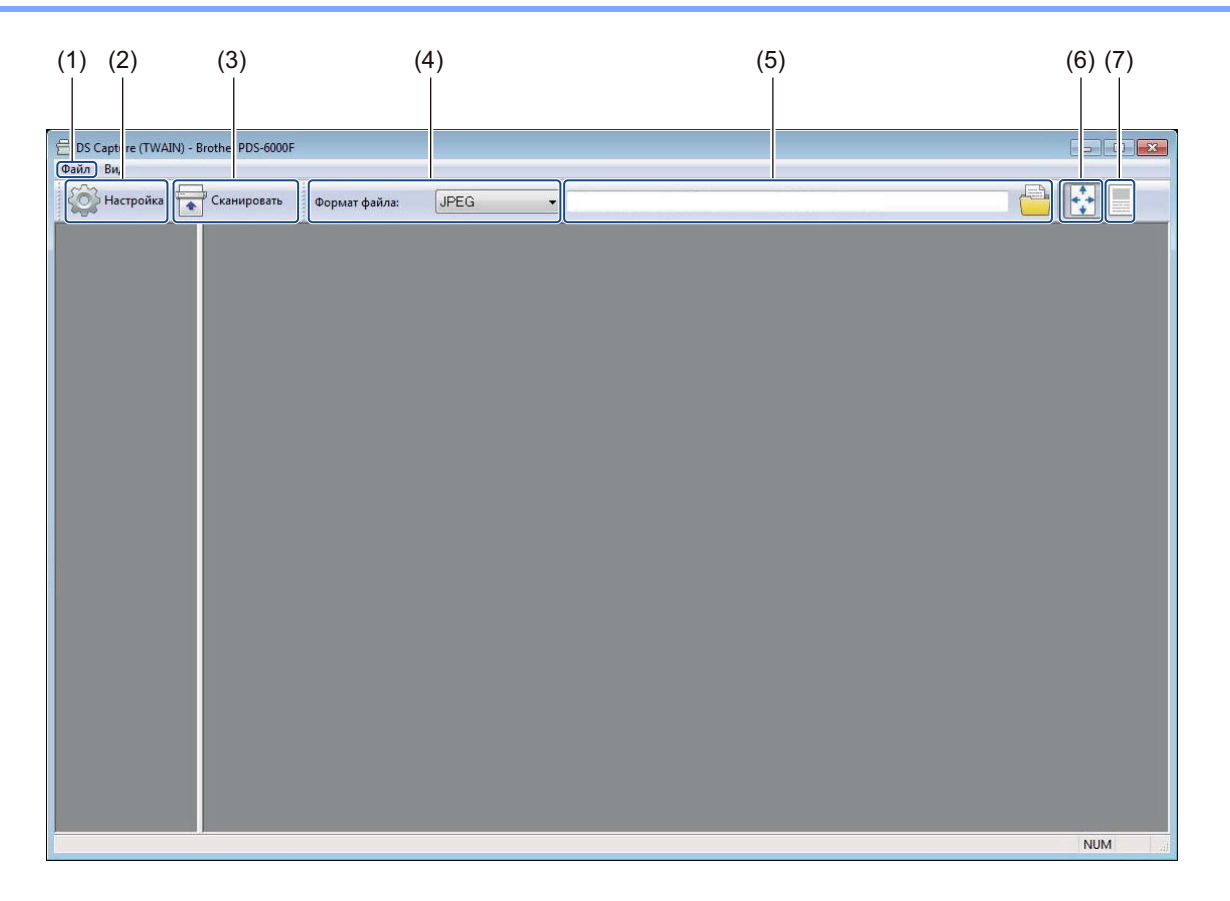

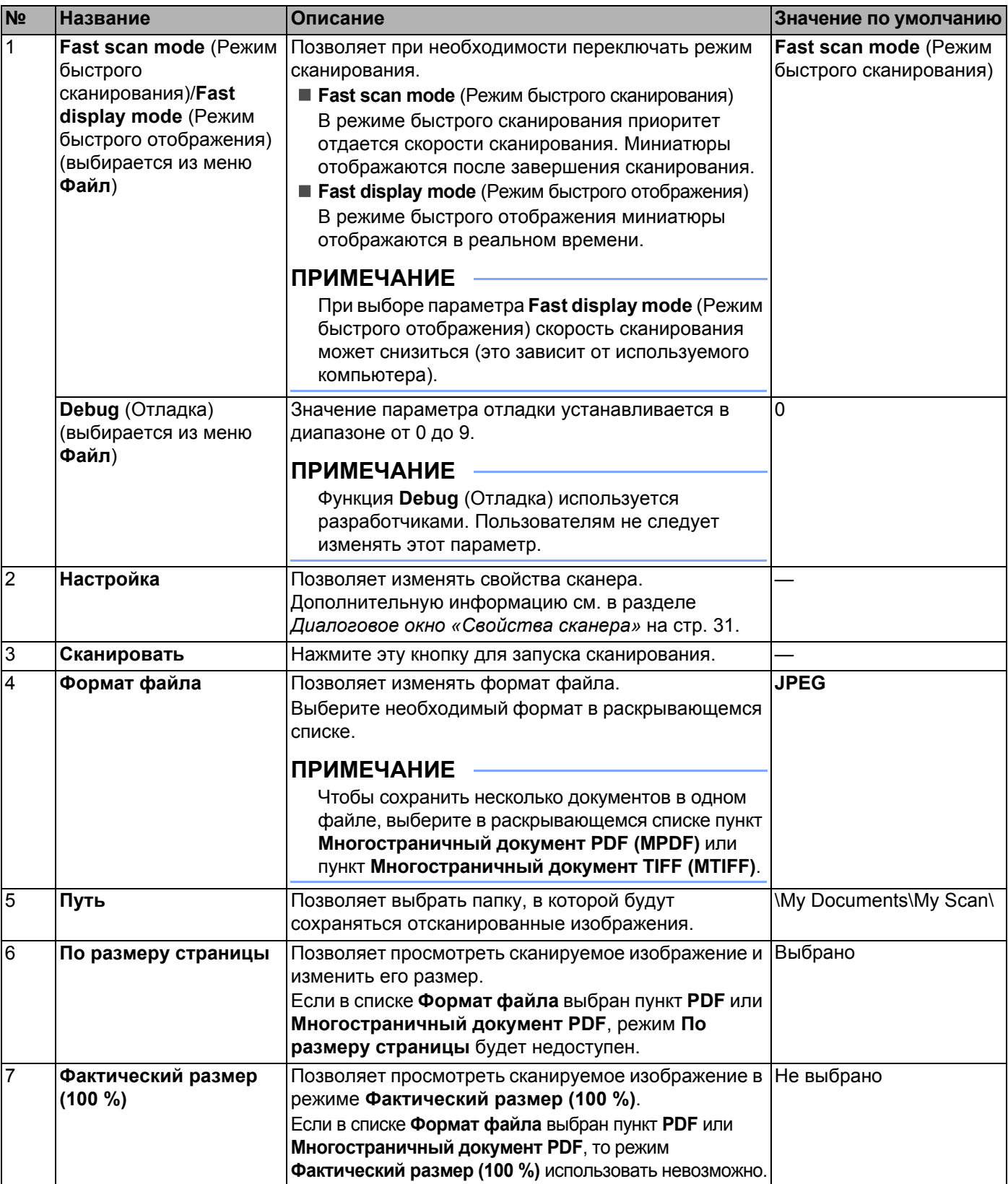

### <span id="page-35-0"></span>**Диалоговое окно «Свойства сканера»**

окно **Свойства сканера**.

Нажмите кнопку **Настройка** на начальном экране DS Capture, чтобы отобразить диалоговое

Для настройки параметров вашего устройства Brother используйте вкладку **Свойства сканера**.

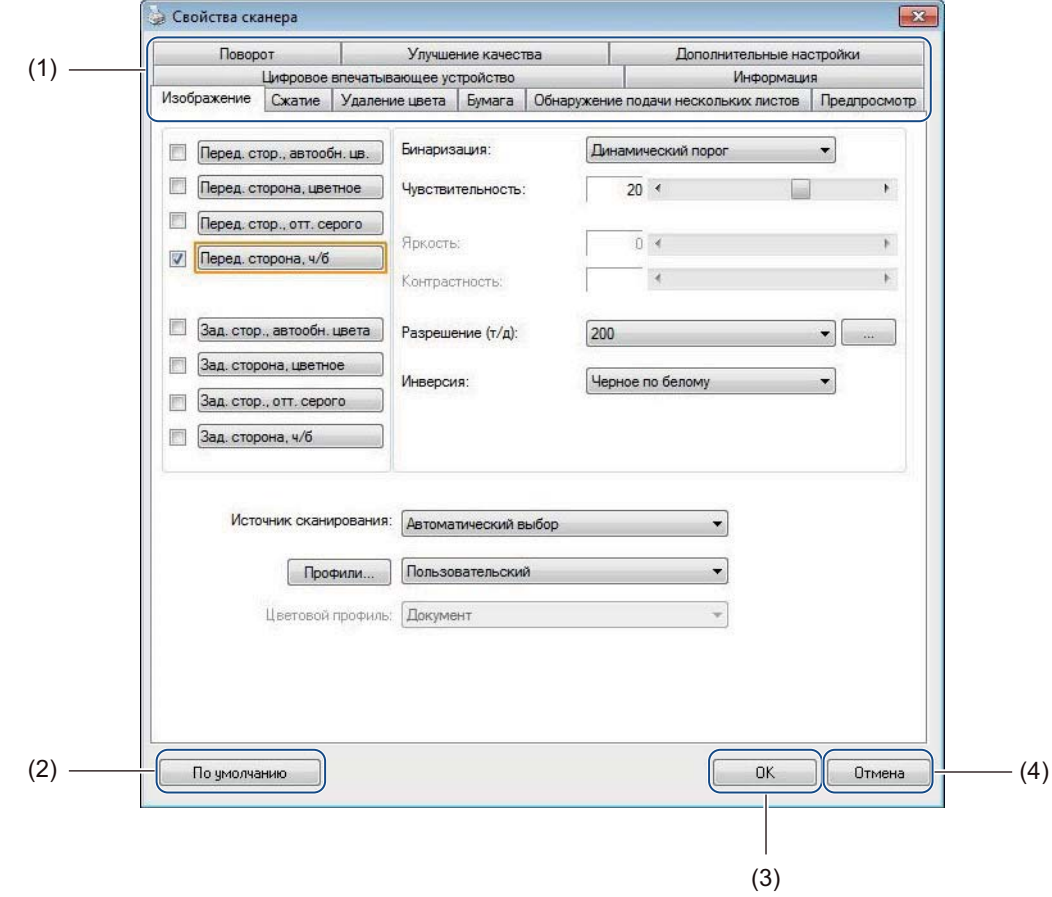

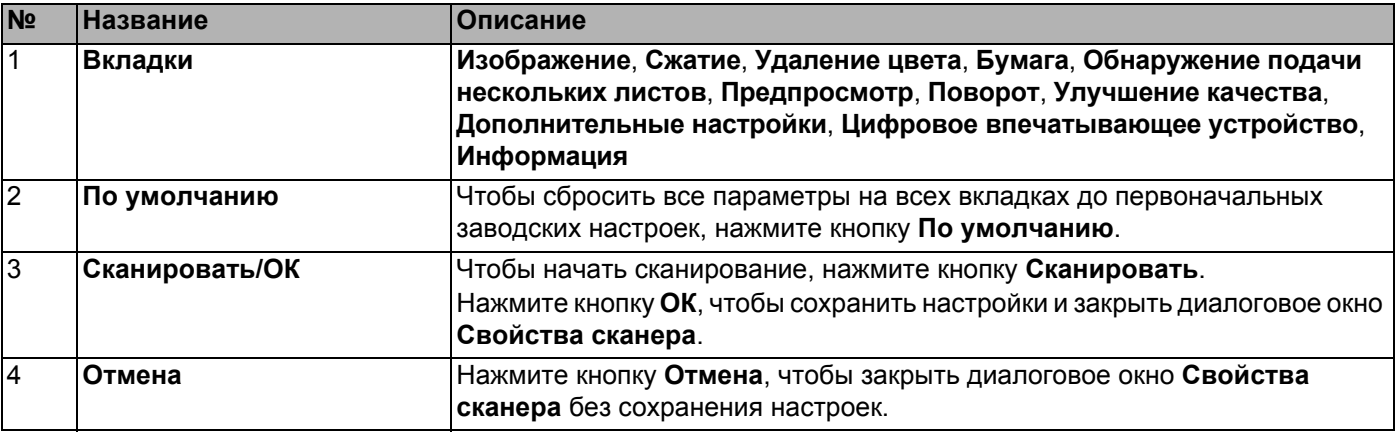

#### **ПРИМЕЧАНИЕ**

Все настройки на вкладках **Изображение** (кроме параметра **Разрешение**), **Сжатие**, **Удаление цвета** и **Предпросмотр** можно установить отдельно для передней и задней стороны двустороннего сканируемого документа.
Сканирование (Windows®)

# **Вкладка «Изображение»**

На вкладке **Изображение** можно установить основные настройки сканирования, задать значения параметров для передней и задней стороны документа и указать тип изображения.

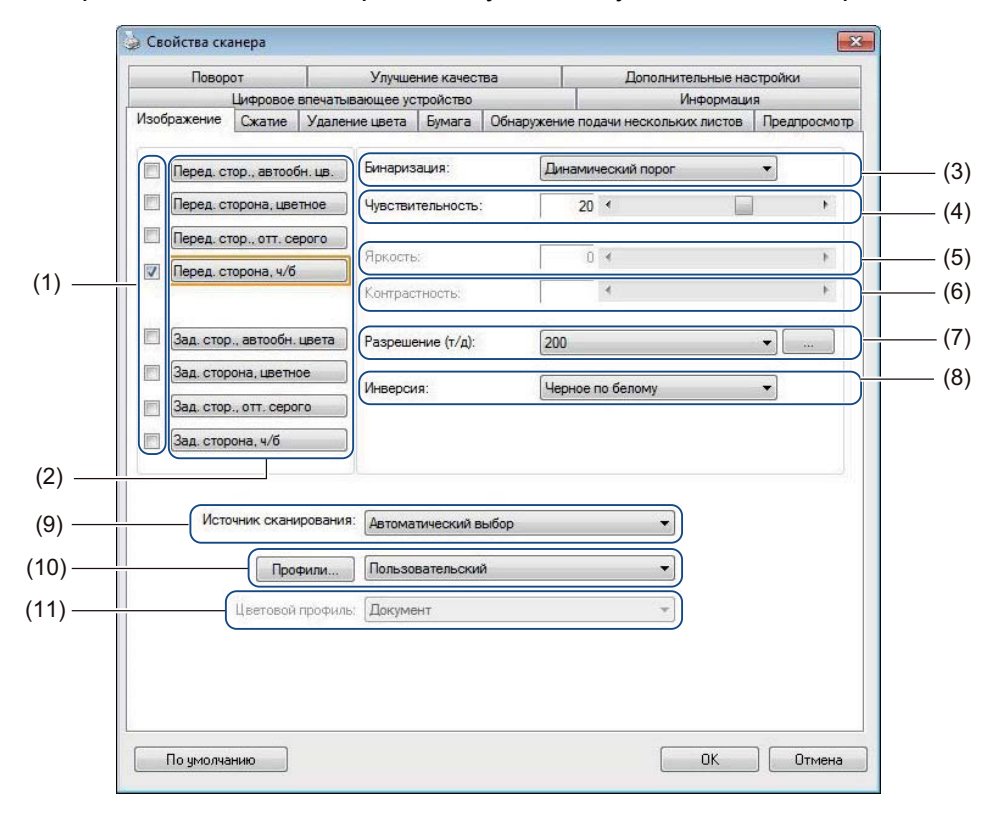

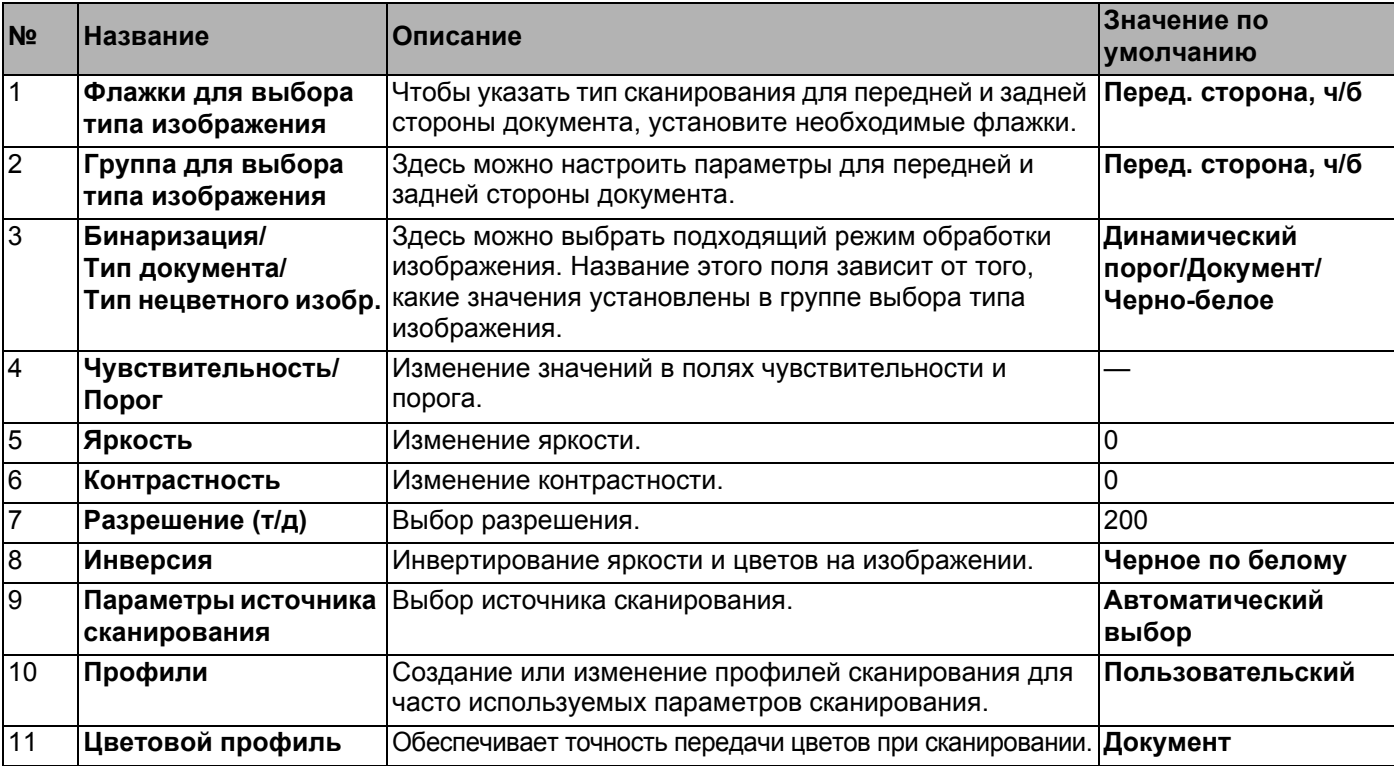

### **Флажки для выбора типа изображения**

Чтобы указать цветовой режим для передней и задней стороны документа, установите необходимые флажки. Например, чтобы сканировать переднюю и заднюю сторону цветного документа в цветном режиме, установите флажки **Перед. сторона, цветное** и **Зад. сторона, цветное**. Чтобы сканировать переднюю сторону в черно-белом режиме, а заднюю — в цветном, установите флажки **Перед. сторона, ч/б** и **Зад. сторона, цветное**.

# **ПРИМЕЧАНИЕ**

- Чтобы в результате одного сканирования получить изображения нескольких типов, установите соответствующие флажки. Например, если установить флажки **Перед. сторона, цветное** и **Перед. стор., оттен. серого**, а затем отсканировать документ, будут сохранены два файла: для цветного изображения и для изображения с оттенками серого.
- Если установлен флажок **Перед. стор., автообн. цв.**, то для типа изображения задней стороны необходимо установить флажок **Зад. стор., автообн. цвета**, и наоборот. Эти два параметра могут использоваться только в паре.
- При планшетном сканировании параметры **Зад. стор., автообн. цвета**, **Зад. сторона, цветное**, **Зад. стор., отт. серого** и **Зад. сторона, ч/б** будут недоступны.

## **Группа для выбора типа изображения**

С помощью **группы для выбора типа изображения** можно установить детальные параметры сканирования для каждого цветового режима. Выберите необходимый тип изображения и установите детальные параметры. К каждому типу изображения можно применить индивидуальные настройки.

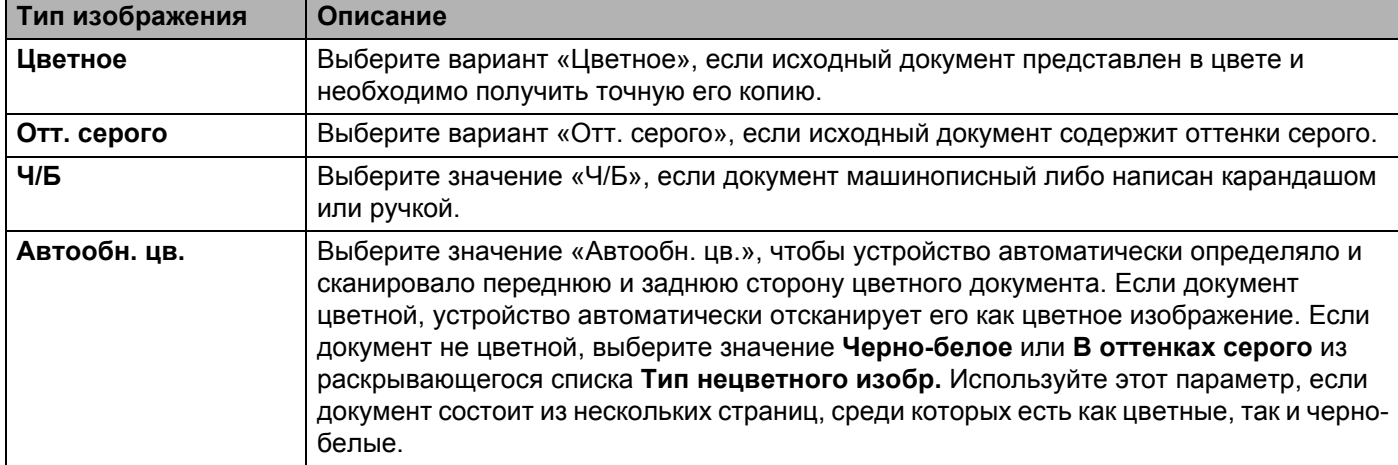

## **Бинаризация/Тип документа/Тип нецветного изобр.**

Название этого поля зависит от того, какие значения установлены в **группе выбора типа изображения**.

#### **Бинаризация** (только в **ч/б** режиме)

Бинаризация — это процесс преобразования изображения в оттенках серого или цветного изображения в черно-белое. Такое преобразование можно выполнить несколькими способами.

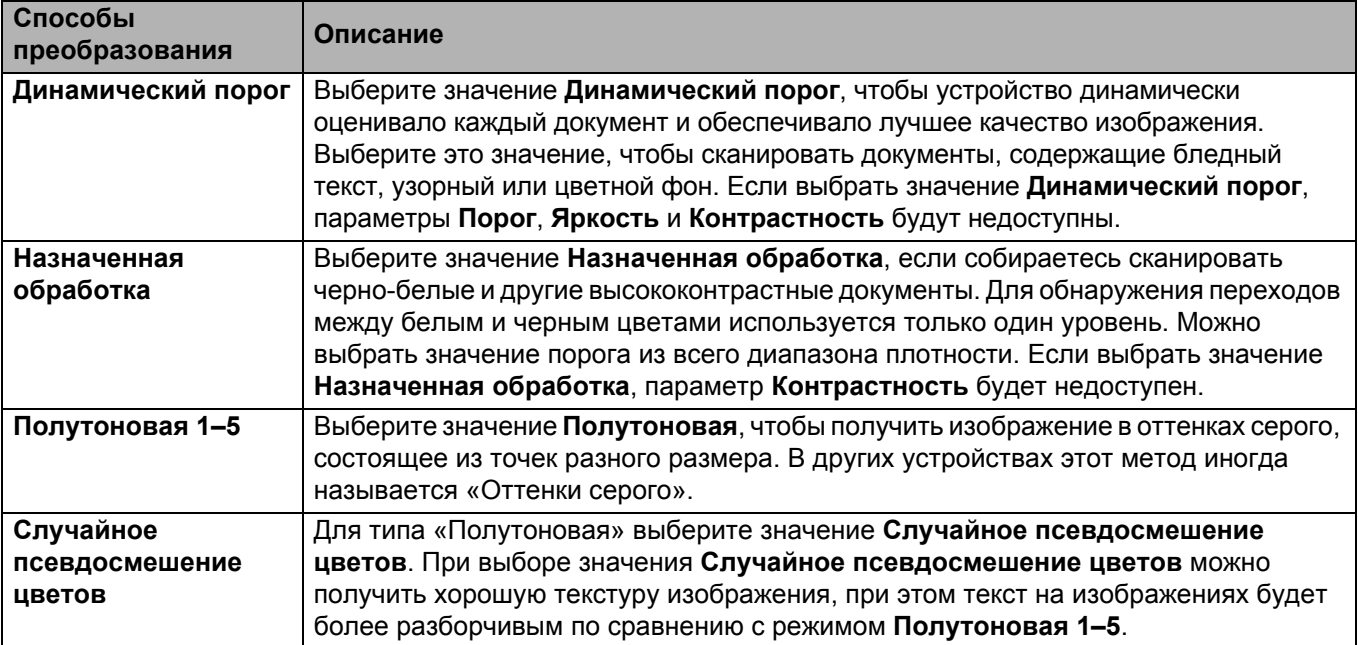

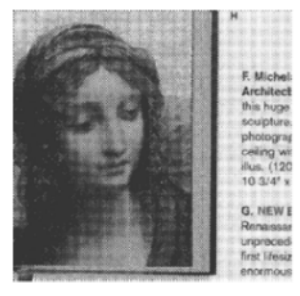

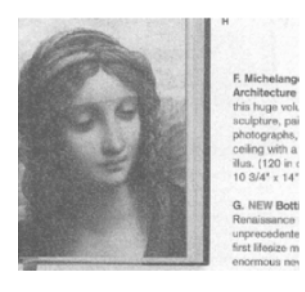

Полутоновая Псевдосмешение цветов

**34**

# **Тип документа** (только для режима **В оттенках серого**)

Если в качестве типа изображения для сканируемого документа установлено значение **В оттенках серого**, можно выбрать один из трех типов документов.

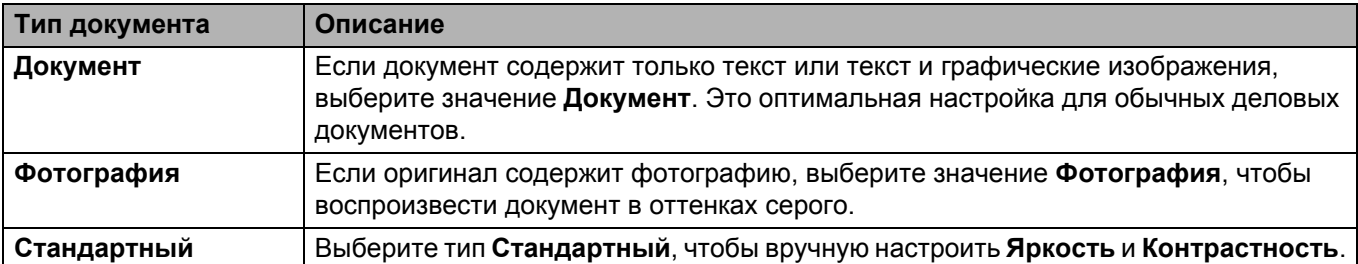

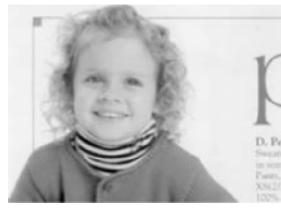

Документ (порог: 230)

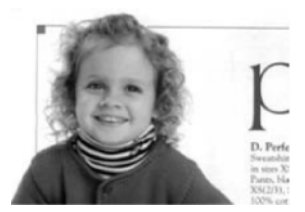

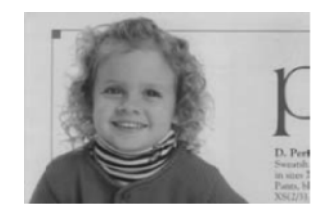

Фотография Стандартный

**Тип нецветного изобр.** (только для режима **Автообн. цв.**)

Если документ не цветной, выходное изображение может быть только **Черно-белое** или **В оттенках серого**. Этот параметр полезен при сканировании сочетания цветных и нецветных документов.

**5**

# **Чувствительность/Порог**

 **Чувствительность** (этот параметр доступен, только если выбран метод **Динамический порог** или режим **Автообн. цв.**)

Чувствительность динамического порога Если в документе имеются мелкие точки или пятна, которые необходимо удалить, увеличьте чувствительность, передвинув ползунок вправо.

Чувствительность автообнаружения цвета Если документ содержит в основном черно-белый текст с незначительным использованием светлых или бледных цветов, которые не требуется распознавать как цветные изображения, уменьшите чувствительность, перемещая ползунок влево.

**Порог** (этот параметр доступен, если выбрано значение **Назначенная обработка** или **Документ**)

При уменьшении значения порога изображение становится светлее. Благодаря этому можно избавиться от фона и ненужной информации. При увеличении значения порога изображение становится темнее. Благодаря этому можно сделать бледные изображения более четкими.

## **Яркость**

С помощью ползунка **Яркость** можно сделать изображение светлее или темнее. Чем больше значение этого параметра, тем четче изображение.

### **Контрастность**

С помощью ползунка **Контрастность** можно установить диапазон между самым темным и самым светлым оттенком на изображении. Чем выше значение этого параметра, тем больше разница между светлыми и темными оттенками.

# **Разрешение (т/д)**

Выберите из раскрывающегося списка значение разрешения. Чем больше это значение, тем выше разрешение и, соответственно, больше размер файла.

Можно установить пользовательское значение разрешения, нажав кнопку следения справа от раскрывающегося списка.

## **Инверсия**

С помощью параметра **Инверсия** можно инвертировать яркость и цвета на изображении. По умолчанию используется значение **Черное по белому**. Чтобы инвертировать изображение, выберите значение **Белое по черному**.

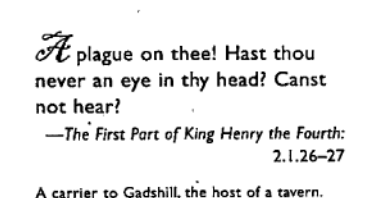

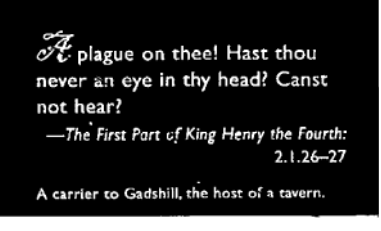

Черное по белому в пособности по в Белое по черному

### **Источник сканирования**

#### **Автоматический выбор**

В первую очередь устройство использует бумагу из АПД. Если в АПД нет бумаги, устройство переключается на планшетное сканирование.

#### **Автоподатчик документов (АПД)**

Автоподатчик позволяет сканировать по несколько страниц.

#### **Планшет**

В этом режиме выполняется сканирование со стекла сканера.

#### **2 на 1 для автоподатчика**

Выберите значение **2 на 1**, чтобы сканировать документы с шириной, превышающей ширину листов формата Letter или A4. Устройство отсканирует обе стороны сложенного документа и объединит изображения в одну страницу.

#### • Флажок **Слияние по вертикали**

Установите этот флажок, чтобы соединить обе стороны по вертикали. Снимите этот флажок, чтобы соединить обе стороны по горизонтали.

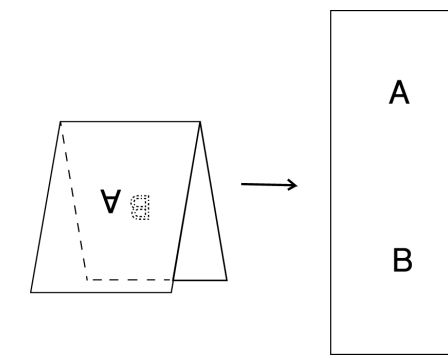

Флажок **Слияние по вертикали** установлен Флажок **Слияние по вертикали** снят

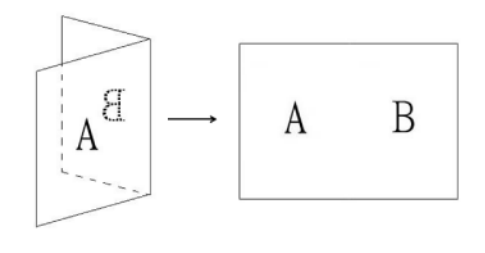

# **Профили**

Нажмите кнопку **Профили**, чтобы сохранить часто используемые параметры сканирования. Чтобы создать профиль сканирования, выполните указанные ниже действия.

**а Выберите параметры сканирования на любой из вкладок диалогового окна Свойства сканера.** 

b Затем откройте вкладку **Изображение** <sup>и</sup> нажмите кнопку **Профили**. Откроется окно **Изменение профиля**.

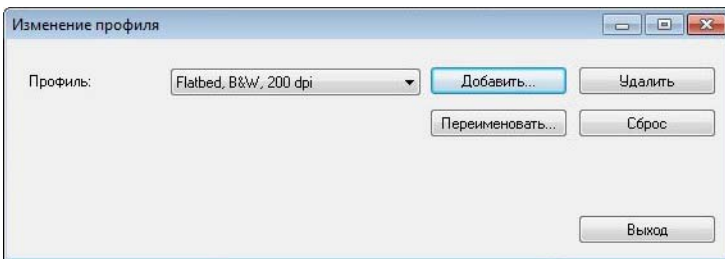

c Нажмите кнопку **Добавить** <sup>и</sup> введите имя профиля, который необходимо сохранить.

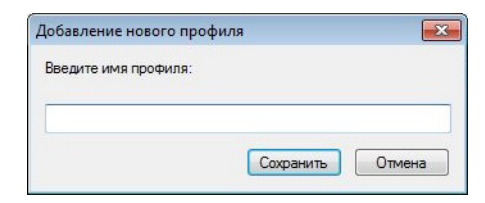

#### **4 Нажмите кнопку Сохранить.**

Новый профиль появится в раскрывающемся списке **Профили**.

#### **ПРИМЕЧАНИЕ**

В диалоговом окне **Изменение профиля** можно **Удалить**, **Переименовать** или выполнить **Сброс** имен профилей.

#### **Цветовой профиль**

C помощью настроек поля **Цветовой профиль** можно добиться точного воспроизведения цветов на сканируемых изображениях. Для настройки цветов используются параметры профиля ICC по умолчанию. Профили ICC используются для сопоставления цветов, преимущественно в цифровой фотографии и печати.

## **Документ**

Если документ содержит только текст или текст и графические изображения, выберите значение **Документ**. Это оптимальная настройка для обычных деловых документов.

#### **Нет**

Выберите значение **Нет**, чтобы выключить параметр **Цветовой профиль**.

**Фото**

Выберите значение **Фото**, если в документе имеются фотографии и необходимо воспроизвести их в цвете.

### **Смешанное**

Выберите значение **Смешанное**, если в документе имеются и текст, и графика. Значение **Смешанное** обеспечивает среднее качество сканирования по сравнению со значениями **Документ** и **Фото**.

# **Вкладка «Сжатие»**

Откройте вкладку **Сжатие**, чтобы уменьшить размер сканируемого изображения при сохранении его качества.

# **ПРИМЕЧАНИЕ**

Доступные параметры сжатия могут различаться в зависимости от используемого приложения для сканирования.

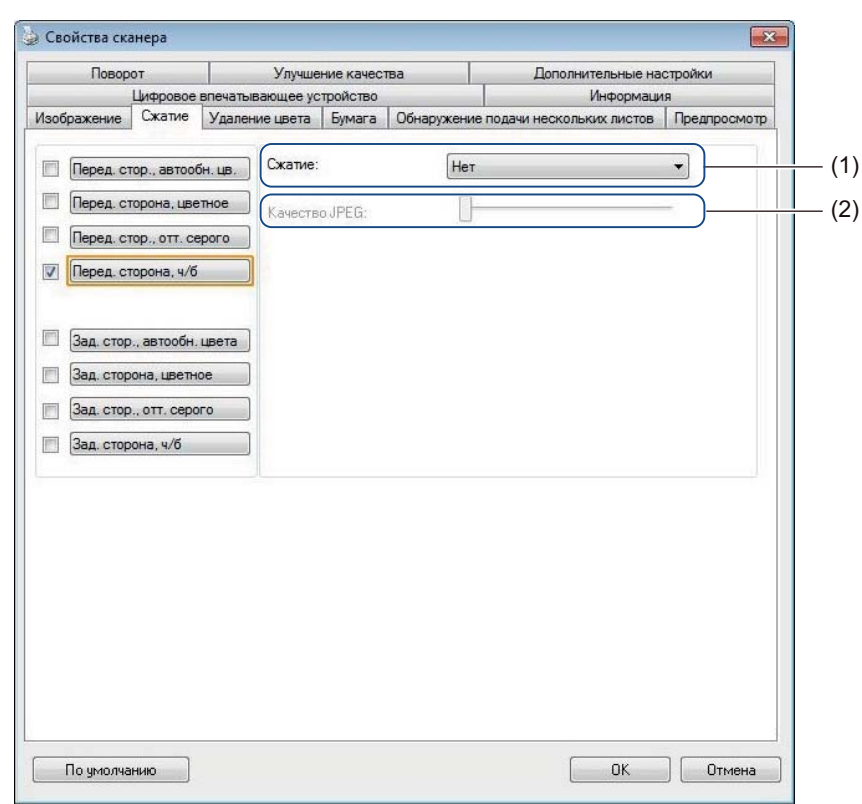

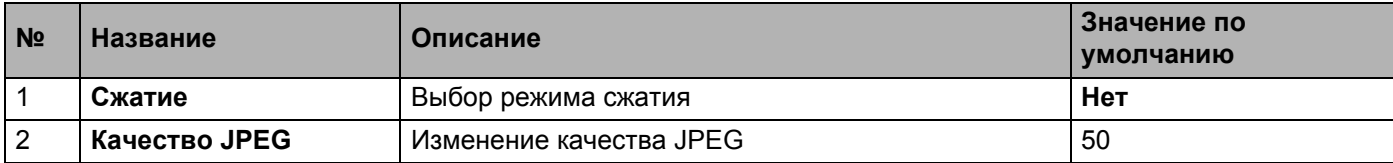

# **Сжатие**

Доступные указанные ниже типы сжатия.

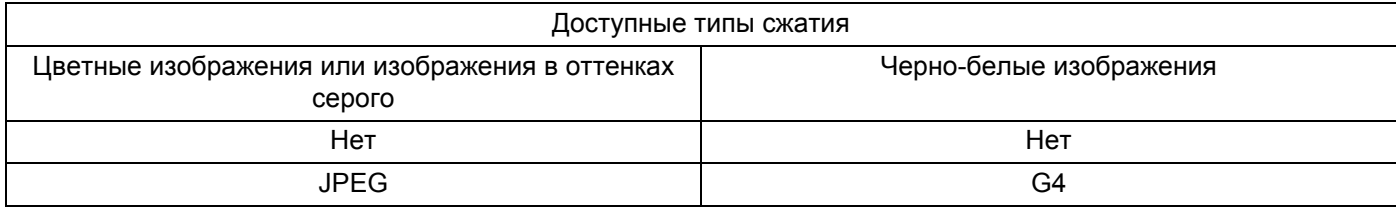

# **Качество JPEG**

Переместите ползунок **Качество JPEG** вправо или влево, чтобы изменить уровень сжатия. Чем выше величина параметра **Качество JPEG** (в процентах), тем больше размер файла.

# **Вкладка «Удаление цвета»**

На вкладке **Удаление цвета** можно удалить со сканируемого изображения красный, синий или зеленый цвет, чтобы получить документ в оттенках серого или черно-белый.

## **ПРИМЕЧАНИЕ**

Вкладка **Удаление цвета** доступна, только если в группе выбора типа изображения был выбран параметр **Отт. серого** или **Ч/Б**.

Например, если на изображении имеется красный водяной знак или фон, выберите **Красный** канал, чтобы удалить их. С помощью этой функции можно сделать текст более четким, чтобы использовать изображение в приложениях для оптического распознавания символов.

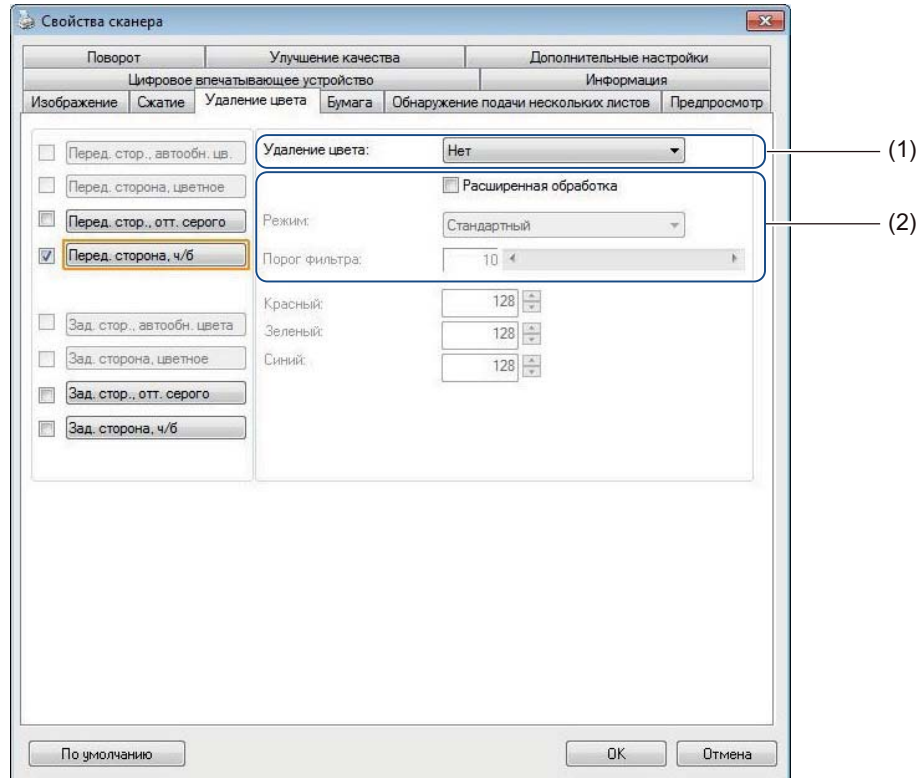

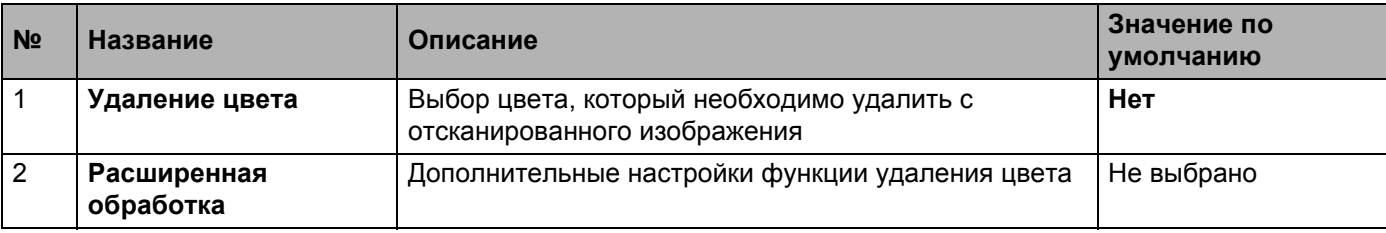

При выборе значения **Пользовательский** из раскрывающегося меню **Удаление цвета** вкладка **Удаление цвета** примет показанный ниже вид.

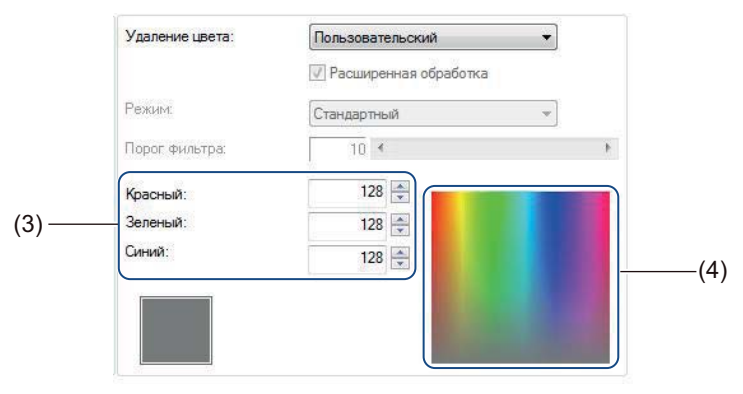

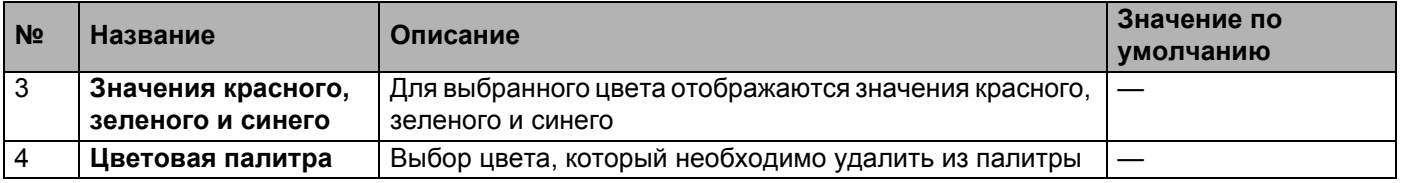

## **Удаление цвета**

Выберите из раскрывающегося списка **Удаление цвета** одно из указанных ниже значений.

- **Нет**
	- Никакие цвета не будут удалены с изображения.

#### **Удалить красный, Удалить зеленый, Удалить синий**

Удаление красного, зеленого или синего цвета с отсканированного изображения.

#### **Пользовательский**

См. раздел *[Пользовательские](#page-45-0) настройки* на стр. 41.

## **Расширенная обработка**

Установите флажок **Расширенная обработка**, чтобы настроить дополнительные параметры, которые помогут улучшить результат сканирования.

**■ Режим** 

Выберите пункт **Качество**, чтобы дополнительно настроить параметр **Порог фильтра**. Параметр **Режим** доступен, только если в раскрывающемся списке **Удаление цвета** выбрано значение **Удалить красный**, **Удалить зеленый**, **Удалить синий** или **Автоматический выбор**.

**Порог фильтра**

Это значение определяет степень удаления цвета. При низком значении будет выполнено более полное удаление выбранного цвета, тогда как увеличение порога позволит в большей степени сохранить цвет. Параметр **Порог фильтра** доступен, только если в раскрывающемся списке **Режим** выбрано значение **Качество**.

#### <span id="page-45-0"></span>**Пользовательские настройки**

Выберите значение **Пользовательский** в раскрывающемся списке **Удаление цвета**. Чтобы указать точный цвет, который необходимо удалить, нужно ввести значения в поля «Красный», «Зеленый» и «Синий» или выбрать его в палитре цветов.

**Значения красного, зеленого и синего**

Здесь отображаются значения красного, зеленого и синего для цвета, выбранного в палитре. При необходимости можно настроить эти значения вручную.

#### **Цветовая палитра**

Чтобы вручную указать цвет, который необходимо удалить, щелкните по нему на палитре. RGBзначение для выбранного цвета появится в полях **значений красного, зеленого и синего**.

# <span id="page-46-0"></span>**Вкладка «Бумага»**

Откройте вкладку **Бумага**, чтобы установить параметры, связанные с выходным изображением или автоматически отсканированным документом.

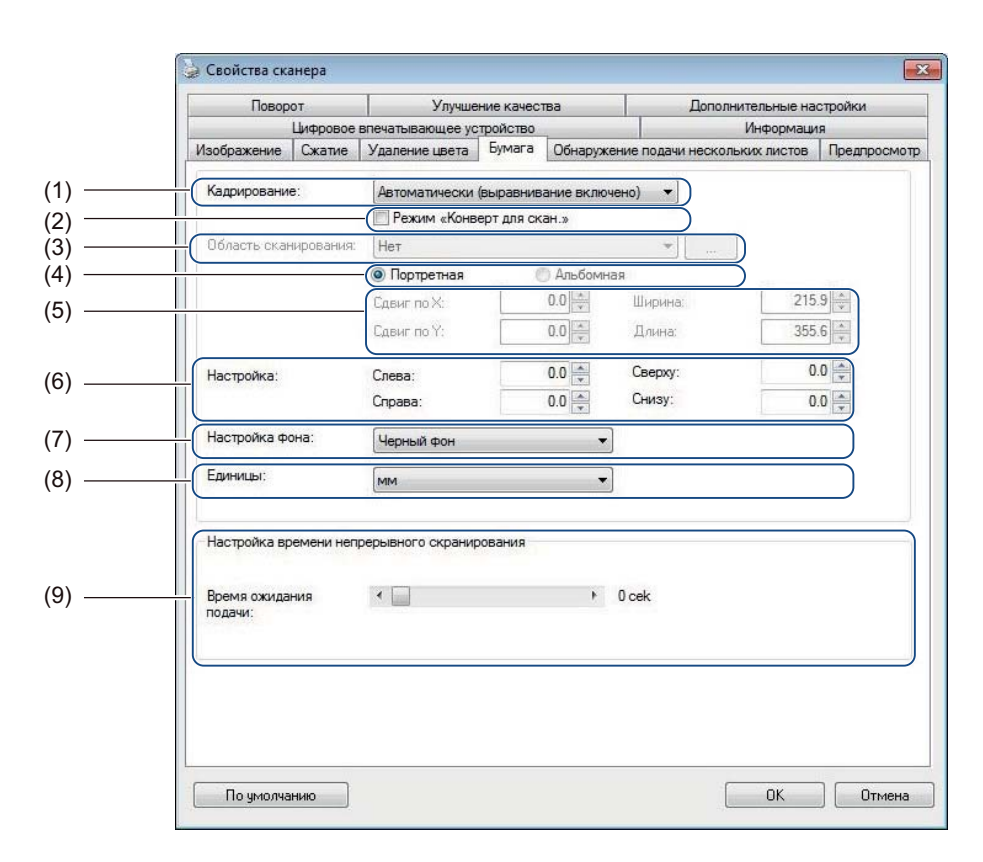

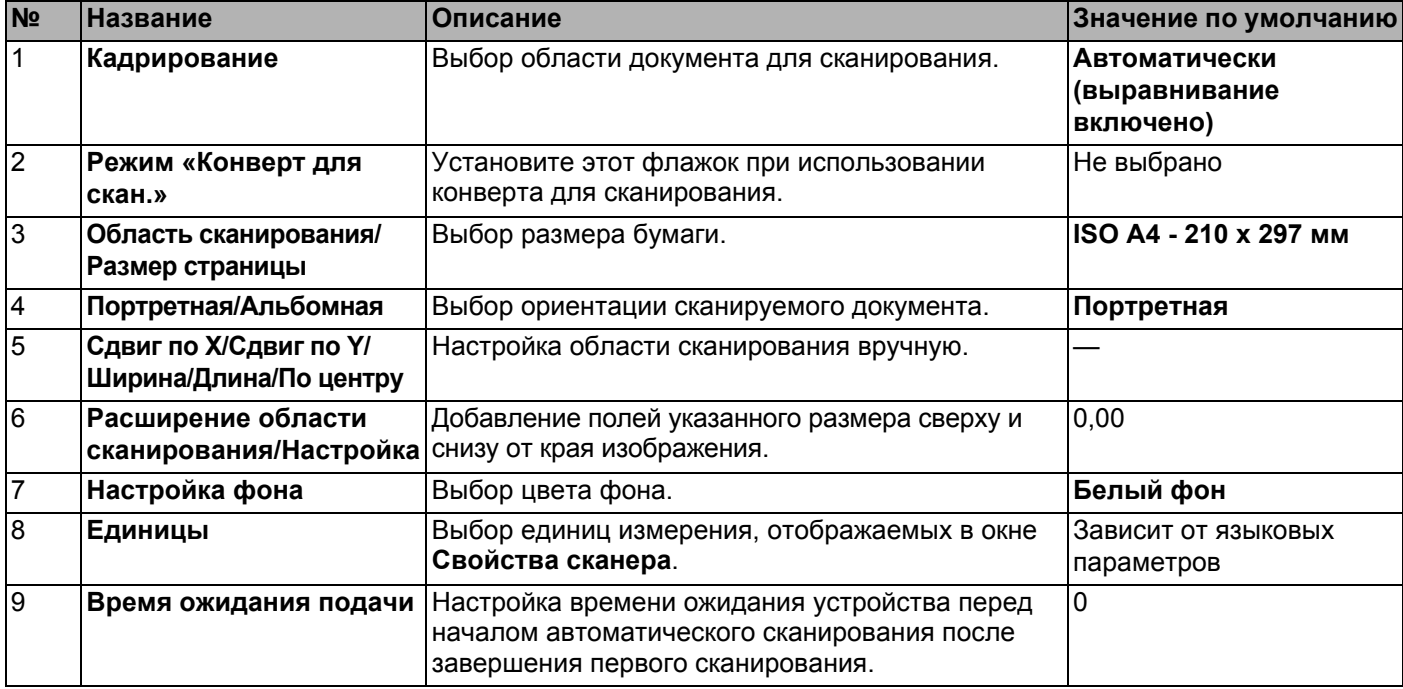

### **Кадрирование**

**Кадрирование** позволяет обрабатывать только часть сканируемого документа. Для параметра можно указать перечисленные ниже значения.

#### **Автоматически (выравнивание включено)**

При этом значении окно кадрирования автоматически настраивается с учетом размера документа. Этот режим рекомендуется использовать при пакетной обработке документов разного размера.

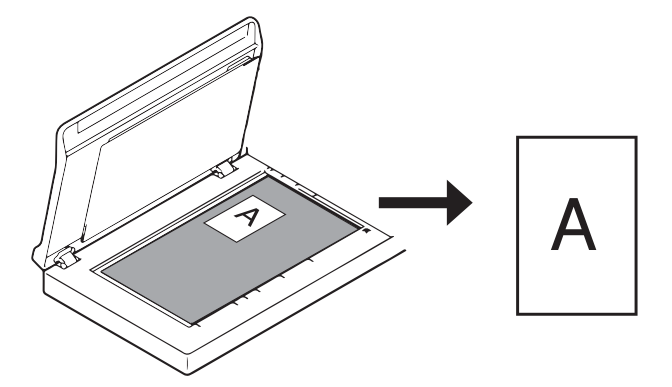

#### **ПРИМЕЧАНИЕ**

- При выборе параметра **Автоматически (выравнивание включено)** отсканированные изображения автоматически выравниваются.
- Пункт **Удаление перфораций** недоступен, если для кадрирования не выбрано значение «Автоматически».

#### **Заданная область (выравнивание выключено)**

С помощью этого параметра можно определить область или зону захвата. Используется при пакетном сканировании документов одинакового размера. При выборе этого параметра введите цифровые значения либо используйте клавиши со стрелками вверх или вниз  $\sim$  для определения величины смещения по осям x и y, а также ширины и длины области сканирования.

#### **Обнаружение конца страницы (выравнивание выключено)**

С помощью этого параметра можно определить область или зону захвата. Используется при пакетном сканировании документов одинаковой ширины, но разной длины. При выборе этого параметра введите цифровые значения либо используйте клавиши со стрелками вверх или вниз для определения величины смещения по осям x и y, а также ширины и длины области сканирования.

### **Относительно документа (выравнивание выключено)**

Этот параметр позволяет выбирать различные области документов и независимо передавать их изображения в оттенках серого, в черно-белом или цветном режиме. Используйте этот параметр, если для экономии дискового пространства требуется хранить документ целиком в черно-белом варианте, а часть документа — в цвете. Также данный параметр может быть полезен, если в каждом документе в одном и том же месте расположена подпись или фотография.

#### **Автообрезка (для планш. мод.): неск. изобр.**

Этот параметр позволяет автоматически сканировать в несколько файлов, если на стекле сканера размещается несколько документов одновременно.

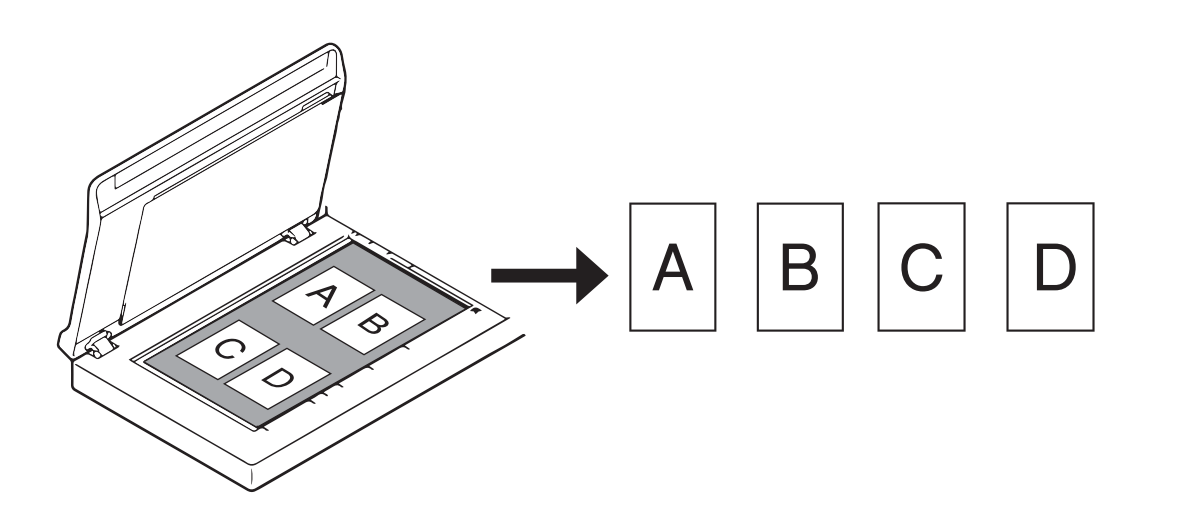

# **ПРИМЕЧАНИЕ**

Параметр доступен, только если в качестве источника сканирования выбран планшет. Ограничения функции **Автообрезка (для планш. мод.): неск. изобр.**

- Минимальное расстояние между объектами: 12,7 мм.
- Минимальный размер объектов: 25,4 мм.
- При установке параметра **Автоматически (выравнивание включено)** сканирование будет выполнено, как показано на иллюстрации.

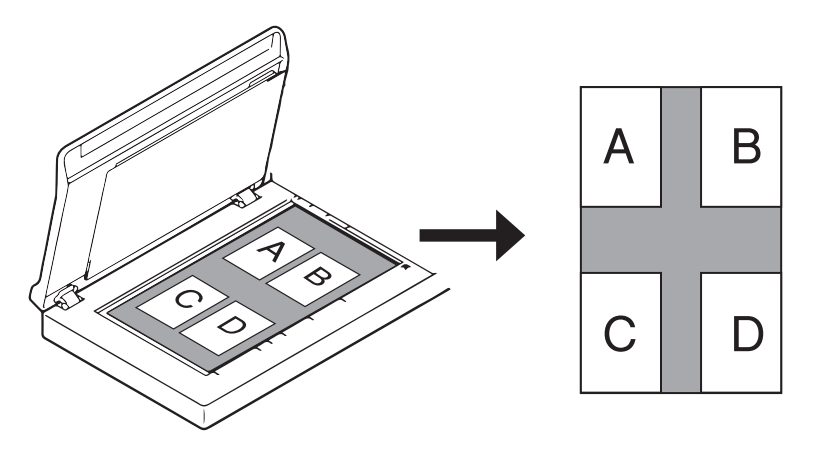

## **Режим «Конверт для скан.»**

Установите этот флажок при использовании конверта для сканирования.

# **ПРИМЕЧАНИЕ**

- **Режим «Конверт для скан.»** доступен, только если в раскрывающемся списке **Кадрирование** выбран параметр **Автоматически (выравнивание включено)**.
- **Режим «Конверт для скан.»** недоступен при планшетном сканировании.

### **Область сканирования/Размер страницы**

Название этого поля зависит от того, какое значение выбрано в раскрывающемся списке **Кадрирование**.

Выберите нужный размер бумаги в раскрывающемся списке.

- Нет
- $\blacksquare$  US Legal 8,5"  $\times$  14"
- US Letter  $8.5" \times 11"$
- $\blacksquare$  Фото 6"  $\times$  4"
- $\blacksquare$  Фото 5"  $\times$  3"
- $\blacksquare$  ISO A4 210  $\times$  297 мм
- $\blacksquare$  ISO A5 148  $\times$  210 мм
- $\blacksquare$  ISO A6 105  $\times$  148 мм
- $\blacksquare$  ISO A7 74  $\times$  105 мм
- $\blacksquare$  ISO B5 176  $\times$  250 мм
- $\blacksquare$  ISO B6 125  $\times$  176 мм
- $\blacksquare$  ISO B7 88  $\times$  125 мм
- $\blacksquare$  JIS B5 182  $\times$  257 мм
- $\blacksquare$  JIS B6 128  $\times$  182 мм
- $\blacksquare$  JIS B7 91  $\times$  128 мм
- Максимальная
- Длинная страница (< 236 Дюймы [5994 мм]<sup>2</sup>)
- Пользовательский <sup>[1](#page-49-0)</sup>
- <span id="page-49-0"></span><sup>1</sup> Доступно после добавления параметра «Пользовательский» (см. ниже).
- <span id="page-49-1"></span><sup>2</sup> При сканировании с разрешением, превышающим 200 точек на дюйм, длина подходящего для сканирования документа зависит от разрешения и может отличаться от указанной.

#### **Пользовательский**

Нажмите кнопку | ... | чтобы добавить или изменить пользовательский размер бумаги. Чтобы применить пользовательские настройки, выберите пункт **Пользовательский** из раскрывающегося списка **Область сканирования**/**Размер страницы**.

# **ПРИМЕЧАНИЕ**

Размер **Длинная страница** в раскрывающемся списке области сканирования недоступен при планшетном сканировании.

# **Портретная/Альбомная**

### **ПРИМЕЧАНИЕ**

Параметр **Альбомная** невозможно выбрать, если для бумаги указан формат **US Legal**, **US Letter**, **A4**, **B5** либо выбраны параметры **Максимальная** или **Длинная страница**.

## **Сдвиг по X/Сдвиг по Y/Ширина/Длина/По центру**

При выборе параметра **Заданная область (выравнивание выключено)** из раскрывающегося списка **Кадрирование** область сканирования можно настроить вручную, используя указанные ниже значения.

#### **Сдвиг по X**

Настройка расстояния от левого края сканера до левого края сканируемой области.

#### **Сдвиг по Y**

Настройка расстояния от верхнего края документа до верхнего края сканируемой области.

#### **Ширина**

Настройка ширины сканируемой области.

#### **Длина**

Настройка длины сканируемой области.

**По центру**

Позволяет программному обеспечению автоматически размещать сканируемое изображение по центру в зависимости от выбранного размера бумаги.

#### **Расширение области сканирования/Настройка**

Параметр позволяет добавлять поля указанного размера сверху и снизу от края изображения. Эта функция используется для уменьшения обрезки углов перекошенных изображений и часто применяется при пакетной обработке документов. Выберите значение в диапазоне от 0 до 4,5 мм.

#### **Настройка фона**

Чтобы установить цвет фона сканируемых изображений, выберите из раскрывающегося списка значение **Белый фон** или **Черный фон**.

### **ПРИМЕЧАНИЕ**

Этот параметр доступен, только если в раскрывающемся списке **Кадрирование** выбран параметр **Автоматически (выравнивание включено)**.

## **Единицы**

В раскрывающемся списке можно выбрать **мм**, **дюймы** или **пиксели**. Значение по умолчанию зависит от языка операционной системы.

## **Время ожидания подачи**

Установка интервала между завершением первого задания сканирования и автоматическим началом следующего. Этот параметр используется при загрузке в АПД нескольких отдельных документов, которые необходимо отсканировать с одинаковыми настройками сканирования.

# **Вкладка «Обнаружение подачи нескольких листов»**

Откройте вкладку **Обнаружение подачи нескольких листов**, чтобы настроить обнаружение страниц, одновременно подающихся из АПД. Обычно это происходит из-за использования листов, соединенных скрепками, склеенных или электростатически заряженных.

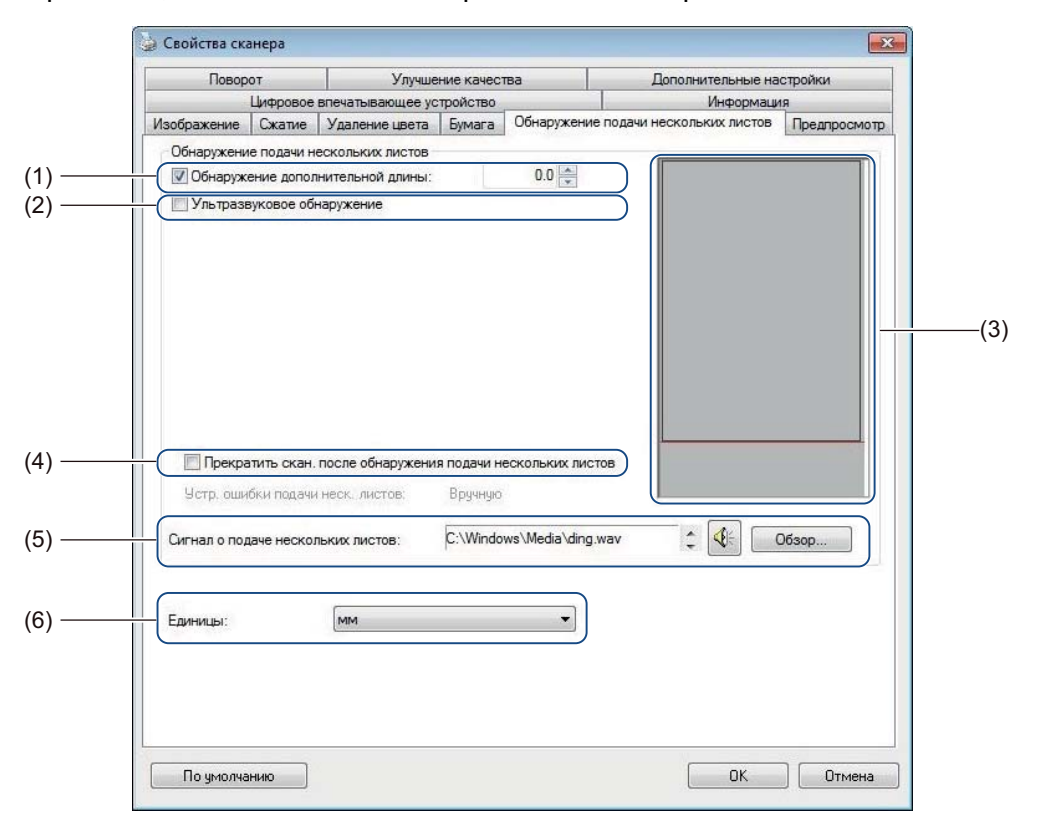

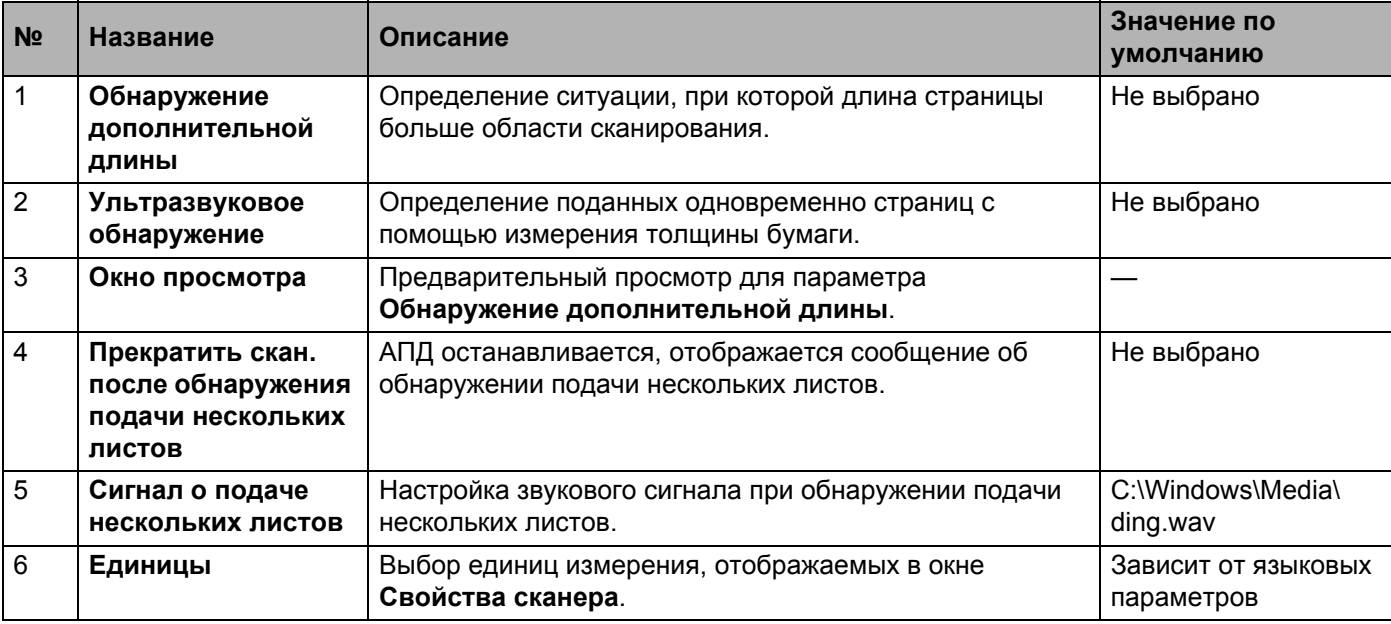

### **ПРИМЕЧАНИЕ**

Вкладка **Обнаружение подачи нескольких листов** недоступна при планшетном сканировании.

### **Обнаружение дополнительной длины**

С помощью этого параметра можно установить длину сканируемого документа, указав длину части документа, превышающей область сканирования. В **Окне просмотра** размер страницы отображается в соответствии с изменением значения. При значении 0 функция выявления дополнительной длины отключена. Используйте функцию **Обнаружение дополнительной длины** при сканировании нескольких документов одного размера из АПД.

При выборе этого способа обнаружения сканирование не будет остановлено, даже если будет обнаружена подача нескольких листов.

#### **Ультразвуковое обнаружение**

Определение подачи нескольких перекрывающих друг друга листов путем измерения толщины бумаги.

Если этот параметр установлен и устройство обнаруживает подачу нескольких листов, сканирование сразу прекращается и на экране компьютера появляется предупреждающее сообщение.

#### **Окно просмотра**

В этом окне можно предварительно просмотреть размер листа в соответствии со значением, установленным для параметра **Обнаружение дополнительной длины**.

Если этот параметр установлен и устройство обнаруживает подачу нескольких листов, сканирование сразу прекращается и на экране компьютера появляется предупреждающее сообщение.

#### **Прекратить скан. после обнаружения подачи нескольких листов**

Если установлен этот флажок и обнаружена подача нескольких листов, автоподатчик остановится, а на экране компьютера появится диалоговое окно с соответствующим предупреждением.

### **ПРИМЕЧАНИЕ**

Этот параметр доступен, только если установлен флажок **Обнаружение дополнительной длины**.

#### **Сигнал о подаче нескольких листов**

Если выбран этот параметр, при обнаружении подачи нескольких листов подается звуковой сигнал. Чтобы изменить звуковой сигнал, нажмите кнопку **Обзор...** и выберите WAV-файл на компьютере.

#### **ПРИМЕЧАНИЕ**

- Эта функция доступна, если установлен флажок **Обнаружение дополнительной длины** или **Ультразвуковое обнаружение**.
- В поле сигнала можно вводить только имена файлов в формате WAV.

#### **Единицы**

В раскрывающемся списке можно выбрать **мм**, **дюймы** или **пиксели**. Значение по умолчанию зависит от языка операционной системы.

# **Вкладка «Предпросмотр»**

На вкладке **Предпросмотр** можно просмотреть предварительное изображение документа в низком разрешении перед итоговым сканированием. Предварительный просмотр изображения полезен для определения области сканирования и проверки результатов обработки цвета.

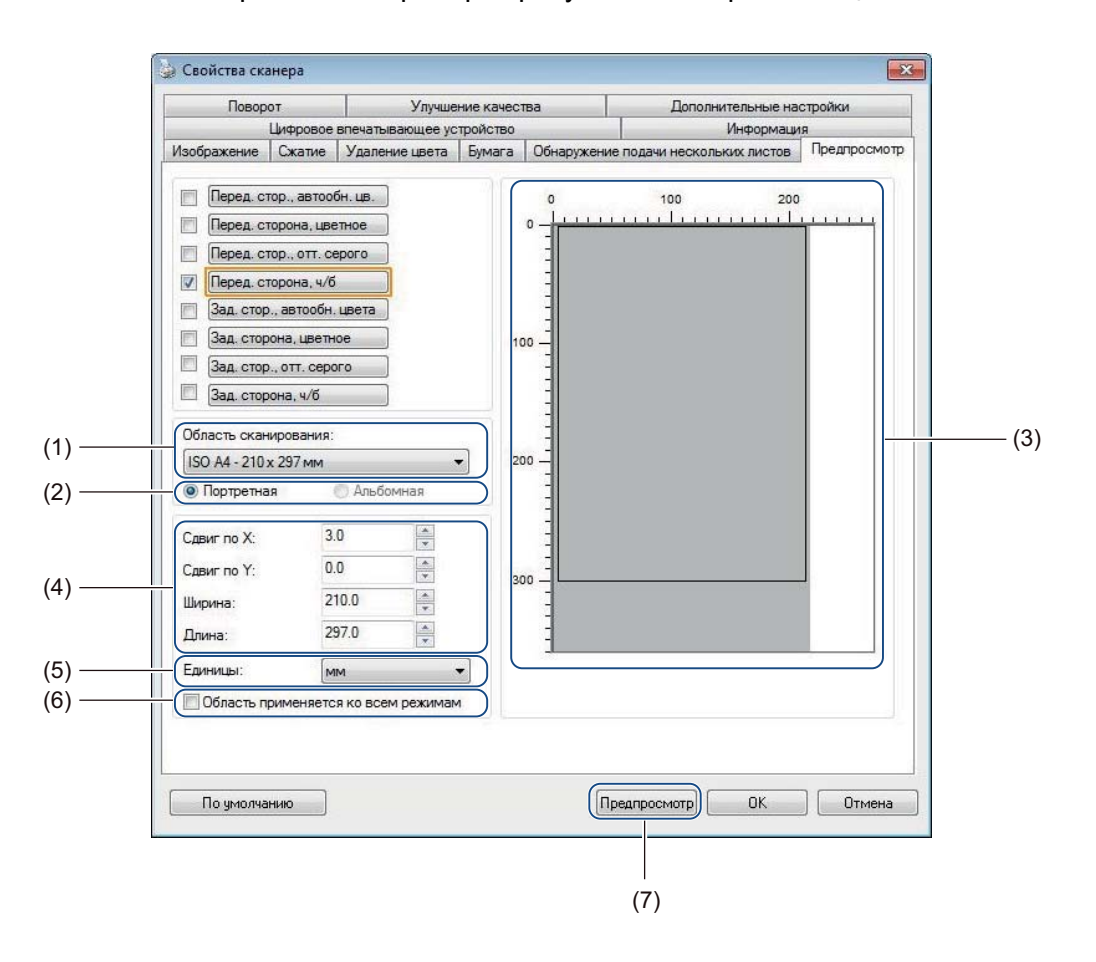

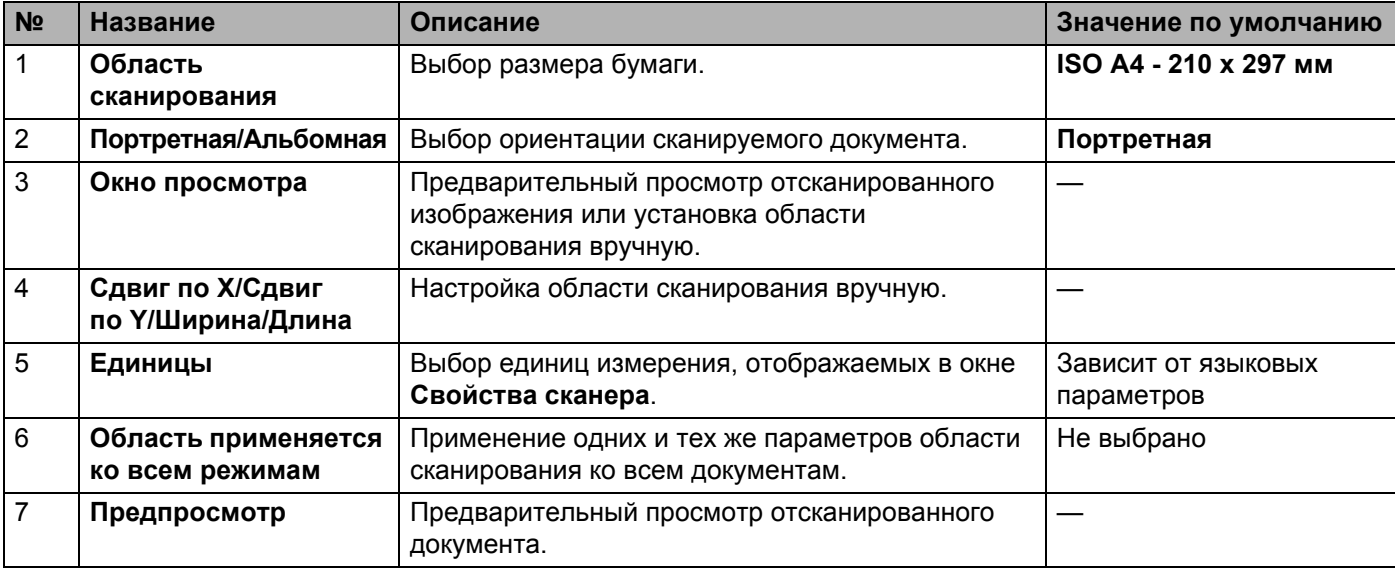

### **ПРИМЕЧАНИЕ**

Поля **Область сканирования**, **Портретная**/**Альбомная**, **Окно просмотра**, **Сдвиг по X**/ **Сдвиг по Y**/**Ширина**/**Длина** и **Единицы** отключаются при указанных ниже настройках.

- Если на вкладке **Бумага** для поля **Кадрирование** выбрано значение **Автоматически (выравнивание включено)** (см. *[Вкладка](#page-46-0) «Бумага»* на стр. 42).
- Если на вкладке **Бумага** для поля **Кадрирование** выбрано значение **Заданная область (выравнивание выключено)** и для поля **Область сканирования** установлено значение **Длинная страница** (см. *[Вкладка](#page-46-0) «Бумага»* на стр. 42).

### **Область сканирования**

Выберите нужный размер бумаги в раскрывающемся списке.

- Нет
- $\blacksquare$  US Legal 8,5"  $\times$  14"
- $\blacksquare$  US Letter 8.5"  $\times$  11"
- $\blacksquare$  Фото 6"  $\times$  4"
- Фото 5"  $\times$  3"
- $\blacksquare$  ISO A4 210  $\times$  297 мм
- $\blacksquare$  ISO A5 148  $\times$  210 мм
- $\blacksquare$  ISO A6 105  $\times$  148 мм
- $\blacksquare$  ISO A7 74  $\times$  105 мм
- $\blacksquare$  ISO B5 176  $\times$  250 мм
- $\blacksquare$  ISO B6 125  $\times$  176 мм
- $\blacksquare$  ISO B7 88  $\times$  125 мм
- $\blacksquare$  JIS B5 182  $\times$  257 мм
- $\blacksquare$  JIS B6 128  $\times$  182 мм
- $\blacksquare$  JIS B7 91  $\times$  128 мм
- $\blacksquare$  Максимальная

## **Портретная/Альбомная**

#### **ПРИМЕЧАНИЕ**

Параметр **Альбомная** невозможно выбрать, если для бумаги указан формат **US Legal**, **US Letter**, **A4**, **B5** либо выбраны параметры **Максимальная** или **Длинная страница**.

#### **Окно просмотра**

Окно для предварительного просмотра отсканированного изображения.

Вы можете указать область сканирования, поместив курсор в окно просмотра и перетаскивая его по диагонали для установки размера контура.

# **Сдвиг по X/Сдвиг по Y/Ширина/Длина**

С помощью указанных ниже значений можно вручную настроить область сканирования.

**Сдвиг по X**

Настройка расстояния от левого края сканера до левого края сканируемой области документа.

**Сдвиг по Y**

Настройка расстояния от верхнего края документа до верхнего края сканируемой области.

**Ширина**

Настройка ширины сканируемой области документа.

**Длина**

Настройка длины сканируемой области документа.

### **Единицы**

В раскрывающемся списке можно выбрать **мм**, **дюймы** или **пиксели**. Значение по умолчанию зависит от языка операционной системы.

### **Область применяется ко всем режимам**

Установите флажок **Область применяется ко всем режимам** для использования одних настроек области сканирования для всех документов.

### **Предпросмотр**

Нажмите кнопку **Предпросмотр**, чтобы отобразить в окне просмотра вид отсканированного изображения в низком разрешении.

# **Вкладка «Поворот»**

Откройте вкладку **Поворот**, чтобы изменить настройки поворота изображения.

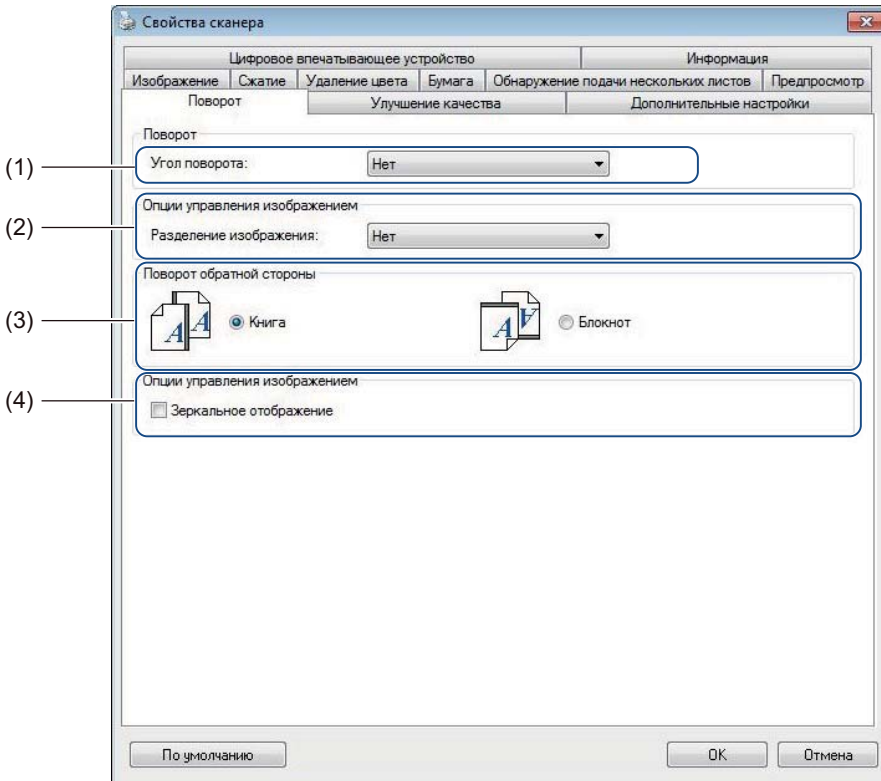

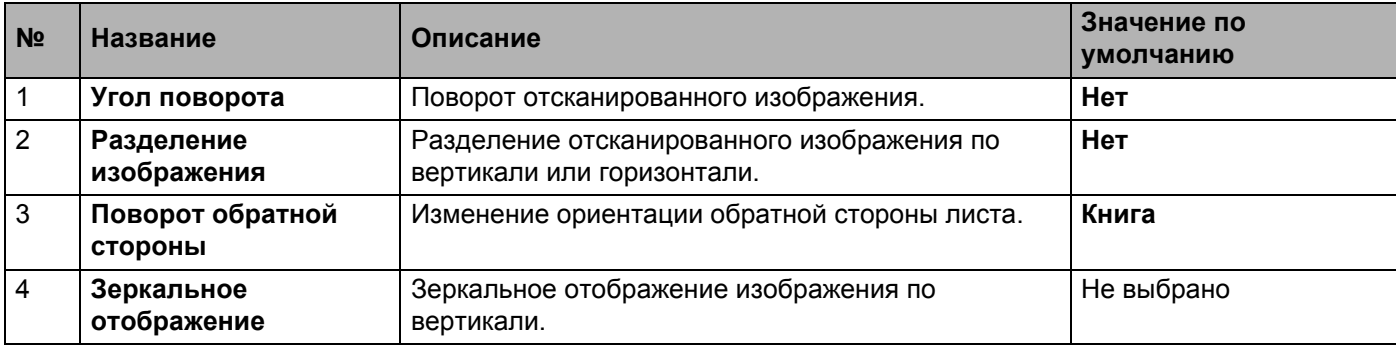

# **Угол поворота**

Для поворота отсканированного изображения выберите угол поворота из раскрывающегося списка.

- **Нет**
- **90 градусов по часовой стрелке**
- **90 градусов против часовой стрелки**
- **180 градусов**
- **Автоматическая ориентация**

При выборе параметра **Автоматическая ориентация** устройство автоматически повернет документ в зависимости от его содержания.

## **Разделение изображения**

При разделении изображения устройство создает два отдельных изображения, выровненных по горизонтали или вертикали. Это удобно при сканировании документов с изображениями, расположенными на двух страницах, так как в этом случае можно объединить оба изображения на одной странице.

#### **Нет**

**По горизонтали**

Разделение одного изображения пополам по горизонтали.

**Сверху вниз**

Разделение одного изображения пополам по вертикали.

# **Поворот обратной стороны**

**Книга**

Сохранение неизменной ориентации изображения на обратной стороне листа.

**Блокнот**

Поворот изображения на обратной стороне листа на 180 градусов.

# **ПРИМЕЧАНИЕ**

- **Поворот обратной стороны** доступен, только если на вкладке **Изображение** в **Группе полей для выбора типа изображения** установлены флажки сканирования как передней, так и задней стороны документа.
- Режим **Поворот обратной стороны** недоступен при планшетном сканировании.

# **Зеркальное отображение**

Установите флажок **Зеркальное отображение**, чтобы зеркально отобразить изображение по вертикали.

# **Вкладка «Улучшение качества»**

На вкладке **Улучшение качества** доступны настройки, позволяющие повысить качество отсканированного изображения.

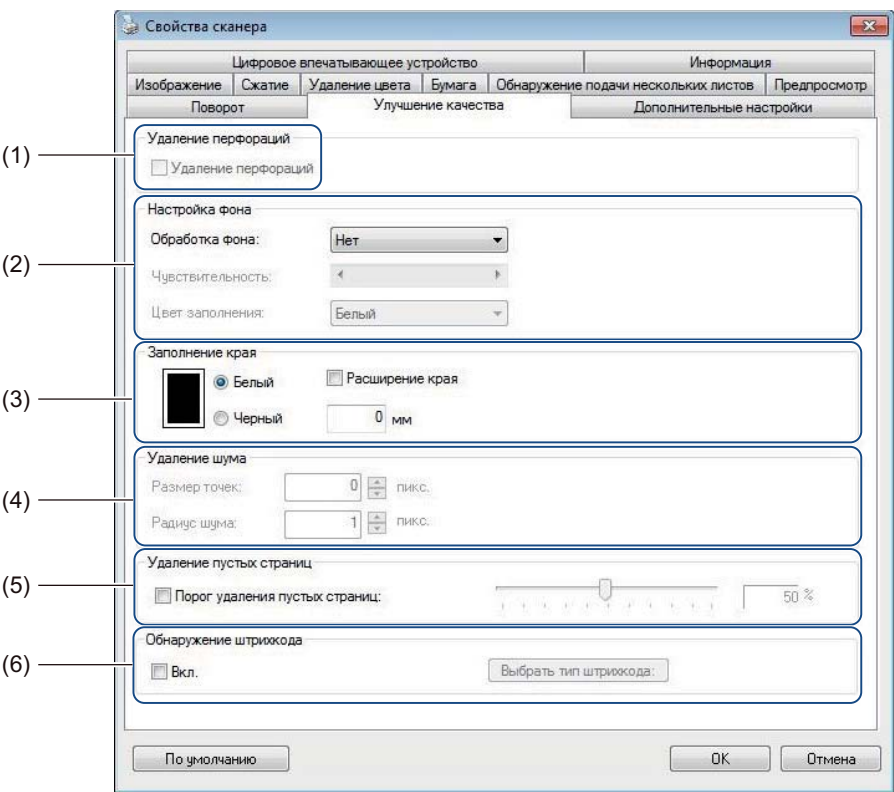

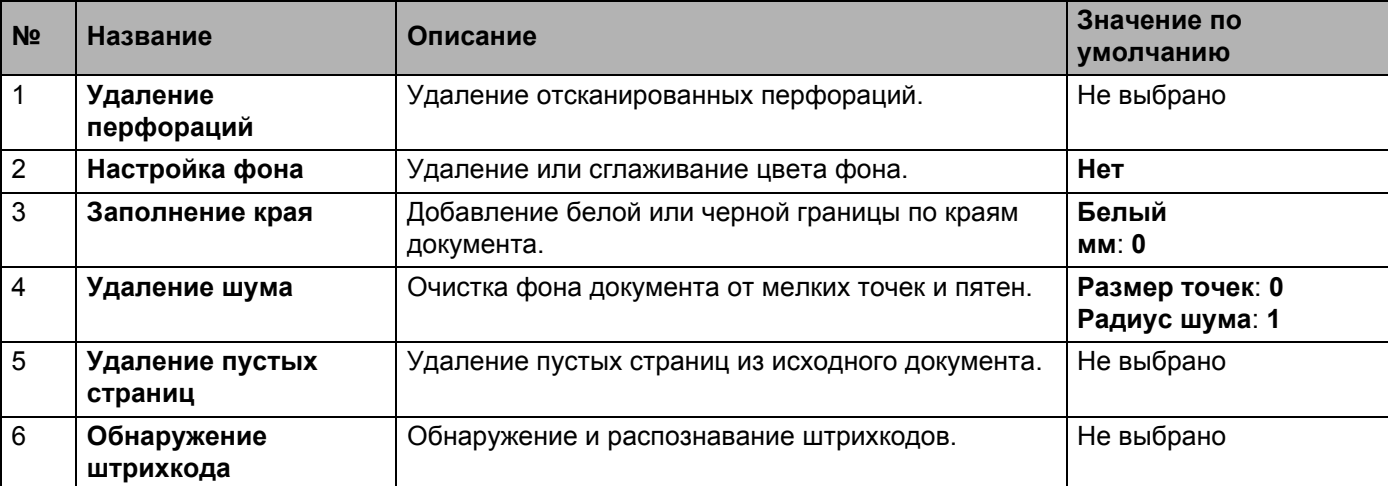

Сканирование (Windows®)

# **Удаление перфораций**

Установите флажок **Удаление перфораций**, чтобы удалить следы перфорации с отсканированных изображений. Эта функция заполняет отверстия перфорации окружающим цветом.

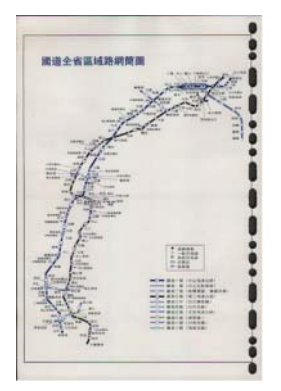

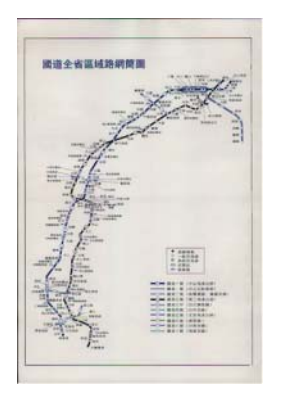

Исходное изображение Удаление перфораций

# **ПРИМЕЧАНИЕ**

Пункт **Удаление перфораций** недоступен, если для кадрирования не выбрано значение **Автоматически**.

# **Настройка фона**

Параметр **Настройка фона** позволяет удалить или сгладить основной цвет отсканированных документов.

#### **Обработка фона**

В раскрывающемся списке можно выбрать значения **Нет**, **Выравнивание** или **Удаление**. Значение **Выравнивание** позволяет сгладить, а значение **Удаление** — удалить цвет фона.

#### **Чувствительность**

Перемещайте ползунок **Чувствительность** влево или вправо, чтобы настроить чувствительность основного цвета либо фона. Чем выше чувствительность, тем выше качество сканирования, но ниже его скорость.

### **Режим**

Этот параметр доступен, только если для параметра **Обработка фона** выбрано значение **Выравнивание**. Выберите значение **Автоматически**, если требуется автоматическая обработка изображения программным обеспечением. Выберите значение **Муар**, чтобы уменьшить муар.

## **Цвет заполнения**

Этот параметр доступен, только если для параметра **Обработка фона** выбрано значение **Удаление**. Выберите значение **Белый**, чтобы сделать фон белым. Выберите значение **Автоматически**, чтобы программное обеспечение автоматически определяло цвет фона и заполняло его соответствующим цветом.

**5**

Сканирование (Windows®)

## **Заполнение края**

Выберите вариант **Белый** или **Черный** и укажите необходимые значения (в **мм**), чтобы добавить белую или черную границу по краям отсканированного изображения.

Установите флажок **Расширение края**, чтобы добавить белую или черную кромку вне границ отсканированного изображения.

# **ПРИМЕЧАНИЕ**

- Максимальное значение параметра заполнения края половина короткой стороны выбранной области сканирования. Например, если выбрать формат бумаги Letter (216 × 279 мм), максимальное значение для белой или черной границы составит 108 мм (половина от 216 мм). Если выбрать формат бумаги A4 (210 × 297 мм), максимальное значение для белой или черной границы составит 105 мм (половина от 210 мм).
- Если задать значение больше максимально допустимого, оно автоматически изменится на максимально возможное.
- Чтобы отключить эту функцию, установите значение 0.

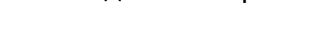

Исходное изображение Заполнение края, граница шириной 20 мм (черная)

Заполнение края, граница шириной 20 мм (черная) Расширение края: выбрано

# **Удаление шума**

С помощью этой функции можно удалить мелкие точки или пятна, называемые шумом, с фона отсканированных изображений. Функция удаления нежелательных пятен позволяет создать чистое изображение для оптического распознавания символов, а также уменьшить размер сжатого файла. Настройте удаление шума, задав значения параметров **Размер точек** (размер) и **Радиус шума** (диапазон).

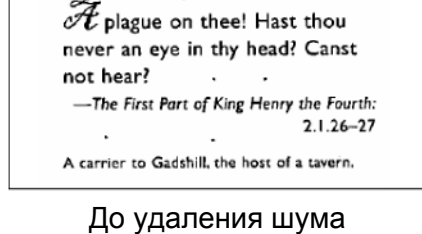

(размер точек: 0, радиус шума: 1)

 ${\mathscr H}$  plague on thee! Hast thou never an eye in thy head? Canst not hear? -The First Part of King Henry the Fourth:  $2.1.26 - 27$ A carrier to Gadshill, the host of a tavern.

После удаления шума (размер точек: 22, радиус шума: 10)

## **ПРИМЕЧАНИЕ**

Функция **Удаление шума** доступна только для черно-белых изображений.

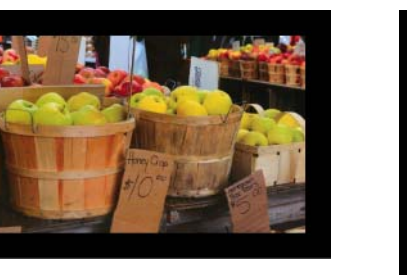

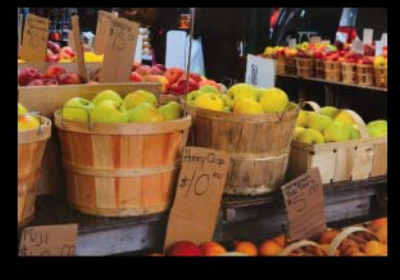

# **Удаление пустых страниц**

Установите флажок **Удаление пустых страниц**, чтобы удалить пустые страницы с отсканированного изображения.

Переместите ползунок, чтобы изменить порог (уровень пикселей), определяющий пустую страницу.

### **Обнаружение штрихкода**

Установите флажок **Обнаружение штрихкода**, чтобы включить функцию разделения отсканированных многостраничных изображений при обнаружении штрихкодов. При этом создается содержащий штрихкоды файл **avbarcode.ini**, который сохраняется на диске вашего компьютера. Путь к нему может выглядеть следующим образом: **C:\ProgramData\PDS-XXXX\ avbarcode.ini** (где XXXX — название модели).

#### **Выбрать тип штрихкода**

Нажмите кнопку **Выбрать тип штрихкода** и укажите типы штрихкодов, которые должна распознавать программа сканирования.

# **Вкладка «Дополнительные настройки»**

Откройте вкладку **Дополнительные настройки**, чтобы установить дополнительные параметры сканирования.

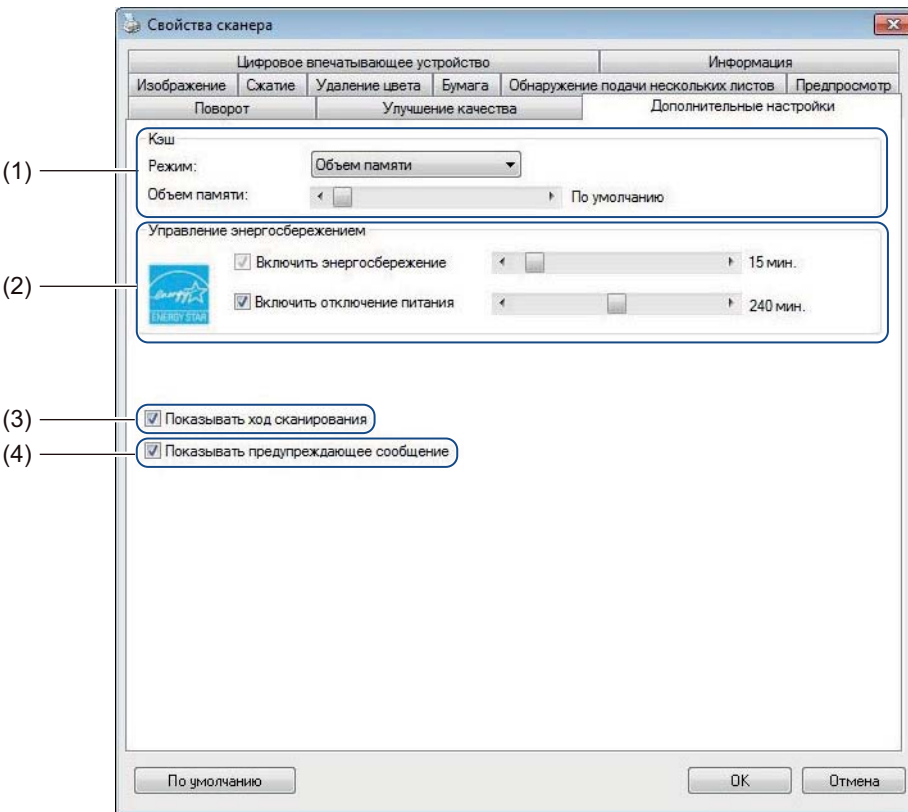

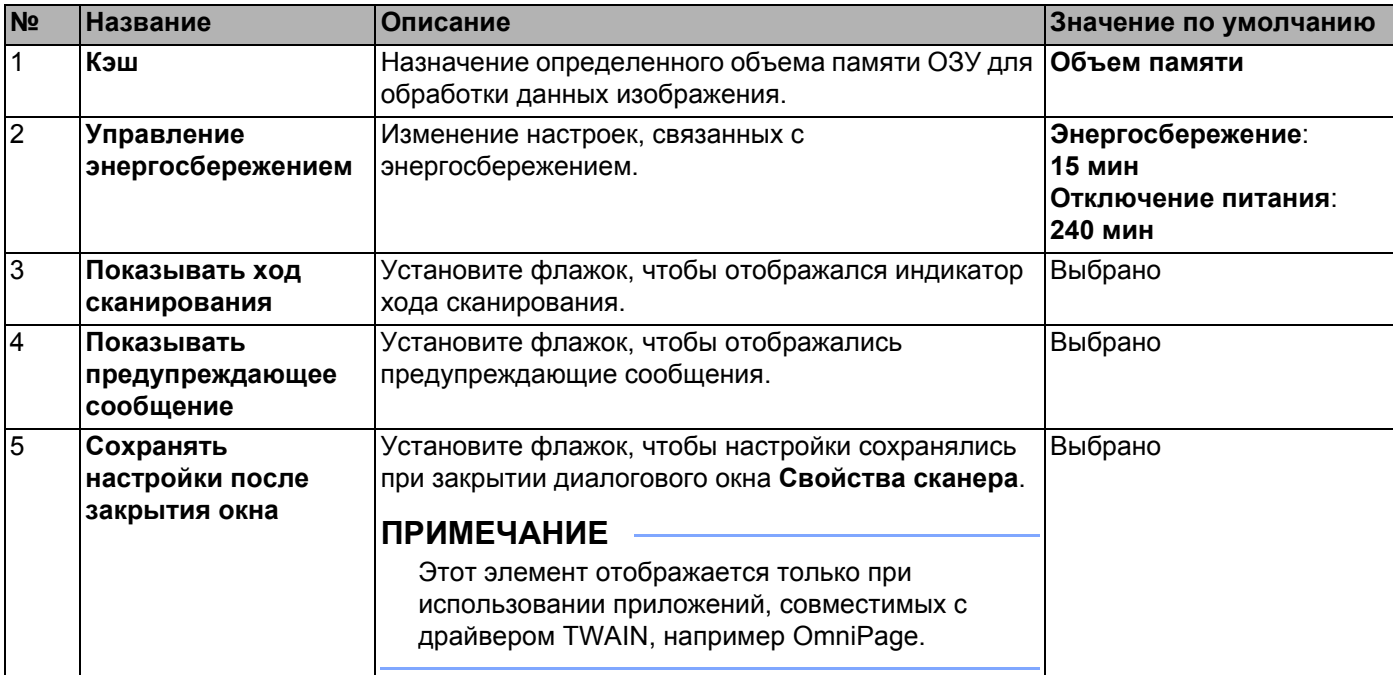

# **Кэш**

Этот параметр позволяет выделить определенный объем ОЗУ для обработки данных изображения. Указывая меньший объем памяти, вы освобождаете ее для других приложений. Указывая больший объем памяти, вы получаете в распоряжение больше памяти для обработки данных изображений. Это особенно полезно при сканировании большого количества документов.

### **Нет**

Выберите **Нет** из раскрывающегося списка **Режим**, чтобы указать количество сканируемых страниц. Например, чтобы отсканировать только первые две страницы документа, с помощью ползунка изменения количества страниц установите значение **2**.

#### **Номер страницы**

Выберите пункт **Номер страницы**, чтобы ограничить размер кэша количеством хранящихся отсканированных страниц. Учтите, что для сканирования цветного документа размера Letter/A4 с разрешением 300 т/дюйм требуется приблизительно 24 МБ.

### **Объем памяти**

Выберите пункт **Объем памяти**, чтобы ограничить размер кэша объемом памяти. Доступный объем памяти зависит от используемого компьютера.

## **ПРИМЕЧАНИЕ**

Параметр **Кэш** недоступен при планшетном сканировании.

### **Управление энергосбережением**

#### **Включить энергосбережение** (режим энергосбережения)

С помощью этого ползунка можно установить время простоя, после которого устройство будет переходить в режим энергосбережения.

#### **Включить отключение питания**

Установите флажок **Включить отключение питания** и переместите ползунок, чтобы установить время простоя, по истечении которого питание устройства будет автоматически отключено.

## **ПРИМЕЧАНИЕ**

- Отключить параметр **Включить энергосбережение** невозможно.
- Если флажок **Включить отключение питания** снят, питание устройства не будет отключаться автоматически.
- Значение параметра **Включить отключение питания** не должно быть меньше значения параметра **Включить энергосбережение**.

## **Показывать ход сканирования**

Установите флажок **Показывать ход сканирования**, чтобы при сканировании отображался индикатор его хода.

#### **Показывать предупреждающее сообщение**

Установите флажок **Показывать предупреждающее сообщение** для отображения предупреждающих сообщений. Если срок службы роликов заканчивается, предупреждающее сообщение будет появляться один раз в день до тех пор, пока счетчики не будут сброшены.

# **Сохранять настройки после закрытия окна**

Установите флажок **Сохранять настройки после закрытия окна**, чтобы настройки сохранялись при закрытии диалогового окна **Свойства сканера**. При следующем открытии диалогового окна **Свойства сканера** появятся ранее установленные настройки.

# **ПРИМЕЧАНИЕ**

Этот элемент отображается только при использовании приложений, совместимых с драйвером TWAIN, например OmniPage.

# **Вкладка «Цифровое впечатывающее устройство»**

Откройте вкладку **Цифровое впечатывающее устройство**, чтобы напечатать на отсканированном изображении дату, время, количество документов или пользовательские сообщения.

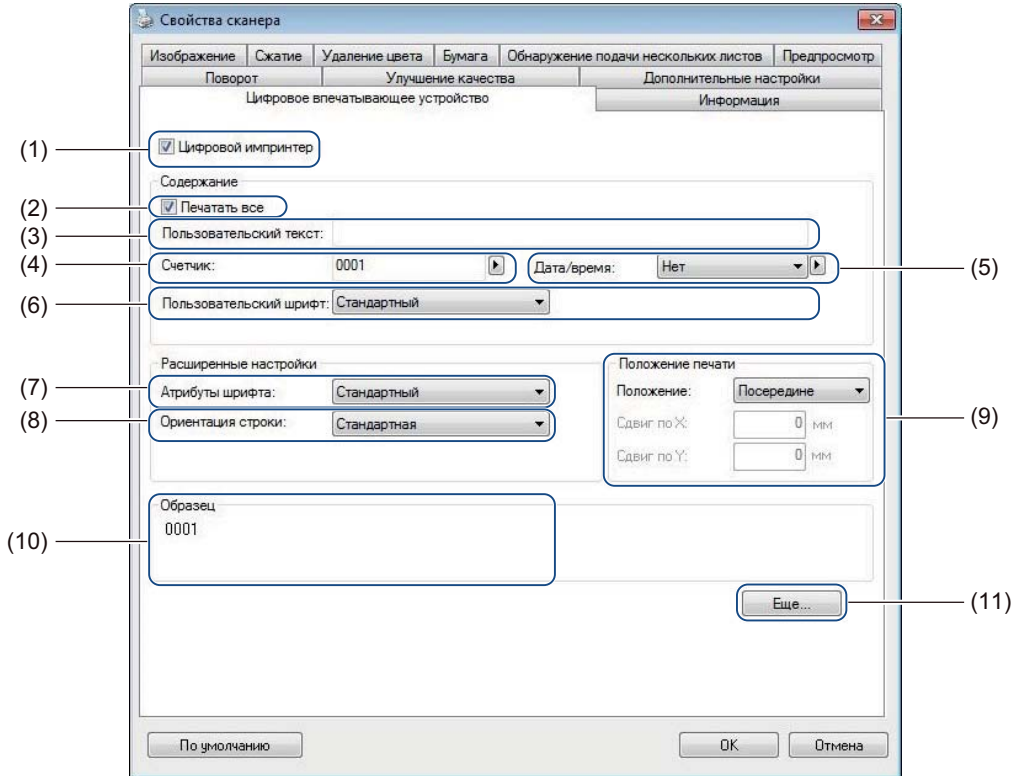

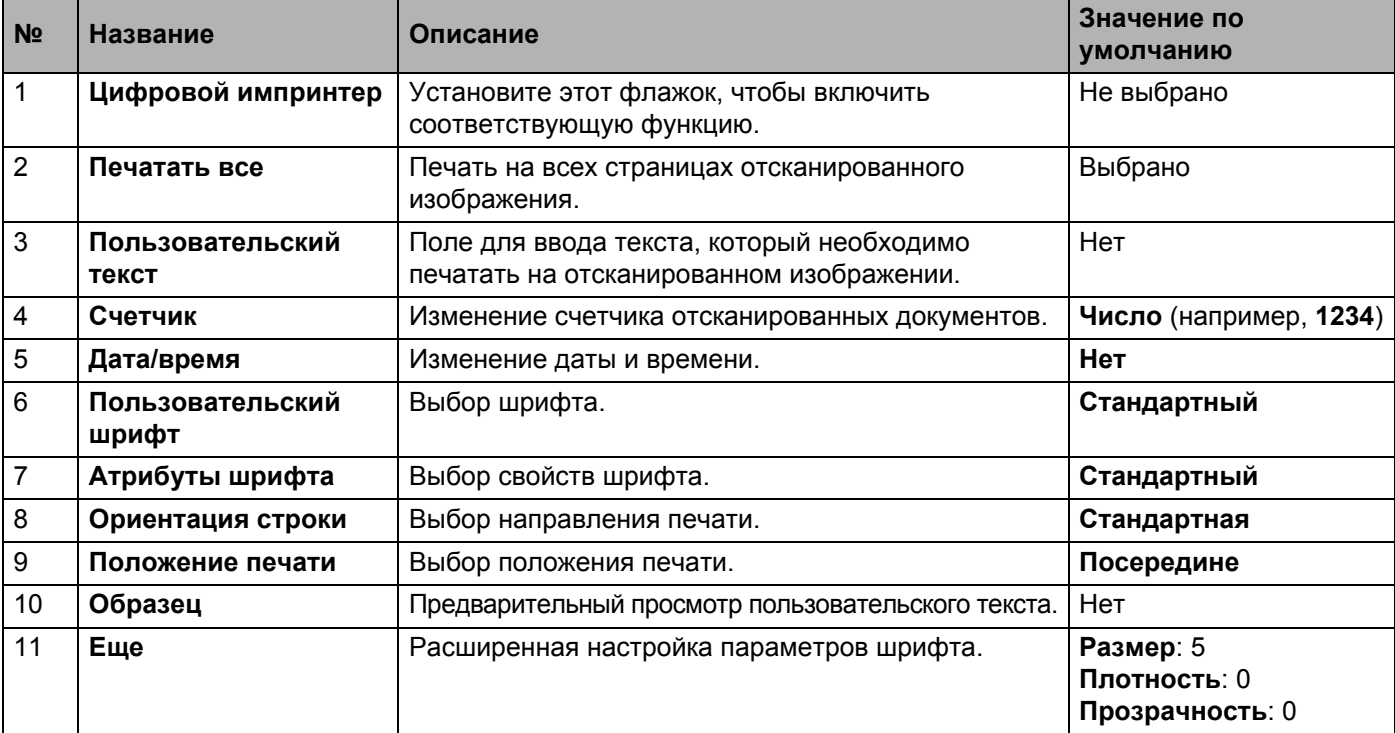

# **Цифровой импринтер**

Установите флажок **Цифровой импринтер**, чтобы напечатать пользовательский текст на отсканированном изображении.

# **Печатать все**

Установите флажок **Печатать все**, чтобы печатать текст на всех страницах отсканированного изображения.

Снимите этот флажок, чтобы напечатать текст только на первой странице отсканированного изображения.

# **Пользовательский текст**

Введите текст, который необходимо печатать на отсканированных изображениях (не более 31 символа).

# **Счетчик**

Чтобы увеличить значение счетчика, нажмите кнопку .

На отсканированном изображении будет отображаться указанное количество цифр. Например, если выбрать значение «Число» (**123456**), то на первой странице отсканированного изображения будет отображено число **000001**, на второй — **000002**, на третьей — **000003** и т. д.

# **Дата/время**

Выберите значение **Дата**, **Время** или **Дата и время**, чтобы разместить на отсканированном изображении соответствующие сведения.

Нажмите кнопку  $\blacktriangleright$ , чтобы выбрать разделитель даты или времени из раскрывающегося списка.

# **Пользовательский шрифт**

Выберите значение **Стандартный** или **Фиксированная ширина** из раскрывающегося списка **Пользовательский шрифт**.

Если выбрать значение **Фиксированная ширина**, будет использован моноширинный шрифт, все символы которого имеют одинаковую ширину.

# **Атрибуты шрифта**

Выберите значение **Стандартный**, **Подчеркнутый**, **Двойной** или **Полужирный** из раскрывающегося списка **Атрибуты шрифта**.

# **Ориентация строки**

Выберите значение **Стандартная**, **Повернутая**, **Сверху вниз**, **Снизу вверх**, **90 градусов по часовой стрелке** или **90 градусов против часовой стрелки** из раскрывающегося списка **Ориентация строки**, чтобы указать направление печати текста.

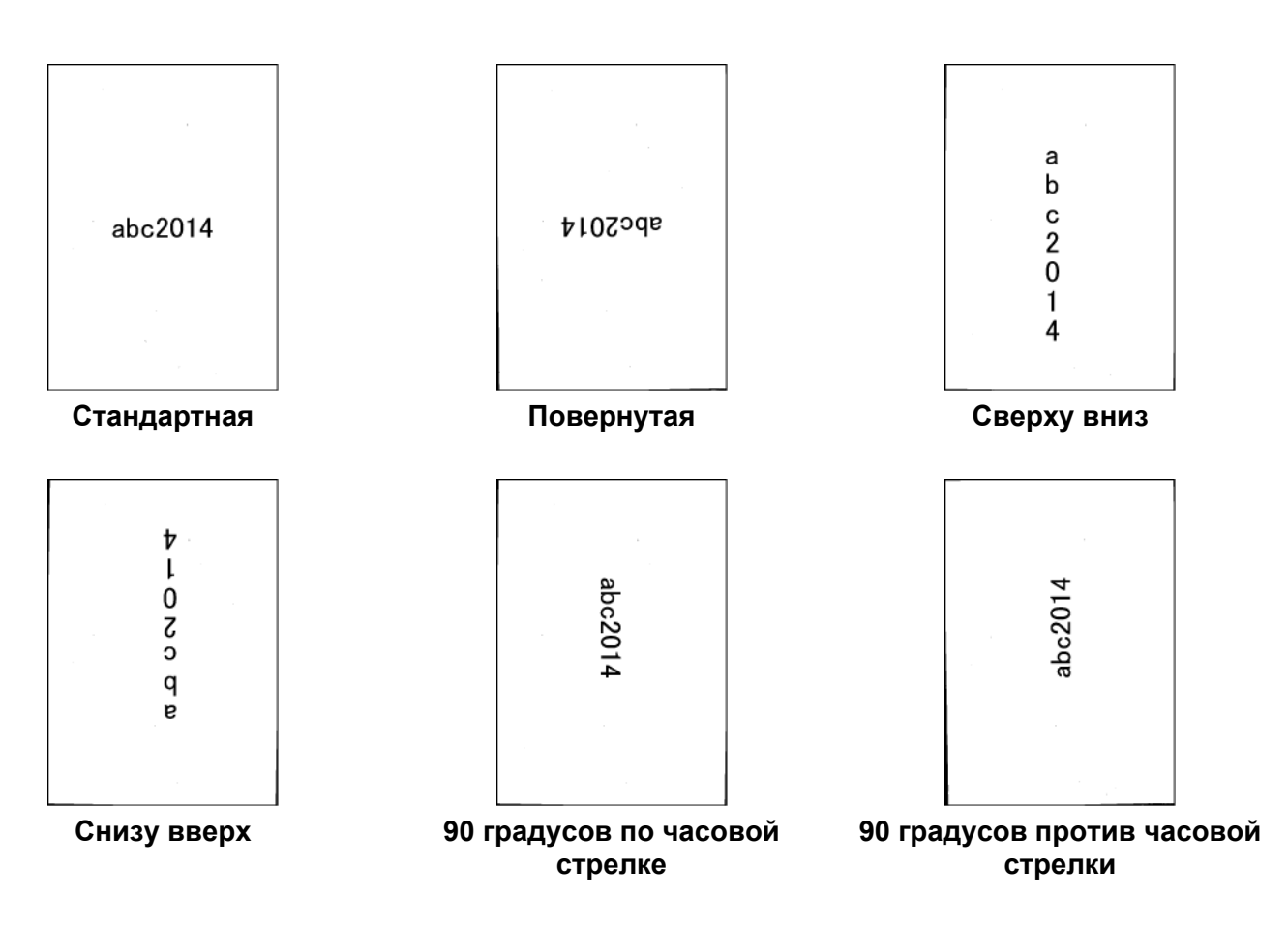

## **Положение печати**

Выберите значение **Вверху**, **Посередине**, **Внизу** или **Пользовательское** из раскрывающегося списка **Положение**.

Если выбран вариант **Пользовательское**, введите значения **Сдвиг по X** и **Сдвиг по Y**, чтобы установить начальную позицию текста.

# **Образец**

Здесь отображается текст для печати на отсканированных изображениях.

# **Еще**

Нажмите кнопку **Еще**, чтобы выбрать дополнительные свойства шрифта.

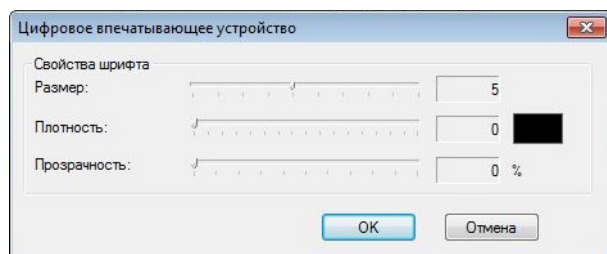

## **Размер**

С помощью ползунка выберите размер шрифта (значение по умолчанию: 5).

### **Плотность**

С помощью ползунка выберите плотность (значение по умолчанию: 0).

#### **Прозрачность**

С помощью ползунка выберите значение прозрачности в диапазоне от 0 (непрозрачный) до 100 % (полностью прозрачный). Эту функцию можно использовать для создания полупрозрачных водяных знаков.

# **Вкладка «Информация»**

На вкладке **Информация** отображаются сведения о системе и устройстве, например версии драйвера и микропрограммы сканера. Кроме того, в этом окне можно посмотреть показания счетчика ролика и сбросить их.

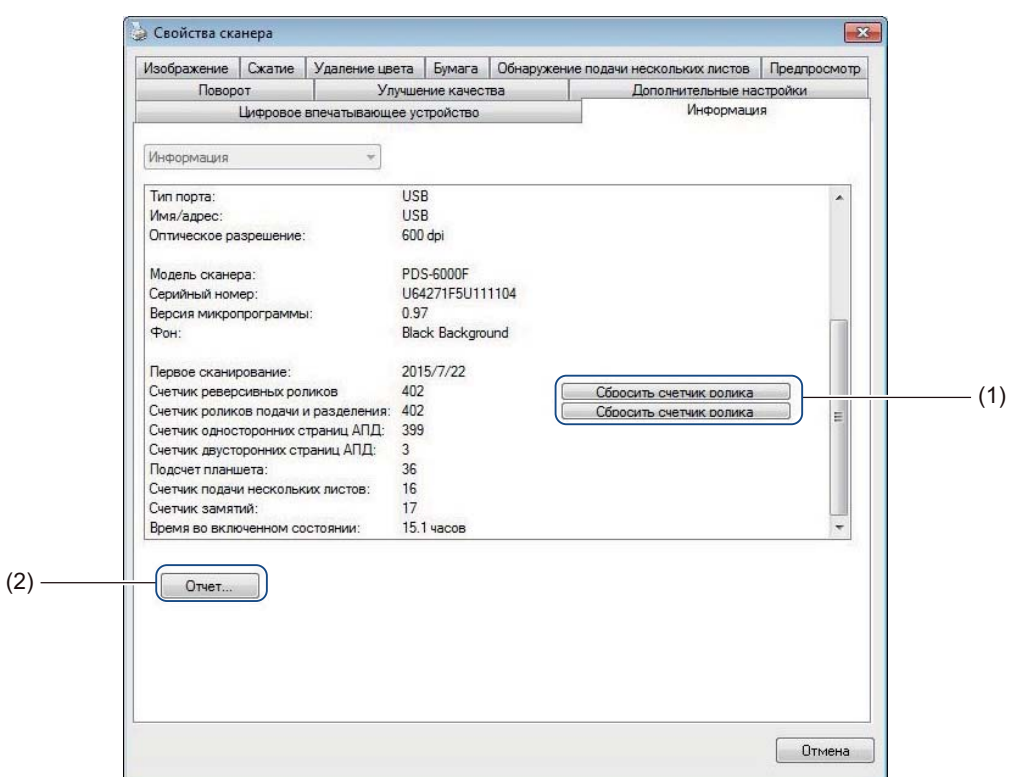

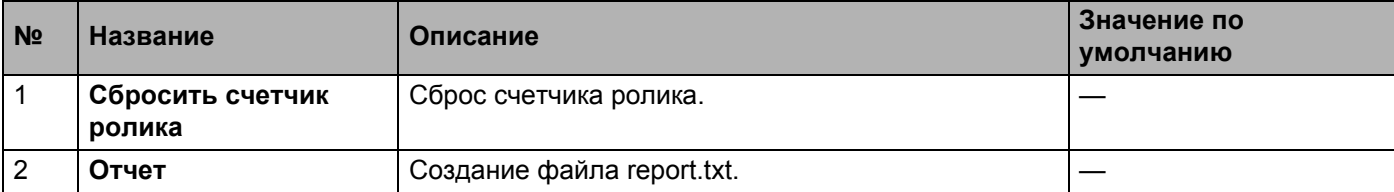

## **Сбросить счетчик ролика**

После замены роликов сканера нажмите кнопку **Сбросить счетчик ролика**, чтобы сбросить счетчик ролика.

# **ПРИМЕЧАНИЕ**

Сбрасывайте счетчик только после замены роликов.

# **Отчет**

Нажмите кнопку **Отчет**, чтобы создать файл **report.txt**, который будет храниться на диске вашего компьютера (например, C:\XXXX, где XXXX — модель сканера). Используйте этот текстовый файл для поиска и устранения неисправностей при появлении сообщений об ошибках (см. *[Устранение](#page-124-0) [неисправностей](#page-124-0)* на стр. 120) или предоставьте его специалисту при обращении в службу поддержки по телефону или электронной почте.

# **Сканирование с помощью драйвера ISIS**

Приложения, совместимые с драйвером ISIS, позволяют установить параметры сканирования.

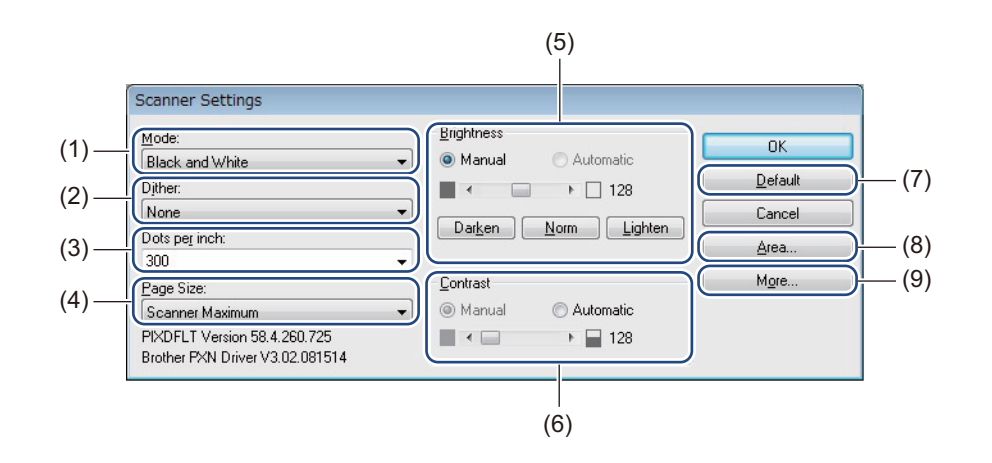

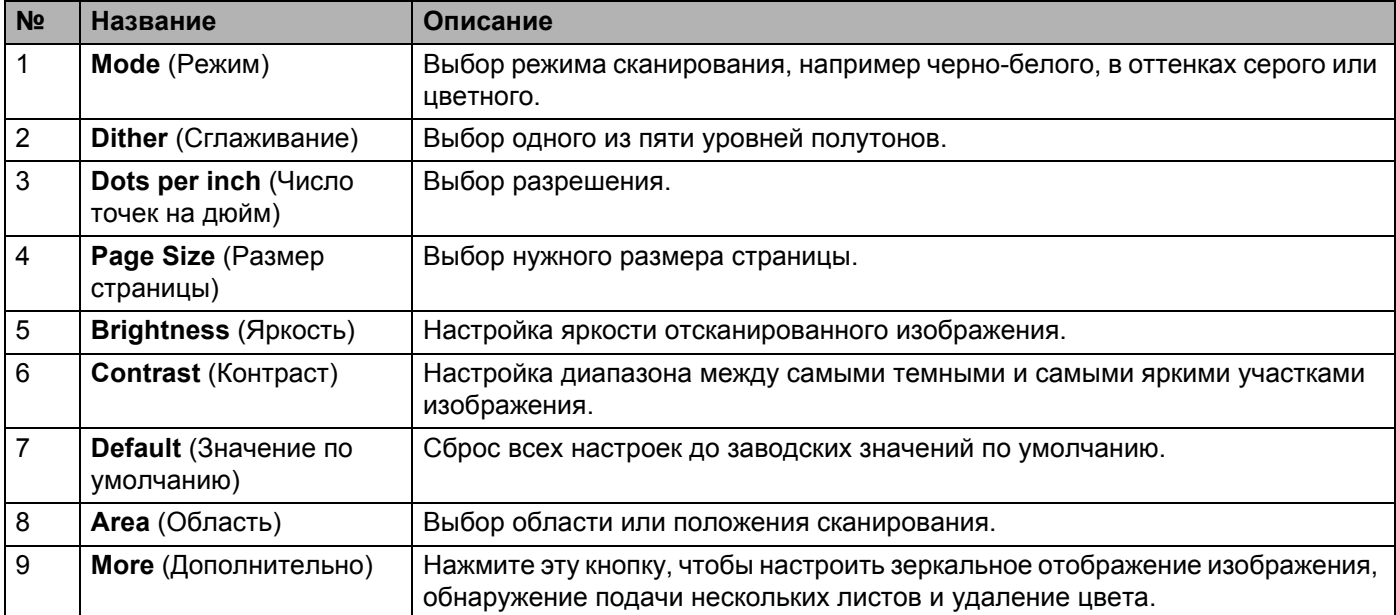

**6**

**Сканирование (компьютеры Macintosh)6**

# **Сканирование с использованием панели управления**

Настройте кнопку (**Сканировать**) на панели управления устройства Brother, чтобы при ее нажатии открывалось нужное приложение для сканирования.

# **Назначение профиля кнопке «Сканировать»**

- **1** Убедитесь, что устройство подключено к компьютеру с помощью кабеля USB.
- b Запустите приложение **DS Capture** <sup>и</sup> откройте вкладку **Профили**.
- **63 В раскрывающемся списке Событие выберите номер события.** Выбираемый в этом списке элемент **Кнопка №** соответствует номеру функции Function X (Функция X), отображаемому на ЖК-дисплее устройства.

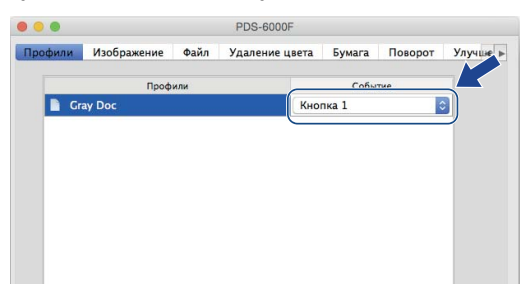

# **Сканирование документов**

- **1** Убедитесь, что устройство подключено к компьютеру с помощью кабеля USB.
- b Поместите документ <sup>в</sup> АПД или на стекло сканера.
- c Запустите приложение **DS Capture**.
- С помощью кнопок **A** и ▼ выберите нужный пункт Function (Функция).
- Нажмите кнопку  $\left(\begin{array}{c} \phi \\ \phi \end{array}\right)$ , чтобы начать сканирование.
# **Сканирование с использованием компьютера**

Чтобы сканировать документы с использованием компьютера, запустите на нем приложение, совместимое с протоколом TWAIN, например DS Capture или Adobe® PhotoShop®. В данном руководстве в качестве примера используется приложение DS Capture.

## **Сканирование с использованием приложения DS Capture**

**1** Убедитесь, что устройство подключено к компьютеру с помощью кабеля USB.

**2** Дважды щелкните по значку (DS Capture) на рабочем столе.

**3** Запустится приложение DS Capture.

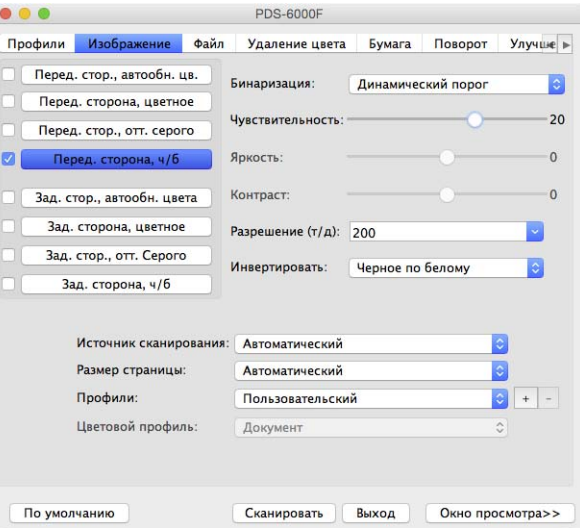

 $\left(4\right)$  При необходимости измените параметры сканирования. Дополнительную информацию об изменении параметров см. в разделе *Изменение [параметров](#page-73-0) [сканирования](#page-73-0) с помощью драйвера TWAIN* на стр. 69.

6 Поместите документ в АПД или на стекло сканера.

**(6) В окне приложения DS Capture нажмите кнопку Сканировать.** Устройство начнет сканирование. Отсканированное изображение будет сохранено в папке, указанной на вкладке **Файл**. Дополнительную информацию см. в разделе *[Вкладка](#page-83-0) «Файл»* на стр[. 79](#page-83-0). Просмотрите результат сканирования, чтобы убедиться в правильности настроек.

# <span id="page-73-0"></span>**Изменение параметров сканирования с помощью драйвера TWAIN**

В драйвере TWAIN имеются различные настройки и полезные функции, которые можно использовать при сканировании. Они перечислены в приведенной ниже таблице.

В данном руководстве в качестве примера используется приложение DS Capture. Порядок работы с другими приложениями аналогичен порядку работы с DS Capture.

## **Обзор функций**

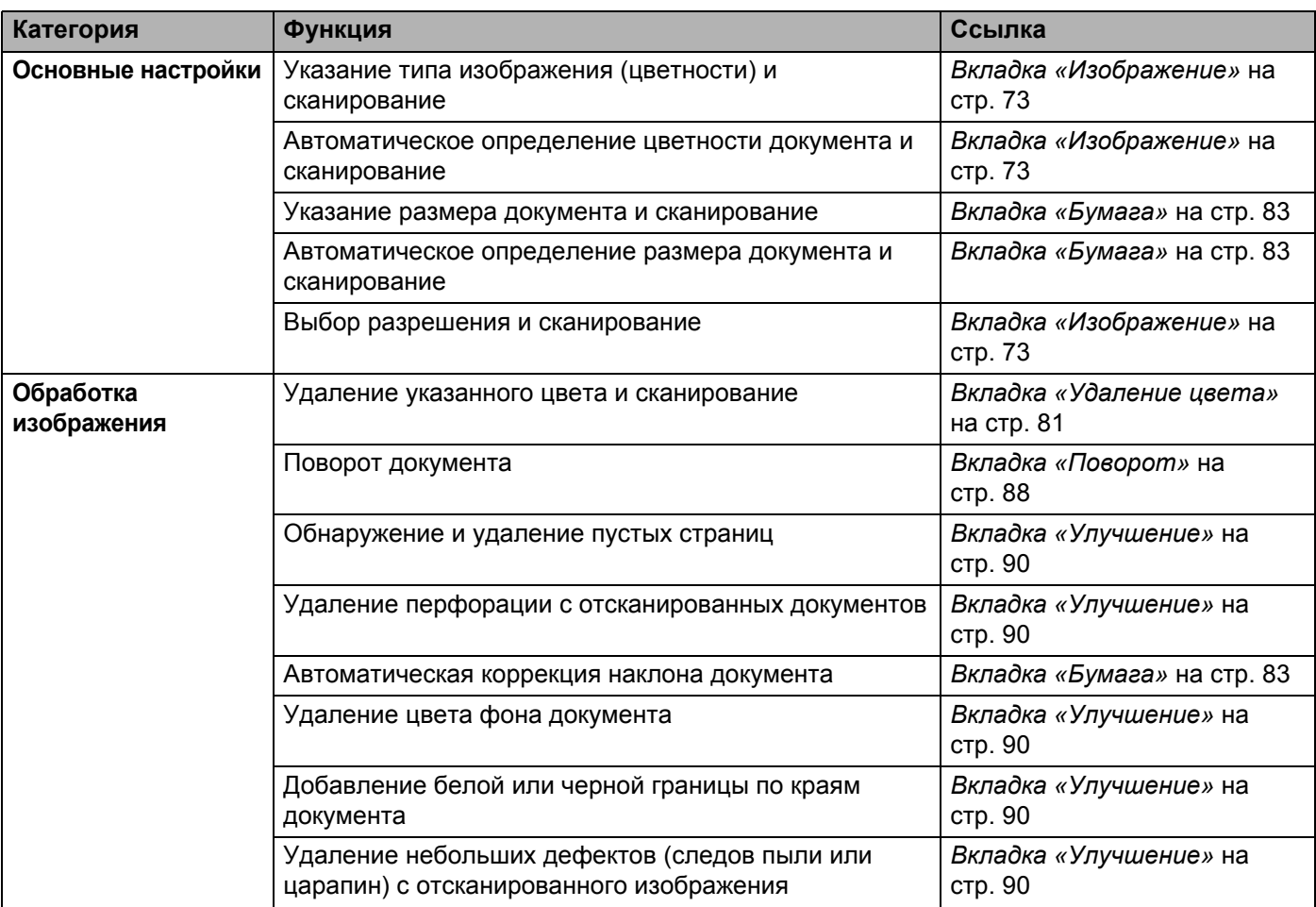

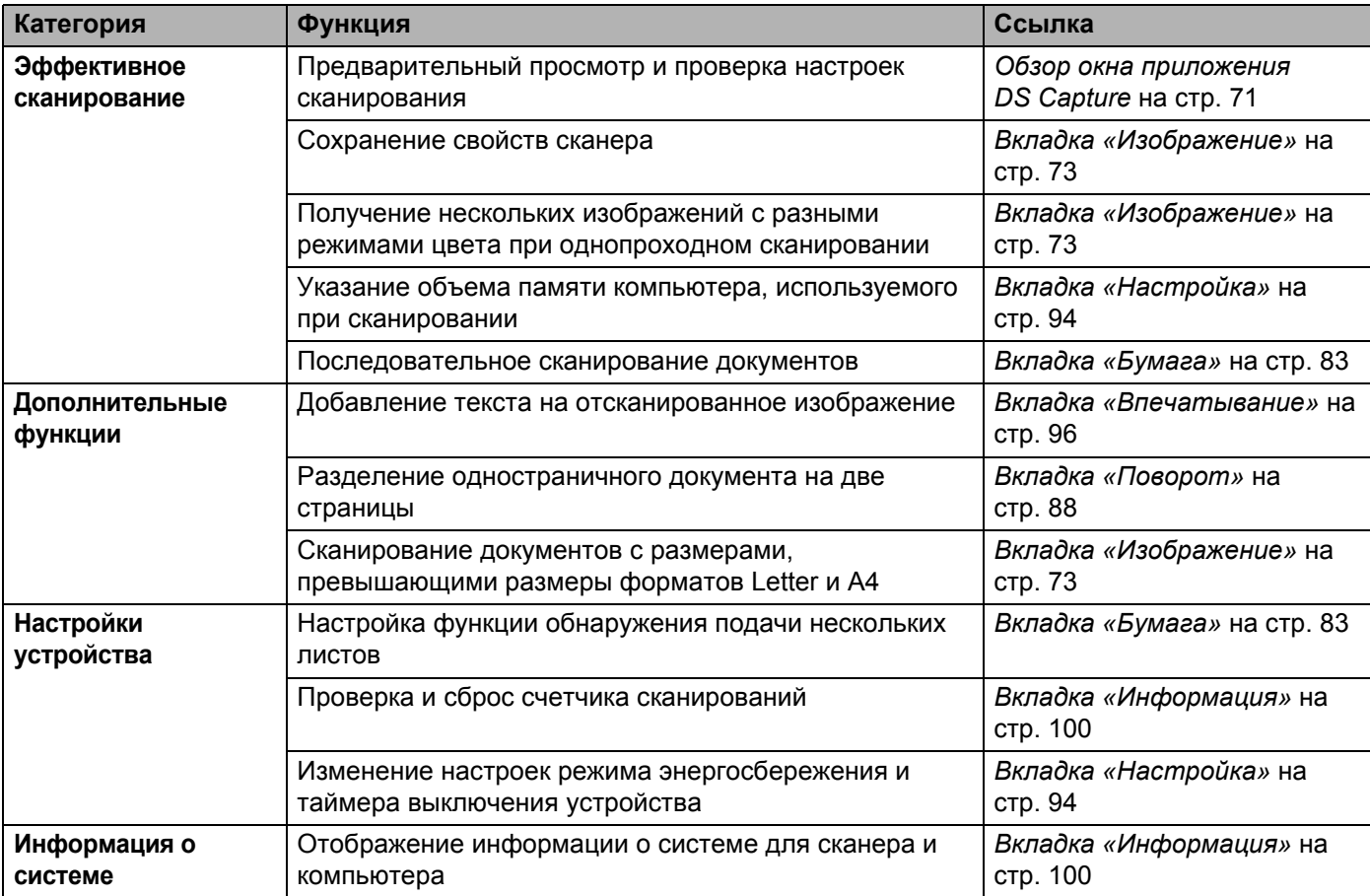

## <span id="page-75-0"></span>**Обзор окна приложения DS Capture**

С помощью приложения для сканирования запустите пользовательский интерфейс TWAIN. В данном руководстве для описания функций пользовательского интерфейса TWAIN используется пользовательский интерфейс приложения DS Capture.

Для настройки параметров устройства Brother используйте соответствующие вкладки.

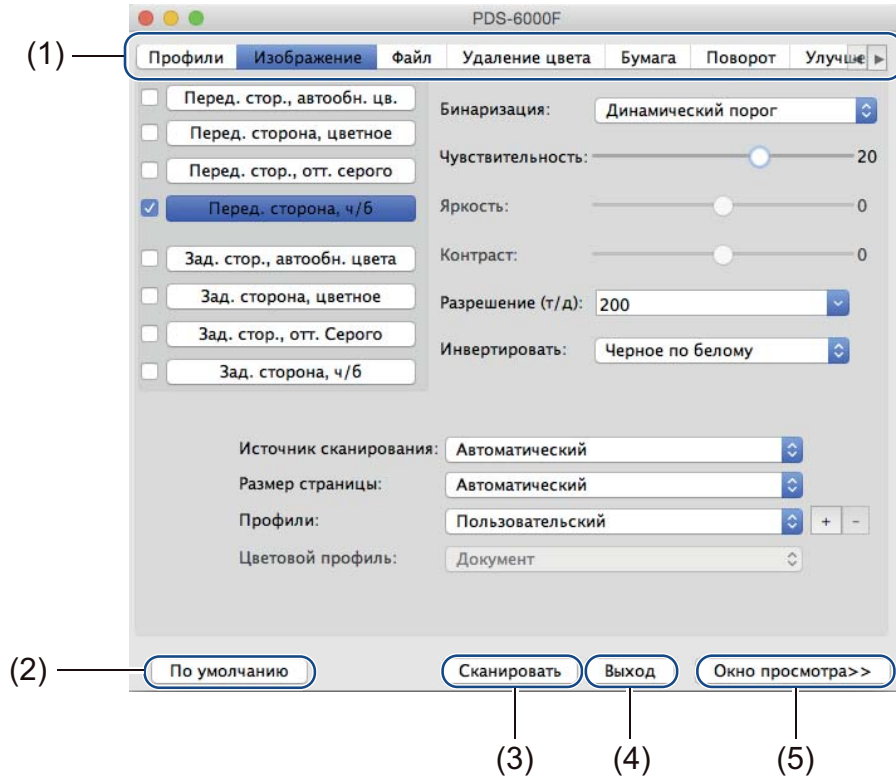

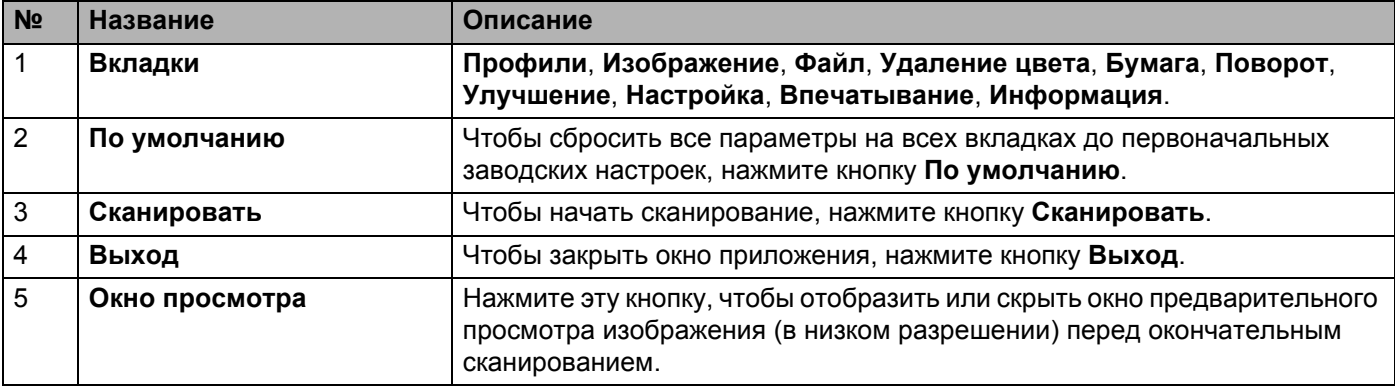

#### **ПРИМЕЧАНИЕ**

Все параметры на вкладках **Изображение** (за исключением параметра **Разрешение**) и **Удаление цвета** можно настроить отдельно для передней и задней стороны любого сканируемого двустороннего документа.

## **Вкладка «Профили»**

На вкладке **Профили** можно назначить кнопкам, расположенным на панели управления устройства Brother, определенные профили сканирования.

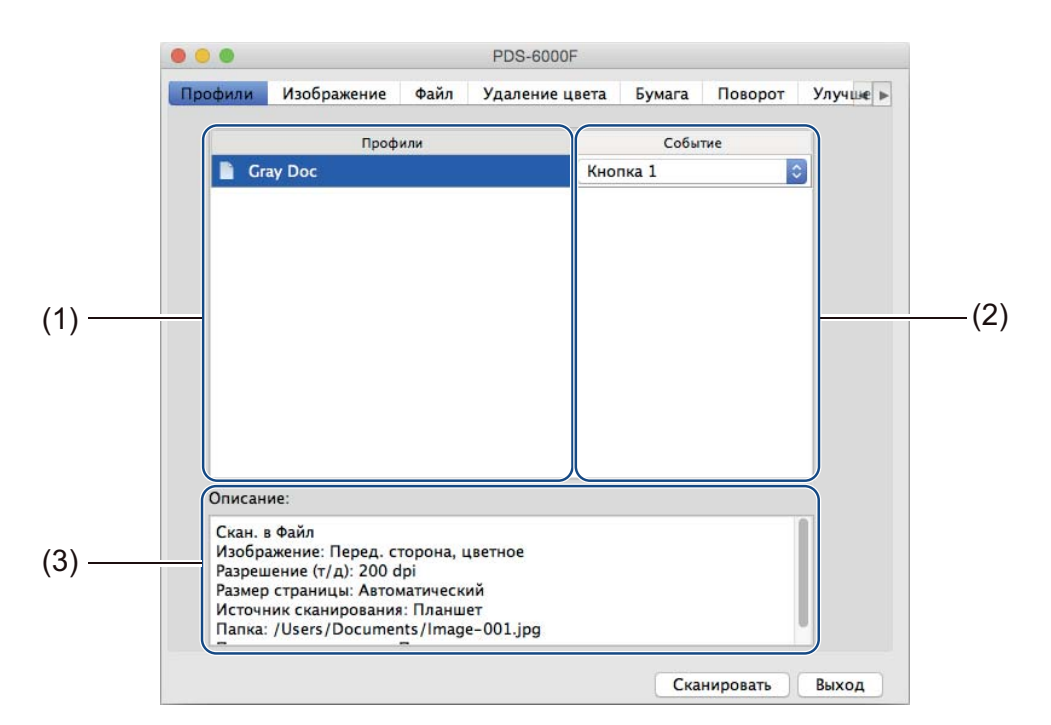

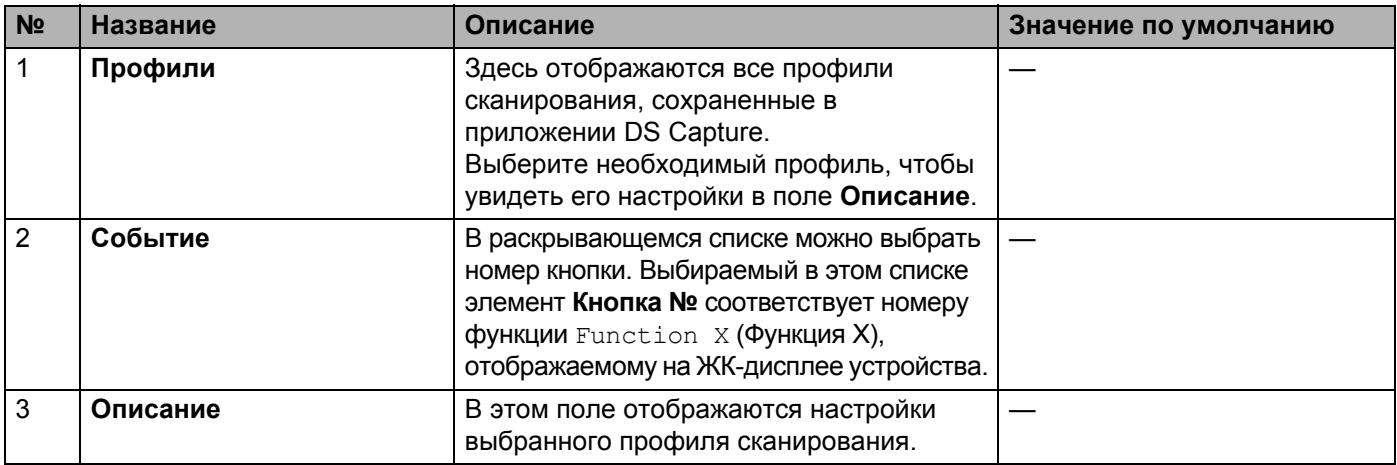

## **ПРИМЕЧАНИЕ**

Чтобы сканировать документ с помощью кнопки «Сканировать» **(4) на панели управления** устройства, необходимо назначить номер события. Дополнительную информацию см. в разделе *Сканирование с [использованием](#page-71-0) панели управления* на стр. 67.

## <span id="page-77-0"></span>**Вкладка «Изображение»**

На вкладке **Изображение** можно установить основные настройки сканирования, задать значения параметров для передней и задней стороны документа и указать тип изображения.

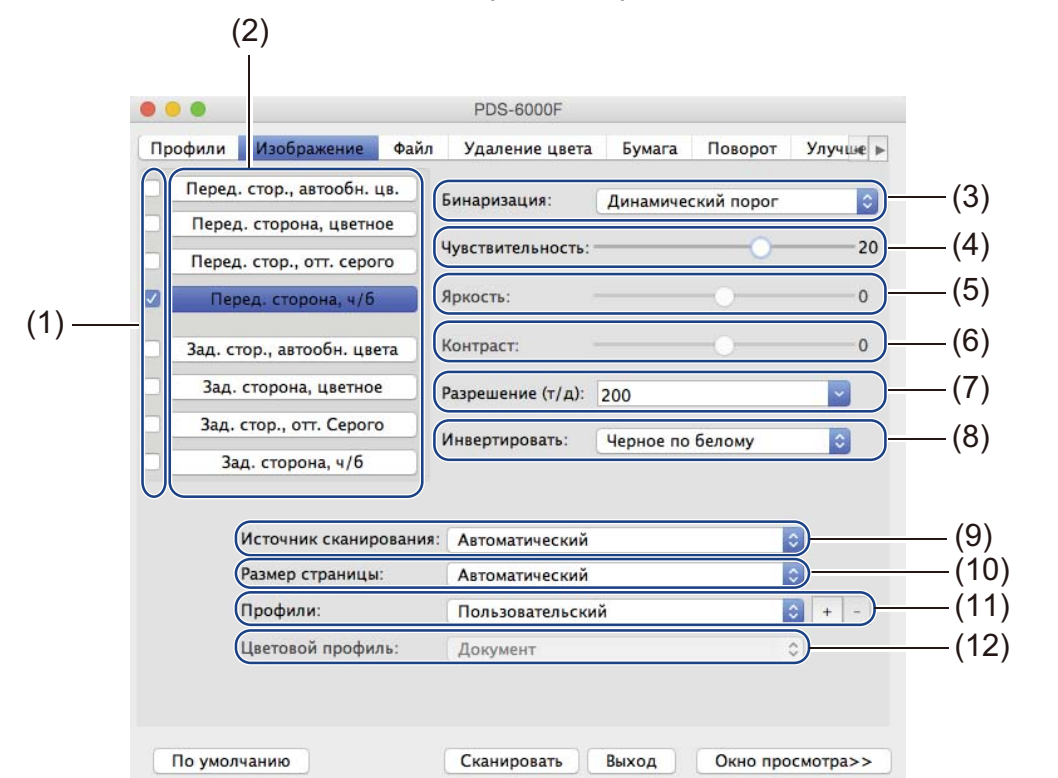

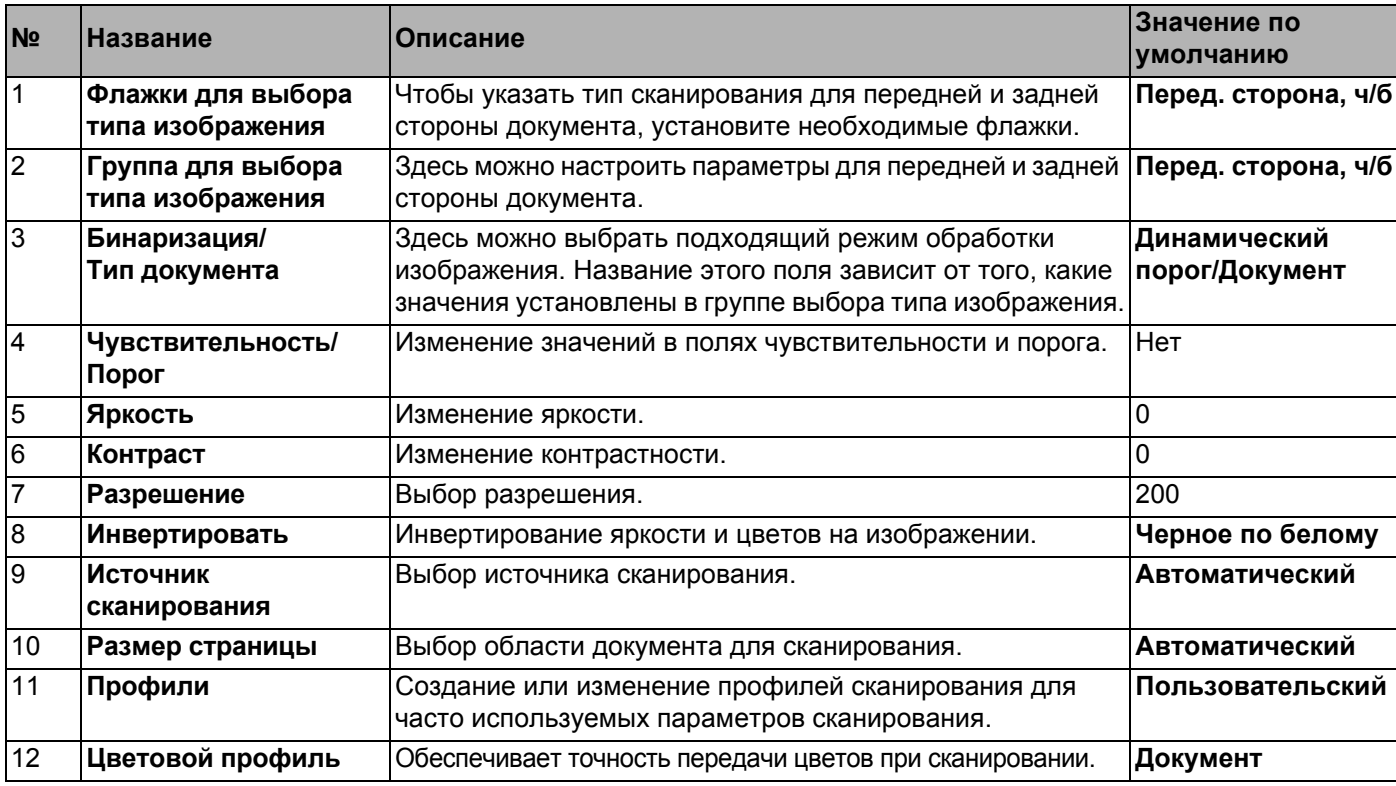

#### **Флажки для выбора типа изображения**

Чтобы указать тип сканирования для передней и задней стороны документа, установите необходимые флажки. Например, чтобы сканировать переднюю и заднюю сторону цветного документа в цветном режиме, установите флажки **Перед. сторона, цветное** и **Зад. сторона, цветное**. Чтобы сканировать переднюю сторону в черно-белом режиме, а заднюю — в цветном, установите флажки **Перед. сторона, ч/б** и **Зад. сторона, цветное**.

## **ПРИМЕЧАНИЕ**

- Чтобы в результате одного сканирования получить изображения нескольких типов, установите соответствующие флажки. Например, если установить флажки **Перед. сторона, цветное** и **Перед. стор., отт. серого**, а затем отсканировать документ, будут сохранены два файла: для цветного изображения и для изображения с оттенками серого.
- При установке флажка **Перед. стор., автообн. цв.** для задней стороны необходимо выбрать значение **Зад. стор., автообн. цвета**, и наоборот. Эти два параметра могут использоваться только в паре.
- Параметры Зад. стор., автообн. цвета, Зад. сторона, цветное, Зад. стор., отт. Серого и Зад. **сторона, ч/б** недоступны при планшетном сканировании.

## **Группа для выбора типа изображения**

С помощью **группы для выбора типа изображения** можно установить детальные параметры сканирования для каждого цветового режима. Выберите необходимый тип изображения и установите детальные параметры. К каждому типу изображения можно применить индивидуальные настройки.

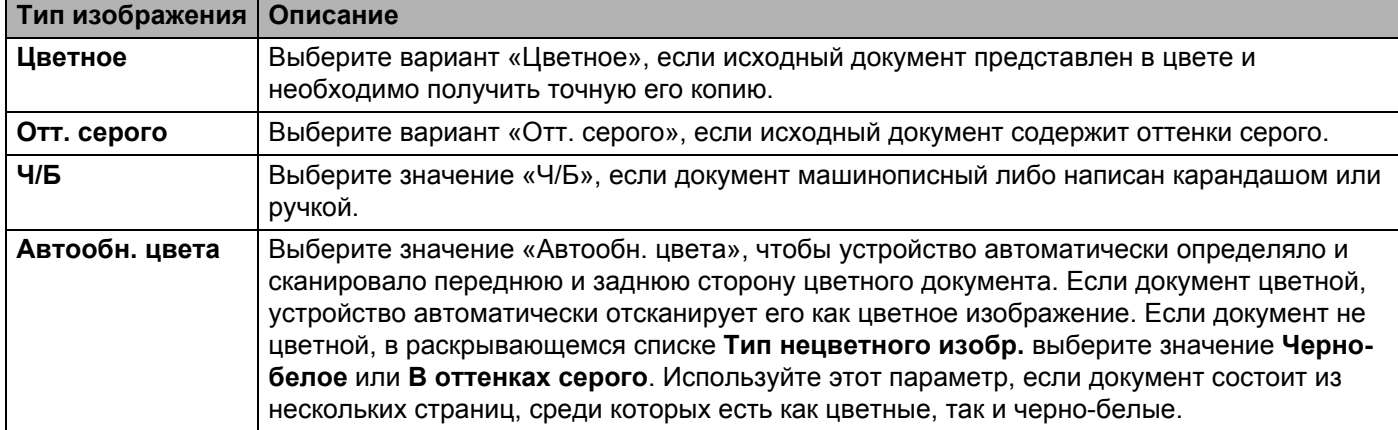

#### **Бинаризация/Тип документа**

Название этого поля зависит от того, какие значения установлены в **группе выбора типа изображения**.

**Бинаризация** (только в режиме **Ч/Б**)

Бинаризация — это процесс преобразования изображения в оттенках серого или цветного изображения в черно-белое. Такое преобразование можно выполнить несколькими способами.

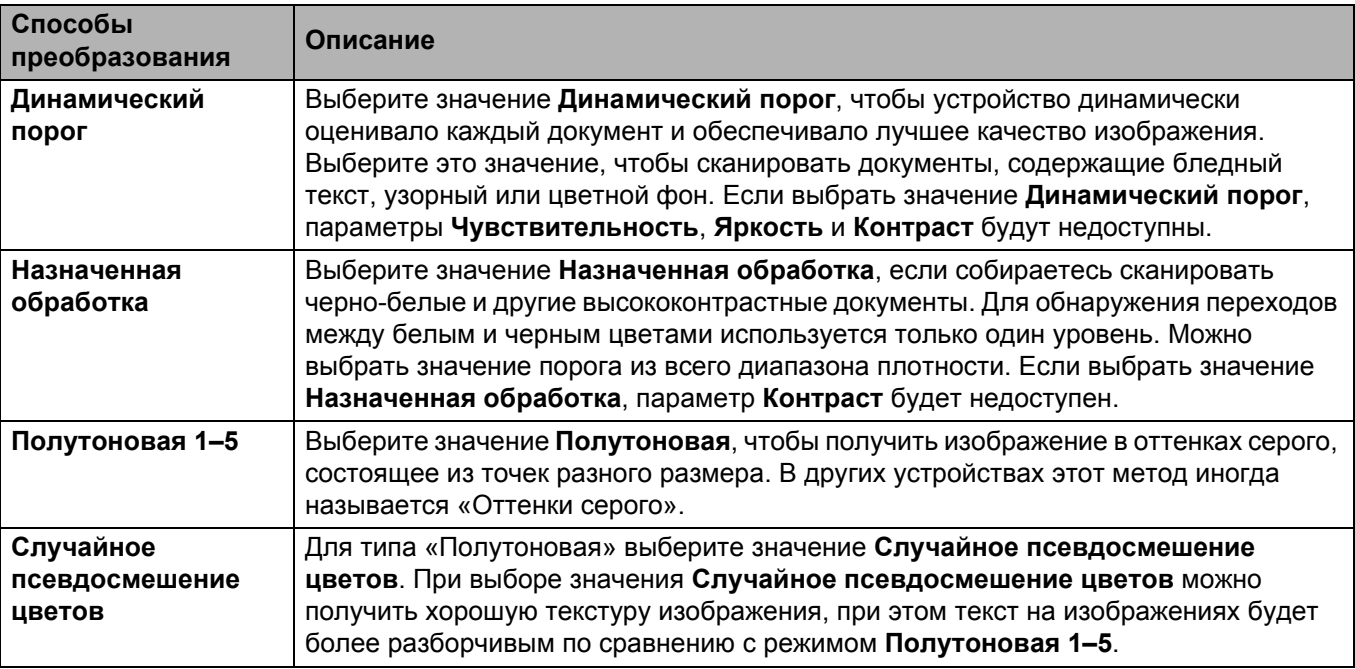

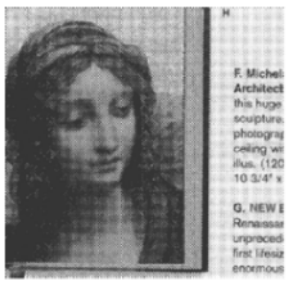

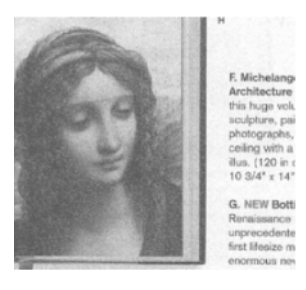

Полутоновая Псевдосмешение цветов

**Тип документа** (только для режима **В оттенках серого**)

Если в качестве типа изображения для сканируемого документа установлено значение **В оттенках серого**, можно выбрать один из трех типов документов.

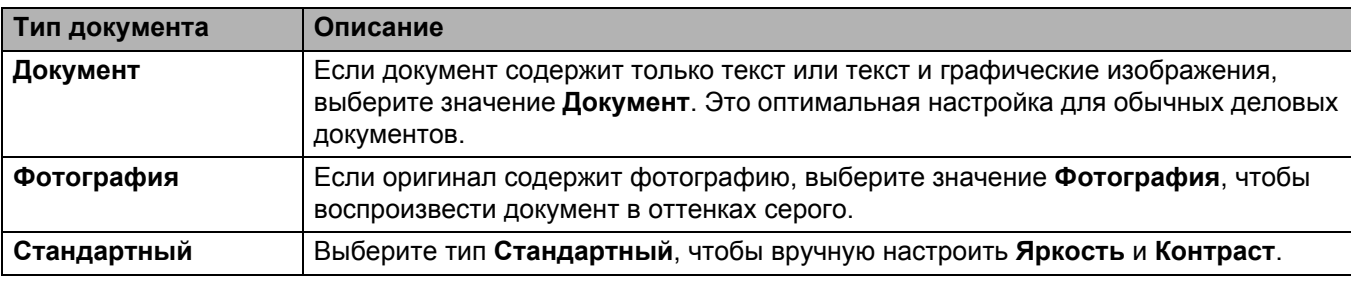

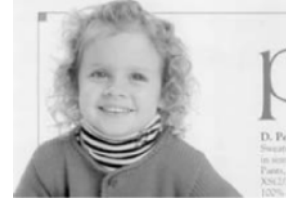

Документ (порог: 230)

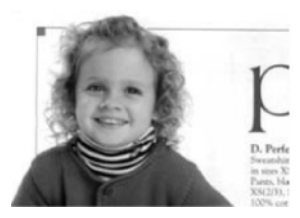

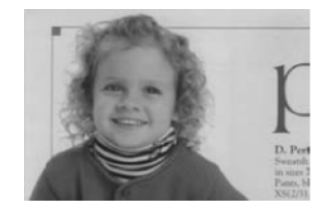

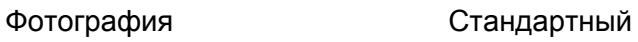

## **Чувствительность/Порог**

**Чувствительность** (этот параметр доступен, если выбрано значение **Динамический порог**)

Если в документе имеются мелкие точки или пятна, которые необходимо удалить, увеличьте чувствительность, передвинув ползунок вправо.

**Порог** (этот параметр доступен, если выбрано значение **Назначенная обработка** или **Документ**)

При уменьшении значения порога изображение становится светлее. Благодаря этому можно избавиться от фона и ненужной информации. При увеличении значения порога изображение становится темнее. Благодаря этому можно сделать бледные изображения более четкими.

#### **Яркость**

С помощью ползунка **Яркость** можно сделать изображение светлее или темнее. Чем больше значение этого параметра, тем четче изображение.

### **Контраст**

С помощью ползунка **Контраст** можно установить диапазон между самым темным и самым светлым оттенком на изображении. Чем выше значение этого параметра, тем больше разница между светлыми и темными оттенками.

### **Разрешение**

В раскрывающемся списке выберите необходимое разрешение. Чем больше это значение, тем выше разрешение и, соответственно, больше размер файла.

В поле **Разрешение (т/д)** можно указать пользовательское значение разрешения.

#### **Инвертировать**

С помощью параметра **Инвертировать** можно инвертировать яркость и цвета на изображении. По умолчанию используется значение **Черное по белому**. Чтобы инвертировать изображение, выберите значение **Белое по черному**.

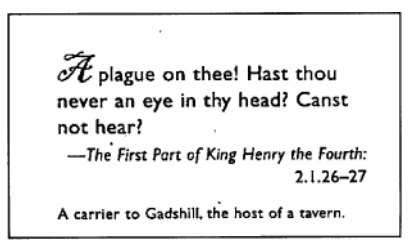

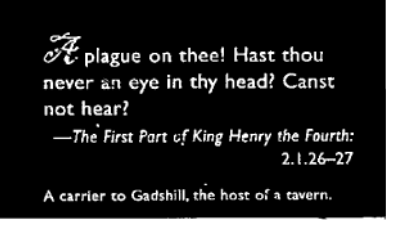

Черное по белому в пособном по черному в Белое по черному

#### **Источник сканирования**

#### **Автоматический**

В первую очередь устройство использует бумагу из АПД. Если в АПД нет бумаги, устройство переключается на планшетное сканирование.

## **Автоподатчик документов (АПД)**

АПД позволяет сканировать по несколько страниц.

**Планшет**

В этом режиме выполняется сканирование со стекла сканера.

#### **2 на 1 для автоподатчика**

Выберите значение **2 на 1**, чтобы сканировать документы с шириной, превышающей ширину листов формата Letter или A4. Устройство отсканирует обе стороны сложенного документа и объединит изображения в одну страницу.

#### • Флажок **Слияние по вертикали**

Установите этот флажок, чтобы соединить обе стороны по вертикали. Снимите этот флажок, чтобы соединить обе стороны по горизонтали.

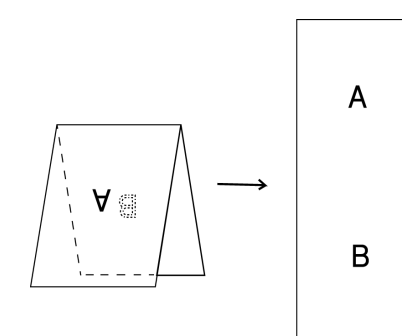

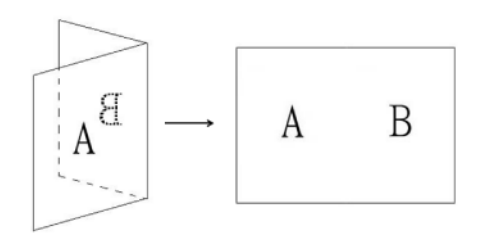

**6**

Флажок **Слияние по вертикали** установлен Флажок **Слияние по вертикали** снят

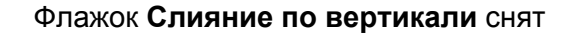

### **Размер страницы**

В раскрывающемся списке выберите необходимый размер страницы.

- Автоматический
- Автообрезка (для планш. мод.): неск. изобр.
- $\blacksquare$  US Legal 8,5"  $\times$  14"
- $\blacksquare$  US Letter 8,5"  $\times$  11"
- $\blacksquare$  Фото 6"  $\times$  4"
- $\blacksquare$  Фото 5"  $\times$  3"
- $\blacksquare$  ISO A4 210  $\times$  297 мм
- $\blacksquare$  ISO A5 148  $\times$  210 мм
- $\blacksquare$  ISO A6 105  $\times$  148 мм
- $\blacksquare$  ISO A7 74  $\times$  105 мм
- $\blacksquare$  ISO B5 176  $\times$  250 мм
- $\blacksquare$  ISO B6 125  $\times$  176 мм
- $\blacksquare$  ISO B7 88  $\times$  125 мм
- JIS B5  $182 \times 257$  MM
- $\blacksquare$  JIS B6 128  $\times$  182 мм
- $\blacksquare$  JIS B7 91  $\times$  128 мм
- $\blacksquare$  Максимальная
- Длинная страница (< 236 Дюймы [5994 мм] <sup>1</sup>)
- Пользовательский

<span id="page-81-0"></span> $1$  При сканировании с разрешением, превышающим 200 точек на дюйм, длина подходящего для сканирования документа зависит от разрешения и может отличаться от указанной.

## **ПРИМЕЧАНИЕ**

Параметр **Автообрезка (для планш. мод.): неск. изобр.** доступен, только когда для источника сканирования выбрано значение **Автоматический** или **Планшет**.

## **Профили**

С помощью раскрывающегося списка **Профили** можно сохранить часто используемые настройки сканирования.

Чтобы создать профиль сканирования, выполните указанные ниже действия.

Настройте параметры сканирования на соответствующих вкладках.

b По завершении настройки откройте вкладку **Изображение** <sup>и</sup> нажмите кнопку справа от поля **Профили**.

Отобразится диалоговое окно **Добавить новый профиль**.

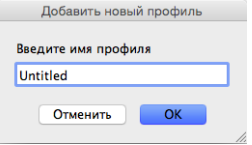

Введите имя профиля, который необходимо сохранить.

### d Нажмите кнопку **ОК**.

В поле **Профили** и раскрывающемся списке **Профили** появится новый профиль.

## **ПРИМЕЧАНИЕ**

- Чтобы удалить какой-либо профиль, выберите его в раскрывающемся списке, нажмите кнопку а затем кнопку **ОК**.
- Чтобы изменить профиль, введите его имя в диалоговом окне **Добавить новый профиль**, а затем нажмите кнопку **ОК**.

## **Цветовой профиль**

C помощью настроек поля **Цветовой профиль** можно добиться точного воспроизведения цветов на сканируемых изображениях. Для настройки цветов используются параметры профиля ICC по умолчанию. Профили ICC используются для сопоставления цветов, преимущественно в цифровой фотографии и печати.

#### **Документ**

Если документ содержит только текст или текст и графические изображения, выберите значение **Документ**. Это оптимальная настройка для обычных деловых документов.

■ Нет

Выберите значение **Нет**, чтобы выключить параметр **Цветовой профиль**.

**Фото**

Выберите значение **Фото**, если в документе имеются фотографии и необходимо воспроизвести их в цвете.

## **Смешанное**

Выберите значение **Смешанное**, если в документе имеются и текст, и графика. Значение **Смешанное** обеспечивает среднее качество сканирования по сравнению со значениями **Документ** и **Фото**.

## <span id="page-83-0"></span>**Вкладка «Файл»**

На вкладке **Файл** можно указать путь к папке, имя и формат файла для отсканированных изображений.

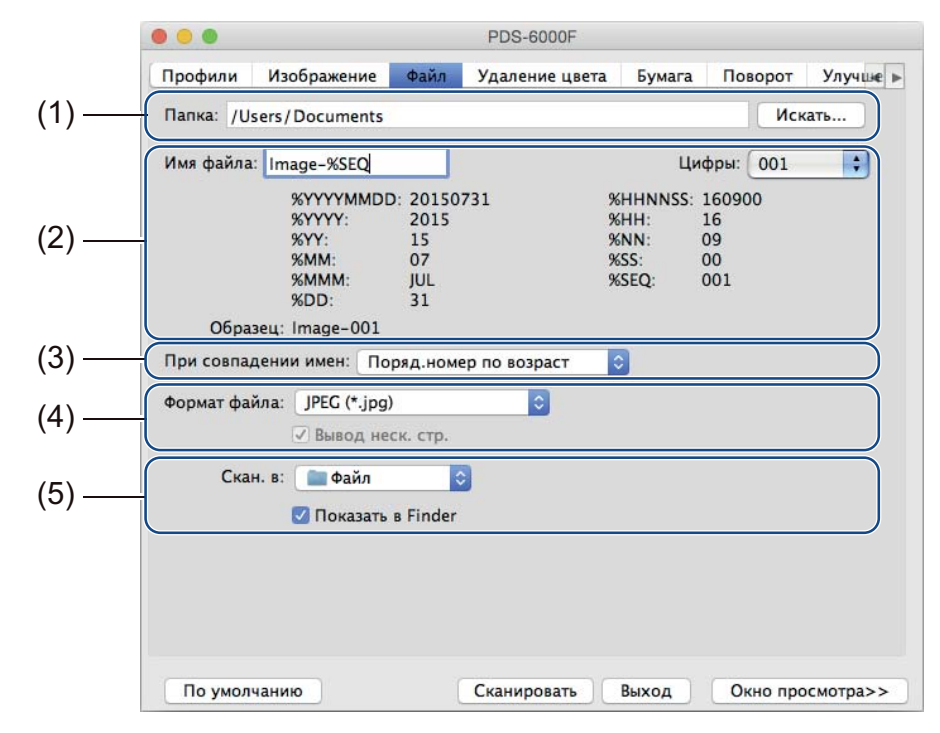

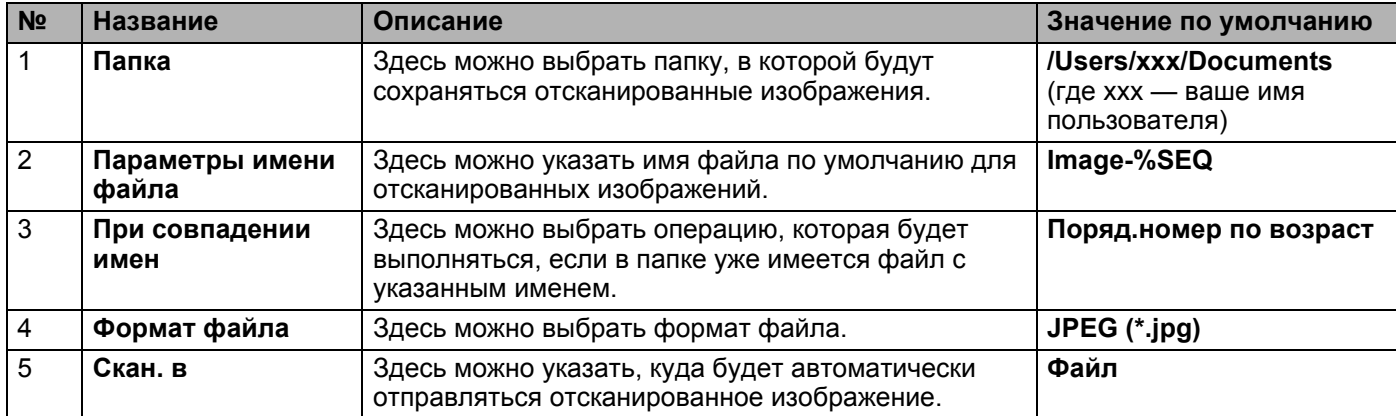

## **Папка**

Нажмите кнопку **Искать**, чтобы найти папку, в которой необходимо сохранять отсканированные изображения, или введите расположение файла в поле **Папка**.

#### **Параметры имени файла**

Здесь можно задать имя файла по умолчанию, используя текстовые и специальные символы.

## **Имя файла**

Введите имя файла, используя любые текстовые символы и соответствующие коды. Например, чтобы в именах всех файлов отсканированных изображений был текст «User1», а также месяц и год (например, «User1-декабрь, 2014»), в поле **Имя файла** введите значение **User1-%MM%YYYY**.

## **Цифры**

Здесь можно указать количество цифр в имени файла. Этот параметр доступен, если в имени файла указан код %SEQ.

## **Образец**

Здесь отображается пример заданного вами имени файла.

## **При совпадении имен**

Здесь можно выбрать действие, которое программа сканирования будет автоматически выполнять при совпадении имен файлов в папке по умолчанию.

## **Поряд.номер по возраст**

Порядковый номер нового отсканированного изображения будет увеличен; сохранится как новый, так и старый файл.

## **Перезапис.всегда**

Сохранится только новое отсканированное изображение, старое будет перезаписано.

### **Спрос.польз.**

Отобразится диалоговое окно, в котором будет запрошено необходимое действие: увеличение порядкового номера нового файла или перезапись старого.

## **Формат файла**

Здесь в раскрывающемся списке можно выбрать необходимый формат файла.

Чтобы сохранить несколько документов в одном файле, установите флажок **Вывод неск. стр.**

## **Скан. в**

В раскрывающемся списке выберите вариант **Файл**, **приложения**, **Эл.почта** или **Принтер**, чтобы указать, куда следует отправить файл с отсканированным изображением.

Установите флажок **Показать в Finder**, чтобы открывалось приложение Finder и в нем отображалась папка, в которой сохранено изображение.

## <span id="page-85-0"></span>**Вкладка «Удаление цвета»**

На вкладке **Удаление цвета** можно удалить со сканируемого изображения красный, синий или зеленый цвет, чтобы получить документ в оттенках серого или черно-белый. Например, если на изображении имеется красный водяной знак или фон, выберите **красный** канал, чтобы удалить их. С помощью этой функции можно сделать текст более четким, чтобы использовать изображение в приложениях для оптического распознавания символов.

### **ПРИМЕЧАНИЕ**

Эту функцию можно использовать только для черно-белых документов или документов в оттенках серого.

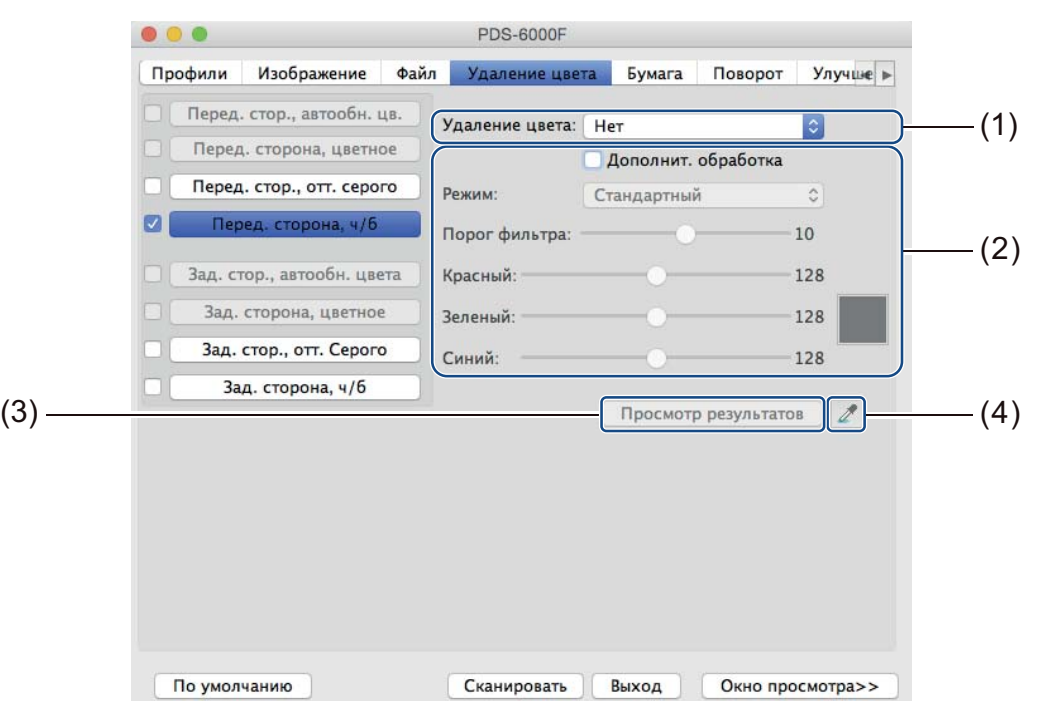

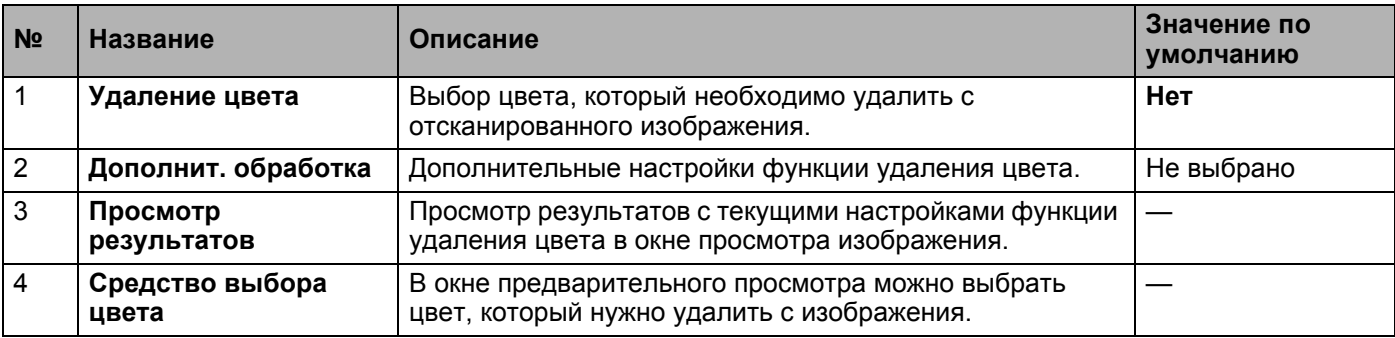

#### **Удаление цвета**

В раскрывающемся списке **Удаление цвета** можно выбрать одно из указанных ниже значений.

## ■ Нет

Никакие цвета не будут удалены с изображения.

### **Удалить красный, Удалить зеленый, Удалить синий**

Удаление красного, зеленого или синего цвета с отсканированного изображения.

#### **Пользовательский**

Ручная настройка значения RGB для цвета, который необходимо удалить с изображения, либо выбор необходимого цвета на изображении в окне предварительного просмотра с помощью пипетки

## **Дополнит. обработка**

Установите флажок **Дополнит. обработка**, чтобы настроить дополнительные параметры, которые помогут улучшить результат сканирования.

#### **Режим**

Выберите пункт «Качество», чтобы дополнительно настроить порог фильтра. Параметр **Режим** доступен, только если в раскрывающемся списке **Удаление цвета** выбраны значения **Удалить красный**, **Удалить зеленый**, **Удалить синий** или **Автоматический выбор**.

 **Порог фильтра** (этот параметр доступен только при выборе значений **Нет**, **Удалить красный**, **Удалить зеленый** и **Удалить синий**)

Это значение определяет степень удаления цвета. При низком значении будет выполнено более полное удаление выбранного цвета, тогда как увеличение порога позволит в большей степени сохранить цвет. Параметр **Порог фильтра** доступен, только если в раскрывающемся списке **Режим** выбрано значение **Качество**.

**Значения RGB** (параметр доступен только при выборе значения **Пользовательский**)

RGB-значение для цвета, выбранного в окне просмотра изображения. При необходимости можно настроить эти значения вручную.

#### **Просмотр результатов**

Нажмите эту кнопку, чтобы просмотреть изображение после настройки функции удаления цвета. Прежде чем использовать эту функцию, необходимо открыть окно предварительного просмотра изображения, нажав кнопку **Окно просмотра**.

## **Средство выбора цвета**

Чтобы воспользоваться средством выбора цвета, необходимо для параметра **Удаление цвета** выбрать значение **Пользовательский** и открыть окно предварительного просмотра изображения с помощью кнопки **Окно просмотра**. В окне предварительного просмотра можно выбрать цвет, который нужно удалить с изображения.

Для этого нажмите кнопку  $\mathbb Z$ , наведите указатель мыши на изображение для предварительного просмотра и щелкните по нужному цвету. В поля **Красный**, **Зеленый** и **Синий** будут автоматически вставлены значения красного, зеленого и синего.

## <span id="page-87-0"></span>**Вкладка «Бумага»**

На вкладке **Бумага** можно установить значения параметров для функций вывода изображения, наложения страниц и автоматического сканирования.

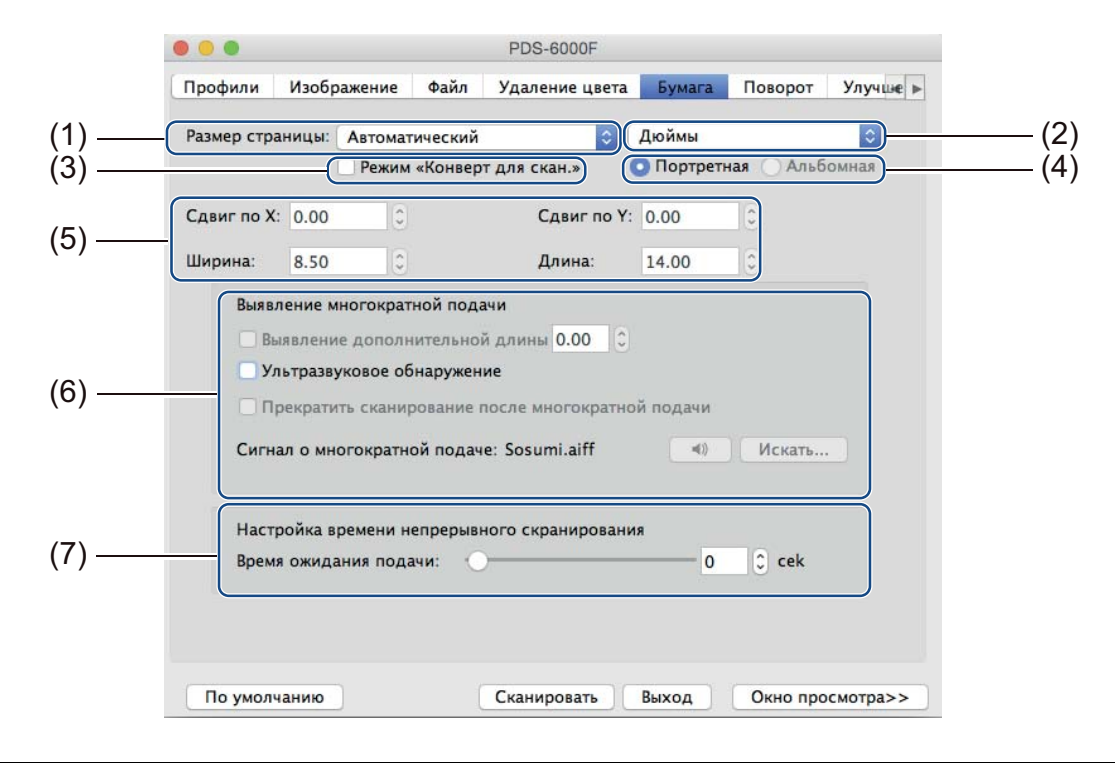

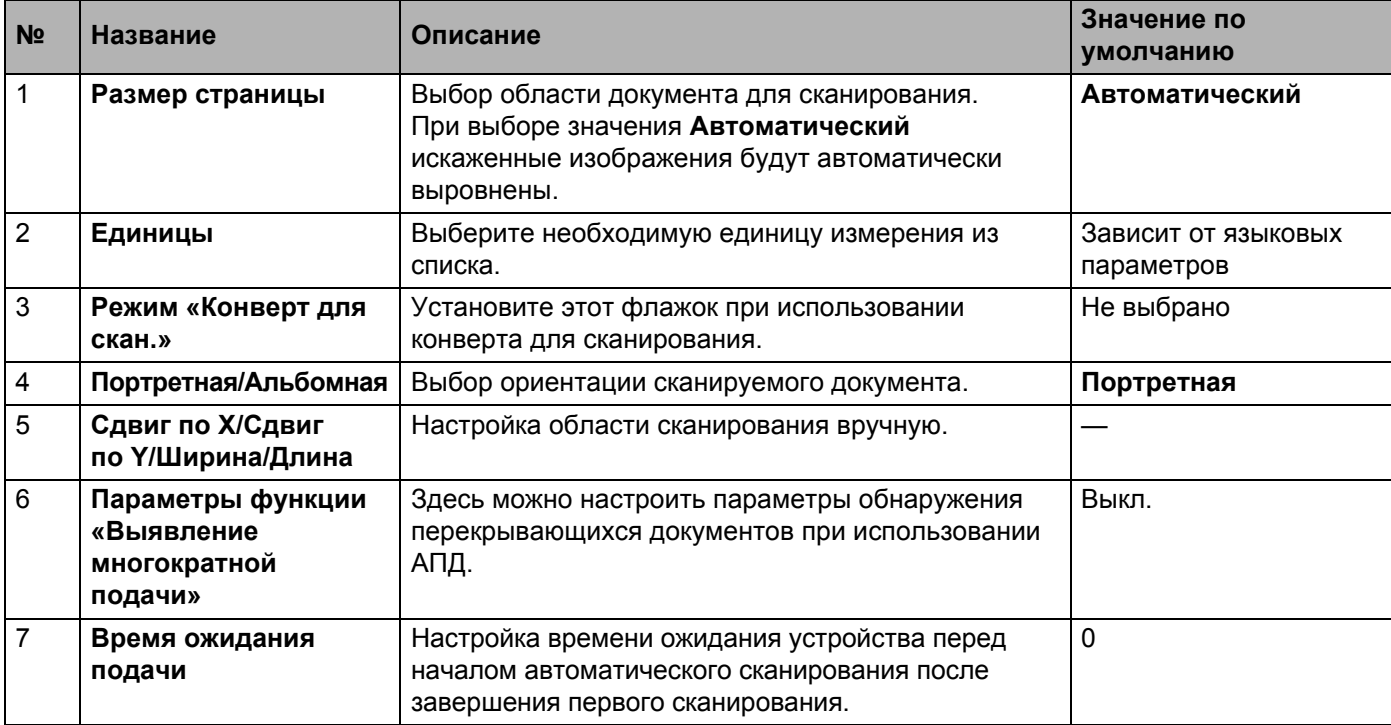

## **Размер страницы**

В раскрывающемся списке выберите необходимый размер страницы.

- Автоматический выбор
- Автообрезка (для планш. мод.): неск. изобр.
- $\blacksquare$  US Legal 8,5"  $\times$  14"
- $\blacksquare$  US Letter 8,5"  $\times$  11"
- $\blacksquare$  Фото 6"  $\times$  4"
- $\blacksquare$  Фото 5"  $\times$  3"
- $\blacksquare$  ISO A4 210  $\times$  297 мм
- $\blacksquare$  ISO A5 148  $\times$  210 мм
- $\blacksquare$  ISO A6 105  $\times$  148 мм
- $\blacksquare$  ISO A7 74  $\times$  105 мм
- $\blacksquare$  ISO B5 176  $\times$  250 мм
- $\blacksquare$  ISO B6 125  $\times$  176 мм
- $\blacksquare$  ISO B7 88  $\times$  125 мм
- $\blacksquare$  JIS B5 182  $\times$  257 мм
- JIS B6  $128 \times 182$  MM
- $\blacksquare$  JIS B7 91  $\times$  128 мм
- Максимальная
- Длинная страница (< 236 Дюймы [5994 мм] <sup>1</sup>)
- Пользовательский

## **Автоматически**

При этом значении окно кадрирования автоматически настраивается с учетом размера документа. Этот режим рекомендуется использовать при пакетной обработке документов разного размера.

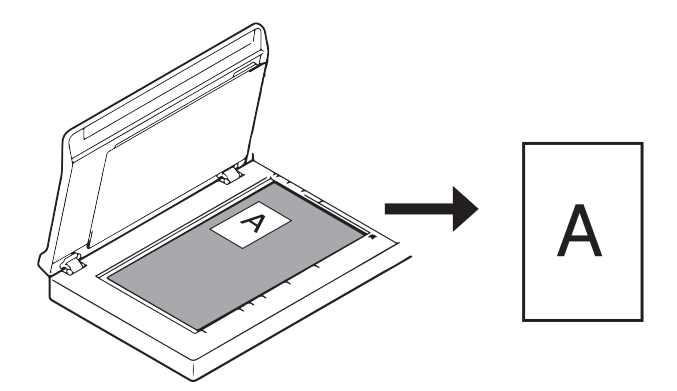

<span id="page-88-0"></span><sup>&</sup>lt;sup>1</sup> При сканировании с разрешением, превышающим 200 точек на дюйм, длина подходящего для сканирования документа зависит от разрешения и может отличаться от указанной.

## **ПРИМЕЧАНИЕ**

- При выборе параметра **Автоматически** отсканированные изображения автоматически выравниваются.
- Пункт **Удаление перфораций** недоступен, если для кадрирования не выбрано значение «Автоматически».

#### **Автообрезка (для планш. мод.): неск. изобр.**

Этот параметр позволяет автоматически сканировать в несколько файлов, если на стекле сканера размещается несколько документов одновременно.

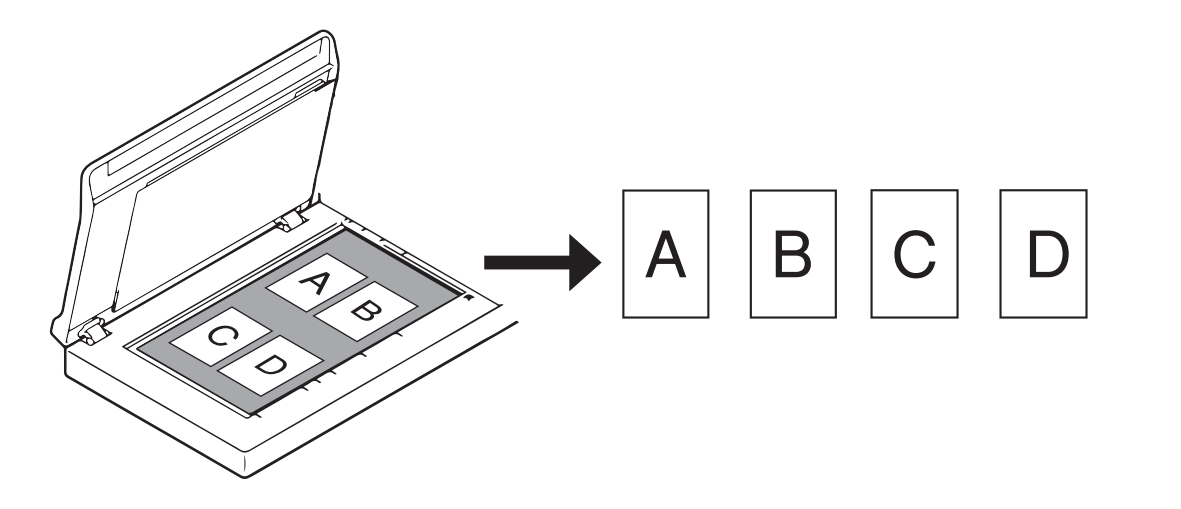

## **ПРИМЕЧАНИЕ**

Параметр доступен, только если в качестве источника сканирования выбран планшет. Ограничения функции **Автообрезка (для планш. мод.): неск. изобр.**

- Минимальное расстояние между объектами: 12,7 мм.
- Минимальный размер объектов: 25,4 мм.
- При установке параметра **Автоматически** сканирование будет выполнено, как показано на иллюстрации.

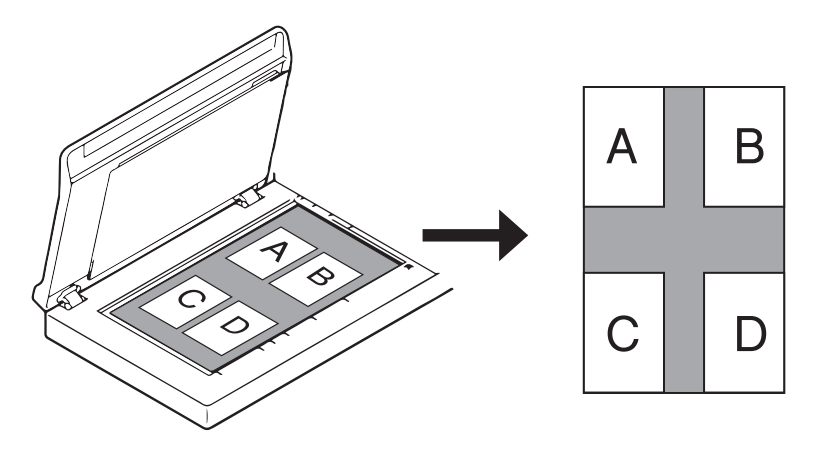

## **Единицы**

В раскрывающемся списке можно выбрать значения **Миллиметры**, **Дюймы** или **Пиксели**. Значение по умолчанию зависит от языка операционной системы.

## **Режим «Конверт для скан.»**

Установите этот флажок при использовании конверта для сканирования.

#### **ПРИМЕЧАНИЕ**

- Этот параметр доступен, только если в раскрывающемся списке **Размер страницы** выбрано значение **Автоматический**.
- **Режим «Конверт для скан.»** недоступен при планшетном сканировании.

#### **Портретная/Альбомная**

#### **ПРИМЕЧАНИЕ**

Параметр **Альбомная** невозможно выбрать, если для бумаги указан формат **US Legal**, **US Letter**, **A4**, **B5** либо выбраны параметры **Максимальная** или **Длинная страница**.

## **Сдвиг по X/Сдвиг по Y/Ширина/Длина**

С помощью указанных ниже значений можно вручную настроить область сканирования.

**Сдвиг по X**

Настройка расстояния от левого края устройства до левого края сканируемой области документа.

**Сдвиг по Y**

Настройка расстояния от верхнего края документа до верхнего края сканируемой области документа.

**Ширина**

Настройка ширины сканируемой области документа.

**Длина**

Настройка длины сканируемой области документа.

#### **Параметры функции «Выявление многократной подачи»**

Здесь можно настроить параметры функции **Выявление многократной подачи**, предназначенной для обнаружения перекрывающихся документов, поступающих из АПД. Обычно это происходит из-за использования листов, соединенных скрепками, склеенных или

электростатически заряженных.

#### **Выявление дополнительной длины**

С помощью этого параметра можно установить длину сканируемого документа, указав длину части документа, превышающей область сканирования. При значении 0 функция выявления дополнительной длины отключена. Используйте функцию **Выявление дополнительной длины** при сканировании нескольких документов одного размера из АПД.

При выборе этого способа обнаружения сканирование не будет остановлено, даже если будет обнаружена подача нескольких листов.

#### **Ультразвуковое обнаружение**

Определение подачи нескольких перекрывающих друг друга листов путем измерения толщины бумаги. Если этот параметр установлен и устройство обнаруживает подачу нескольких листов, сканирование сразу прекращается и на экране компьютера появляется предупреждающее сообщение.

#### **Прекратить сканирование после многократной подачи**

Если установлен этот флажок и обнаружена подача нескольких листов, автоподатчик остановится, а на экране компьютера появится диалоговое окно с соответствующим предупреждением.

## **ПРИМЕЧАНИЕ**

- Этот параметр доступен, если установлен флажок **Выявление дополнительной длины**.
- Чтобы при обнаружении подачи нескольких листов сканирование останавливалось немедленно, установите флажок **Прекратить сканирование после многократной подачи**.

#### **Сигнал о многократной подаче**

Если выбран этот параметр, при обнаружении подачи нескольких листов раздается звуковой сигнал. Чтобы изменить звуковой сигнал, нажмите кнопку **Искать** и выберите WAV-файл на компьютере.

## **ПРИМЕЧАНИЕ**

Эта функция доступна, если установлен флажок **Выявление дополнительной длины** или **Ультразвуковое обнаружение**.

#### **Время ожидания подачи**

Можно настроить время ожидания устройства перед началом автоматического сканирования следующего документа после завершения предыдущего задания сканирования. Этот параметр используется при загрузке в АПД нескольких отдельных документов, которые необходимо отсканировать с одинаковыми настройками сканирования.

## <span id="page-92-0"></span>**Вкладка «Поворот»**

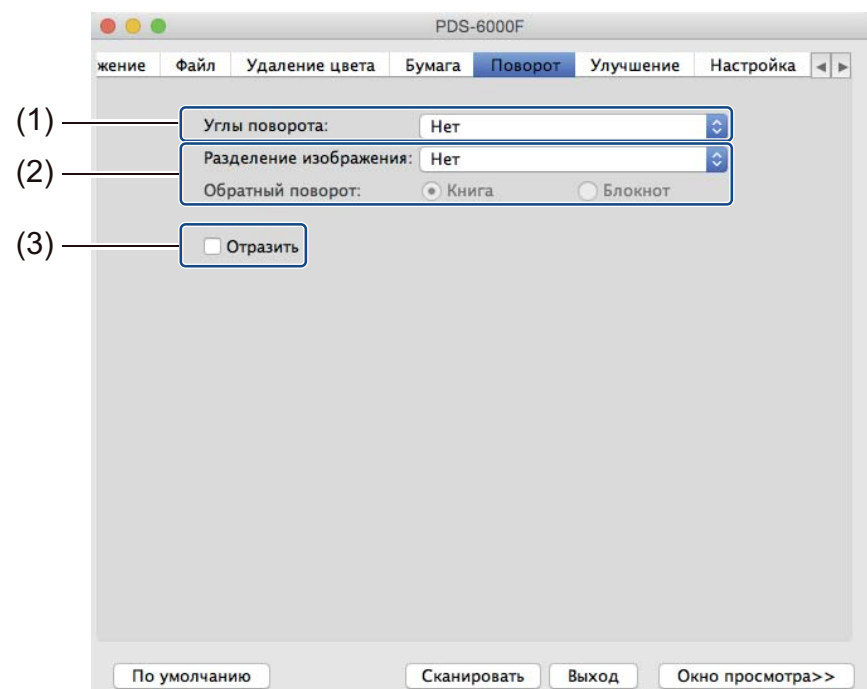

На вкладке **Поворот** можно установить характеристики поворота изображения.

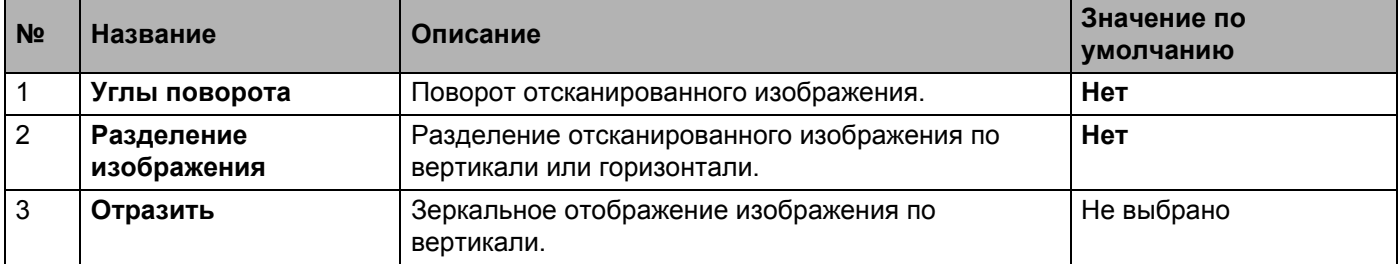

## **Углы поворота**

Чтобы повернуть отсканированное изображение, в раскрывающемся списке выберите одно из указанных ниже значений.

- **Нет**
- **90 градусов по часовой стрелке**
- **180 градусов**
- **90 градусов против часовой стрелки**
- **Автобазирование на содержании**

При выборе значения **Автобазирование на содержании** устройство автоматически повернет документ с учетом его содержания.

## **Разделение изображения**

При разделении изображения устройство создает два отдельных изображения, выровненных по горизонтали или вертикали. Это удобно при сканировании документов с изображениями, расположенными на двух страницах, так как в этом случае можно объединить оба изображения на одной странице.

## **Нет**

**По горизонтали**

Разделение одного изображения пополам по горизонтали.

**Сверху вниз**

Разделение одного изображения пополам по вертикали.

### **Отразить**

Установите флажок **Отразить**, чтобы зеркально отобразить изображение по вертикали.

# <span id="page-94-0"></span>**Вкладка «Улучшение»**

На вкладке **Улучшение** доступны настройки, позволяющие повысить качество отсканированного изображения.

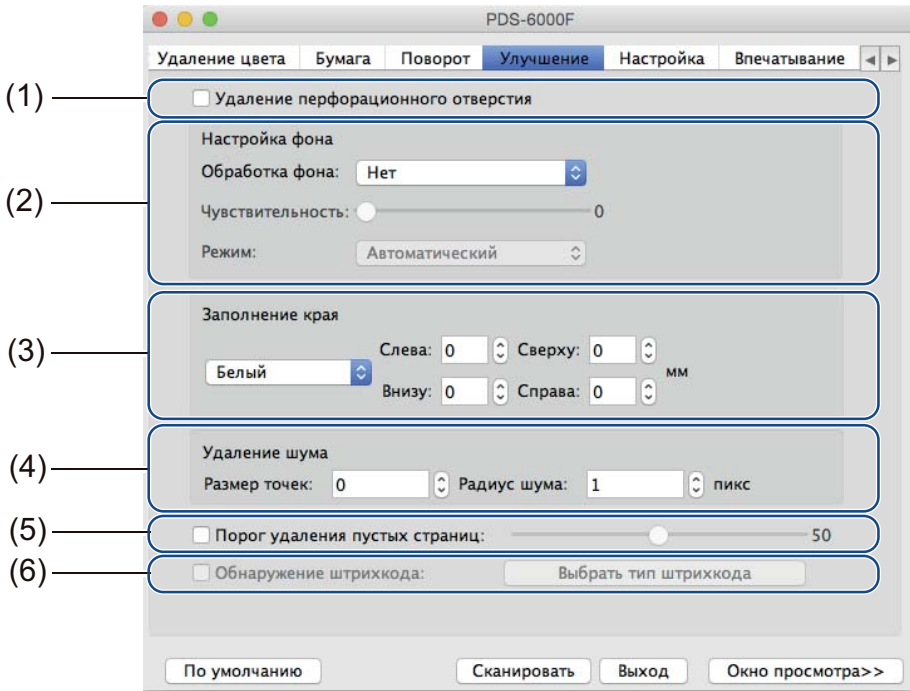

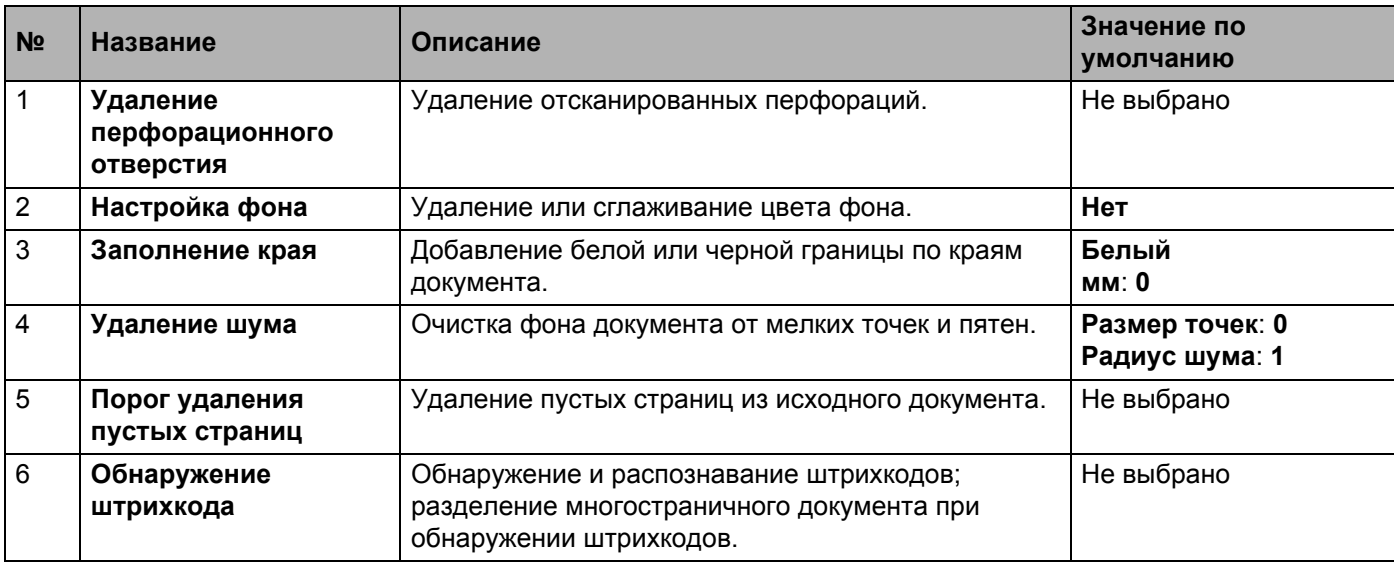

## **Удаление перфорационного отверстия**

Установите флажок **Удаление перфорационного отверстия**, чтобы удалить следы перфорации с отсканированных изображений. Эта функция заполняет отверстия перфорации окружающим цветом.

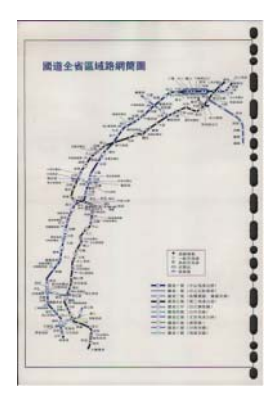

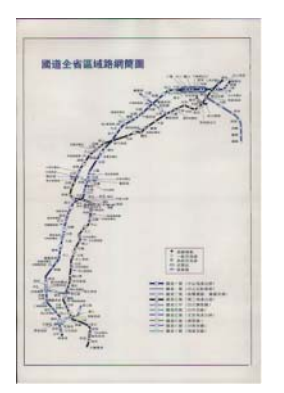

Исходное изображение Удаление перфораций

## **ПРИМЕЧАНИЕ**

Параметр **Удаление перфорационного отверстия** доступен, если для бумаги выбран размер **Автоматический**.

## **Настройка фона**

Параметр **Настройка фона** позволяет удалить или сгладить основной цвет отсканированных документов.

#### **Обработка фона**

В раскрывающемся списке можно выбрать значения **Нет**, **Выравнивание** или **Удаление**. Значение **Выравнивание** позволяет сгладить, а значение **Удаление** — удалить цвет фона.

#### **Чувствительность**

Перемещайте ползунок **Чувствительность** влево или вправо, чтобы настроить чувствительность основного цвета либо фона. Чем выше чувствительность, тем выше качество сканирования, но ниже его скорость.

#### **Режим**

Этот параметр доступен, только если для параметра **Обработка фона** выбрано значение **Выравнивание**. Выберите значение **Автоматический**, если требуется автоматическая обработка изображения программным обеспечением. Выберите значение **Муар**, чтобы уменьшить муар.

#### **Цвет заполнения**

Этот параметр доступен, только если для параметра **Обработка фона** выбрано значение **Удаление**. Выберите значение **Белый**, чтобы сделать фон белым. Выберите значение **Автоматический выбор**, чтобы программное обеспечение автоматически определяло цвет фона и заполняло его соответствующим цветом.

## **Заполнение края**

Выберите вариант **Белый** или **Черный** и укажите необходимые значения (в **мм**), чтобы добавить белую или черную границу по краям отсканированного изображения.

#### **ПРИМЕЧАНИЕ**

- Максимальное значение параметра заполнения края половина короткой стороны выбранного размера бумаги. Например, если выбрать формат бумаги Letter (216  $\times$  279 мм), максимальное значение для белой или черной границы составит 108 мм (половина от 216 мм). Если выбрать формат бумаги A4 (210 × 297 мм), максимальное значение для белой или черной границы составит 105 мм (половина от 210 мм).
- Если задать значение больше максимально допустимого, оно автоматически изменится на максимально возможное.
- Чтобы выключить эту функцию, присвойте каждому параметру значение 0.

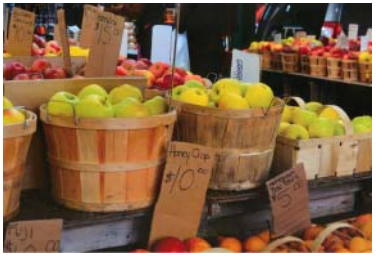

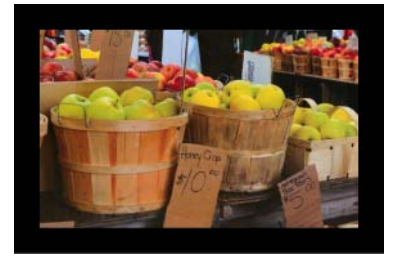

Исходное изображение Заполнение края, граница шириной 20 мм (черная)

### **Удаление шума**

(диапазон).

С помощью этой функции можно удалить мелкие точки или пятна, называемые шумом, с фона отсканированных изображений. Эта функция позволяет получить чистое изображение для оптического распознавания символов, а также уменьшить размер сжатого файла. Настройте удаление шума, задав значения параметров **Размер точек** (размер) и **Радиус шума**

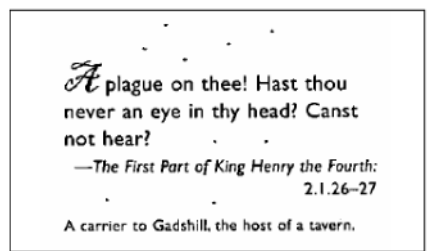

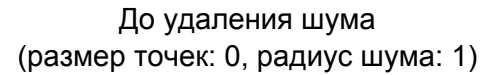

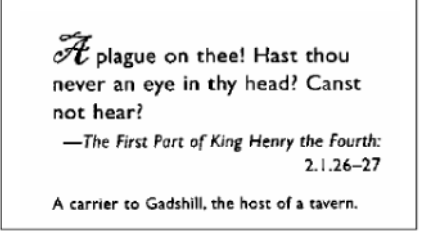

После удаления шума (размер точек: 22, радиус шума: 10)

#### **ПРИМЕЧАНИЕ**

Функция **Удаление шума** доступна только для черно-белых изображений.

### **Порог удаления пустых страниц**

Установите флажок **Удаление пустых страниц**, чтобы удалить пустые страницы с отсканированного изображения.

Переместите ползунок, чтобы изменить порог (уровень пикселей), определяющий пустую страницу.

#### **Обнаружение штрихкода**

Установите флажок **Обнаружение штрихкода**, чтобы включить функцию разделения отсканированных многостраничных изображений при обнаружении штрихкодов.

#### **Выбрать тип штрихкода**

Нажмите кнопку **Выбрать тип штрихкода** и укажите типы штрихкодов, которые должна распознавать программа сканирования.

#### **ПРИМЕЧАНИЕ**

- Эта функция доступна, только если на вкладке **Файл** для параметра **Формат файла** задано значение **PDF** или **TIFF** и установлен флажок **Вывод неск. стр.**
- Если функция **Обнаружение штрихкода** используется для разделения документов, страницы со штрихкодами не будут включены в результаты сканирования.

## <span id="page-98-0"></span>**Вкладка «Настройка»**

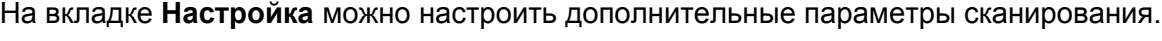

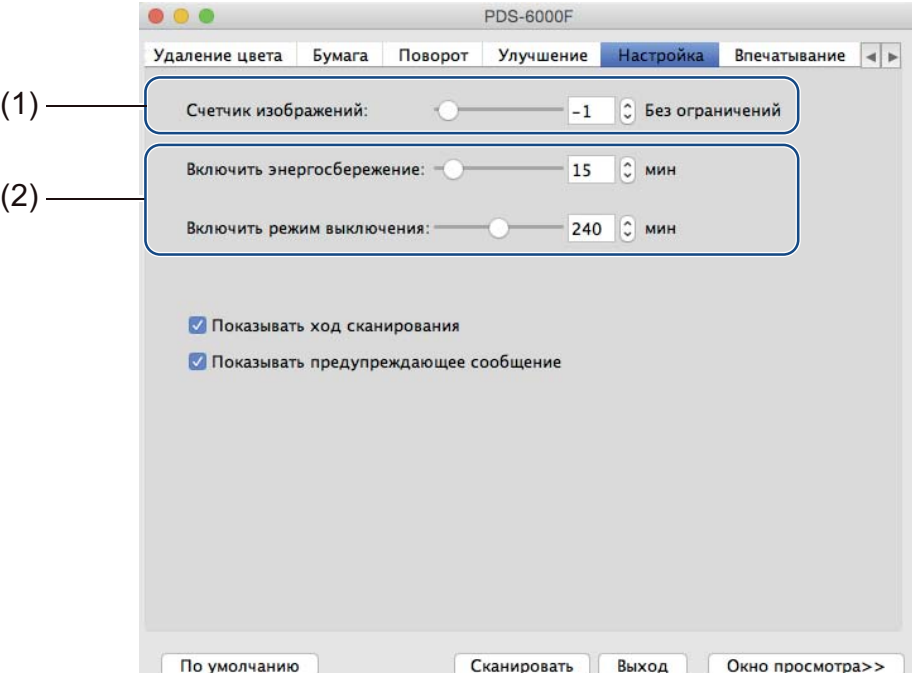

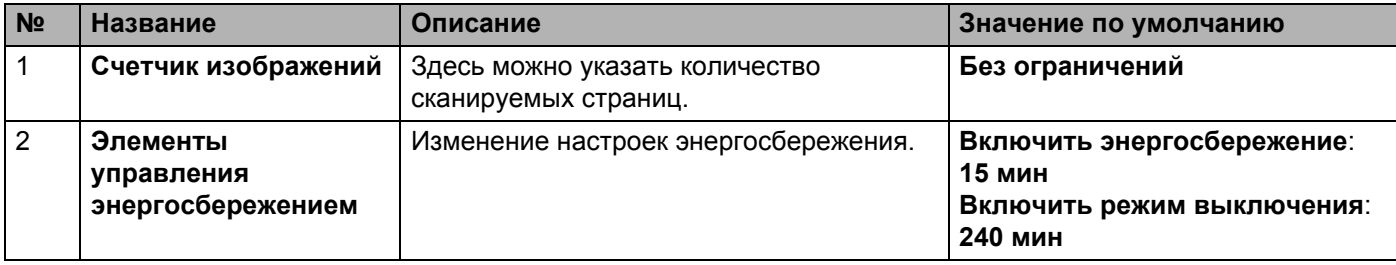

#### **Счетчик изображений**

Этот параметр позволяет указать количество сканируемых страниц. Например, чтобы отсканировать только первые две страницы документа, с помощью ползунка изменения количества страниц установите значение **2**.

#### **ПРИМЕЧАНИЕ**

Параметр **Счетчик изображений** недоступен при планшетном сканировании.

#### **Элементы управления энергосбережением**

#### **Включить энергосбережение** (режим энергосбережения)

С помощью этого ползунка можно установить время простоя, после которого устройство будет переходить в режим энергосбережения.

#### **Включить режим выключения**

Используйте этот ползунок, чтобы установить время простоя, после которого устройство будет автоматически выключаться.

## **ПРИМЕЧАНИЕ**

- Отключить параметр **Включить энергосбережение** невозможно.
- Значение параметра **Включить режим выключения** не должно быть меньше значения параметра **Включить энергосбережение**.

## <span id="page-100-0"></span>**Вкладка «Впечатывание»**

На вкладке **Впечатывание** можно настроить функцию печати даты, времени, значений счетчика документов или произвольного текста на отсканированном изображении.

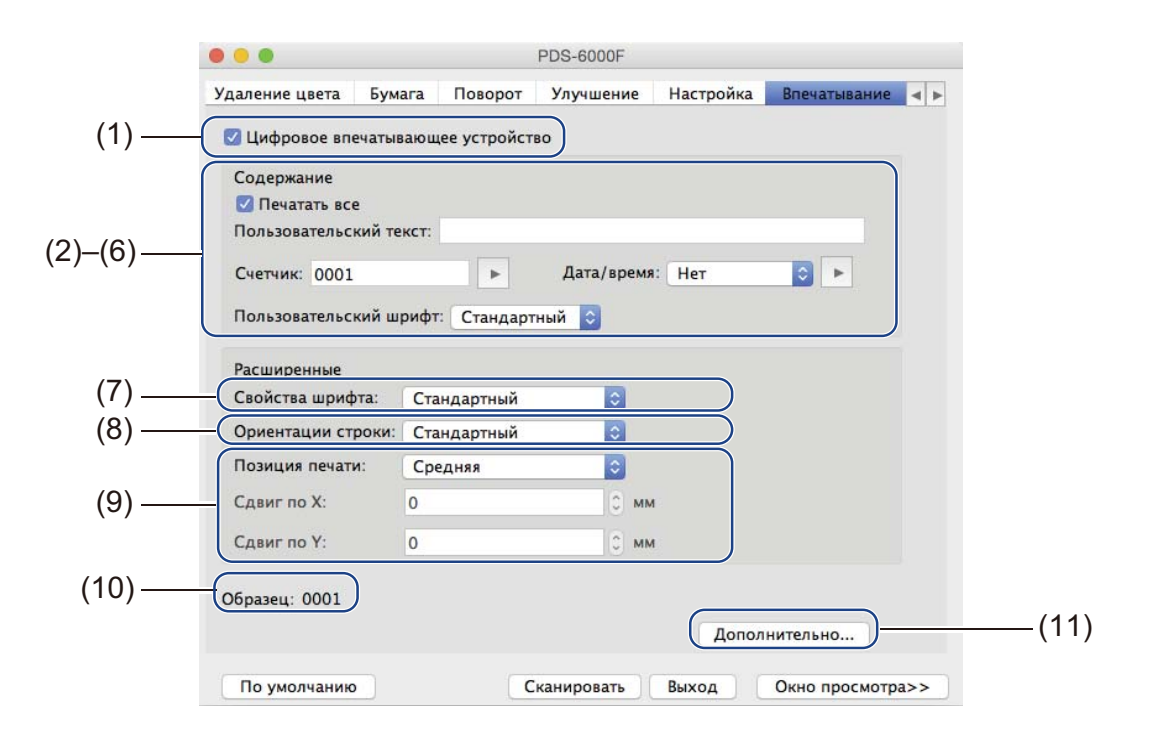

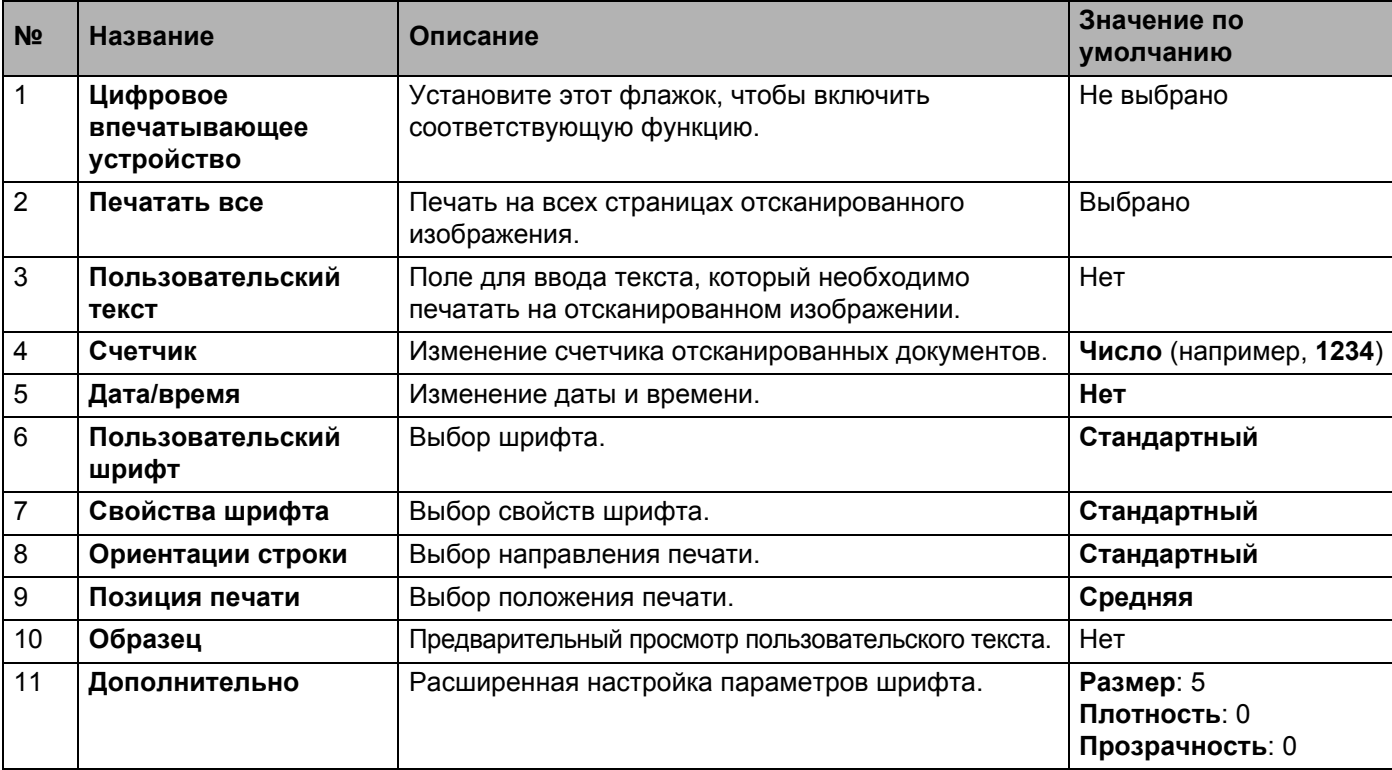

## **Цифровое впечатывающее устройство**

Установите флажок **Цифровое впечатывающее устройство**, чтобы напечатать пользовательский текст на отсканированном изображении.

## **Печатать все**

Установите флажок **Печатать все**, чтобы печатать текст на всех страницах отсканированного изображения.

Снимите этот флажок, чтобы напечатать текст только на первой странице отсканированного изображения.

## **Пользовательский текст**

Введите текст, который необходимо печатать на отсканированных изображениях (не более 31 символа).

## **Счетчик**

Чтобы увеличить значение счетчика, нажмите кнопку .

На отсканированном изображении будет отображаться указанное количество цифр. Например, если выбрать значение «Число» (**123456**), то на первой странице отсканированного изображения будет отображено число **000001**, на второй — **000002**, на третьей — **000003** и т. д.

## **Дата/время**

Выберите значение **Дата**, **Время** или **Дата и время**, чтобы разместить на отсканированном изображении соответствующие сведения.

Нажмите кнопку , чтобы выбрать разделитель даты или времени из раскрывающегося списка.

## **Пользовательский шрифт**

В раскрывающемся списке **Пользовательский шрифт** выберите значение **Стандартный** или **Фиксированная ширина**.

При выборе значения **Фиксированная ширина** будет использован моноширинный шрифт, все символы которого имеют одинаковую ширину.

## **Свойства шрифта**

В раскрывающемся списке **Свойства шрифта** выберите значение **Стандартный**, **Подчеркнутый**, **Двойной** или **Полужирный**.

## **Ориентации строки**

В раскрывающемся списке **Ориентации строки** выберите значение **Стандартный**, **Повернутый**, **Сверху вниз**, **Снизу вверх**, **90 градусов по часовой стрелке** или **90 градусов против часовой стрелки**, чтобы установить направление печати текста.

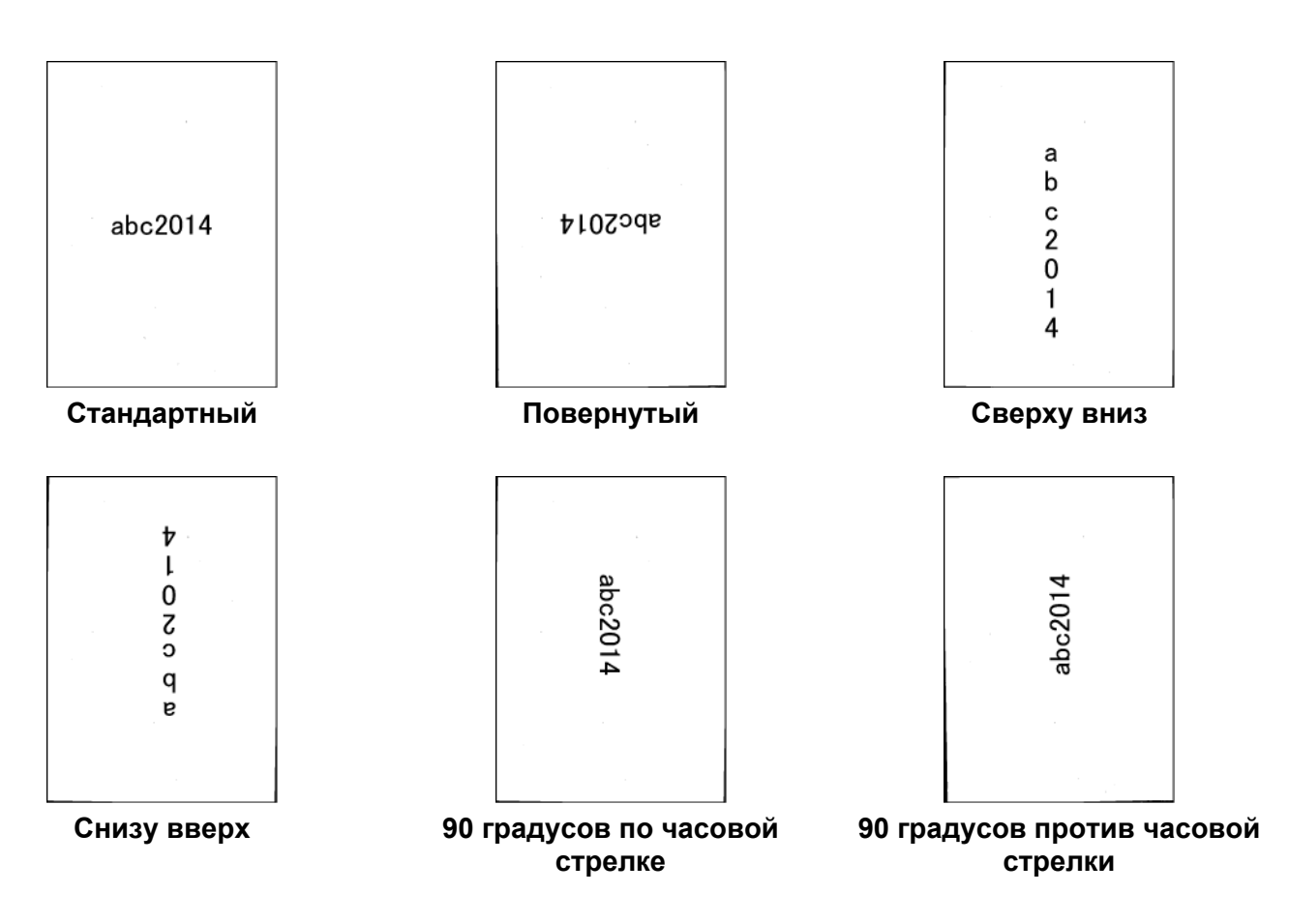

#### **Позиция печати**

В раскрывающемся списке **Позиция печати** выберите значение **Вверху**, **Средняя**, **Внизу** или **Пользовательская**.

Если выбран вариант **Пользовательская**, введите значения **Сдвиг по X** и **Сдвиг по Y**, чтобы установить начальную позицию текста.

## **Образец**

Здесь отображается текст для печати на отсканированных изображениях.

## **Дополнительно**

Нажмите кнопку **Дополнительно**, чтобы выбрать дополнительные свойства шрифта.

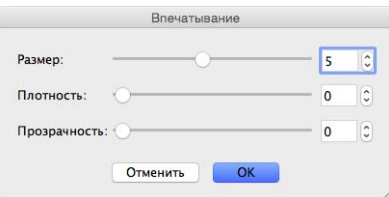

## **Размер**

С помощью ползунка выберите размер шрифта (значение по умолчанию: 5).

### **Плотность**

С помощью ползунка выберите плотность (значение по умолчанию: 0).

### **Прозрачность**

С помощью ползунка выберите значение прозрачности в диапазоне от 0 (непрозрачный) до 100 % (полностью прозрачный). Эту функцию можно использовать для создания полупрозрачных водяных знаков.

## <span id="page-104-0"></span>**Вкладка «Информация»**

На вкладке **Информация** отображаются сведения о системе и устройстве, например версии драйвера и микропрограммы сканера. Кроме того, в этом окне можно посмотреть показания счетчика ролика и сбросить их.

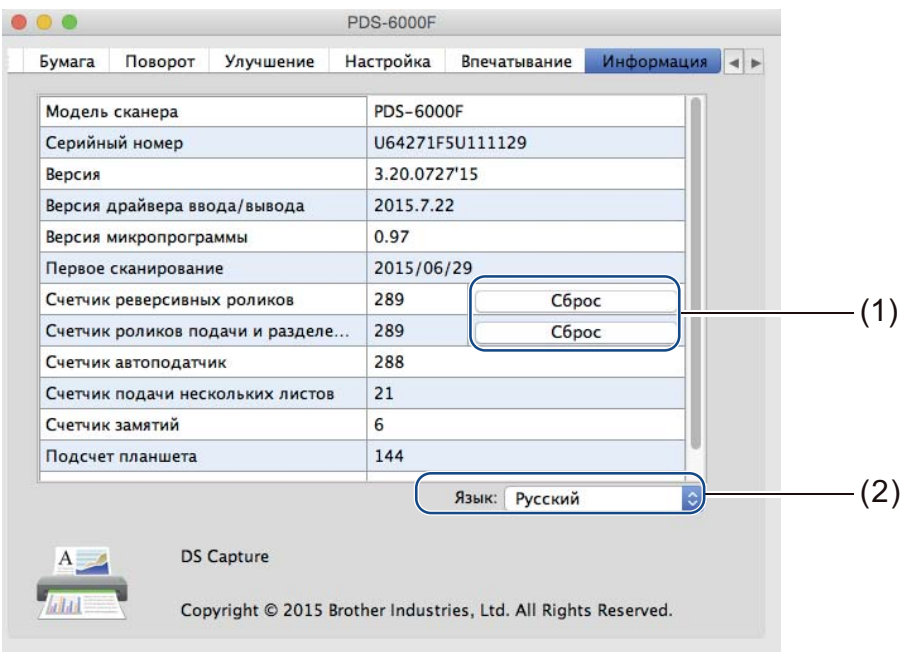

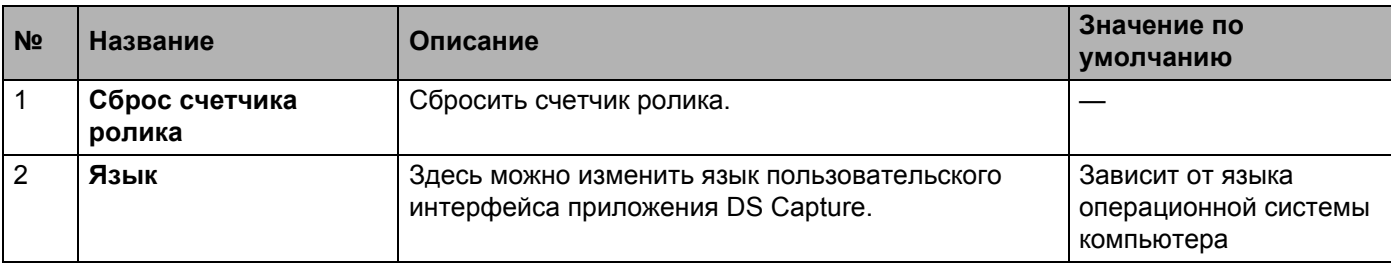

#### **Сброс счетчика ролика**

После замены роликов в сканере нажмите кнопку **Сброс**, чтобы сбросить счетчик ролика.

## **ПРИМЕЧАНИЕ**

Сбрасывайте счетчик только после замены роликов.

## **Язык**

Здесь при необходимости можно изменить язык пользовательского интерфейса приложения DS Capture.

**Обслуживание <sup>7</sup>**

## **ВАЖНАЯ ИНФОРМАЦИЯ**

**7**

Не используйте для чистки устройства растворители или едкие жидкости, например спирт или керосин, способные необратимо повредить пластиковые части.

# **Очистка внешней поверхности устройства**

Рекомендуется периодически очищать внешнюю поверхность устройства Brother от скапливающейся пыли.

Протрите устройство снаружи сухой мягкой безворсовой тканью.

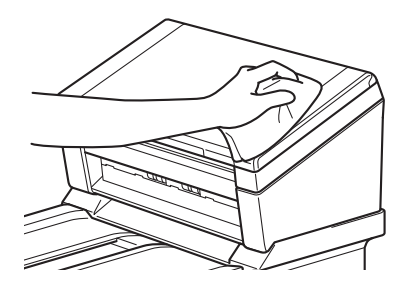

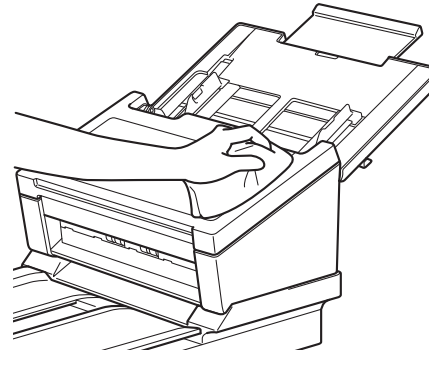

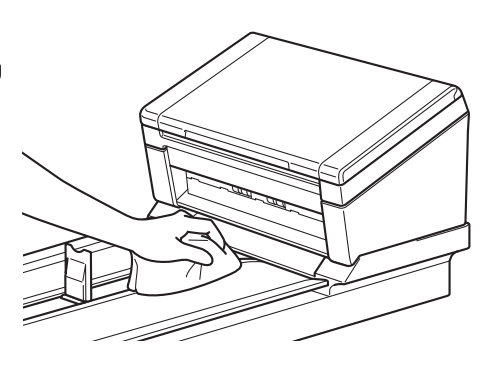

## **Очистка стекла сканера**

Выключите устройство, нажав и удерживая кнопку  $\textcircled{\tiny{A}}$ .

Поднимите крышку документа.

Протрите стекло под крышкой документа мягкой безворсовой тканью, смоченной водой.

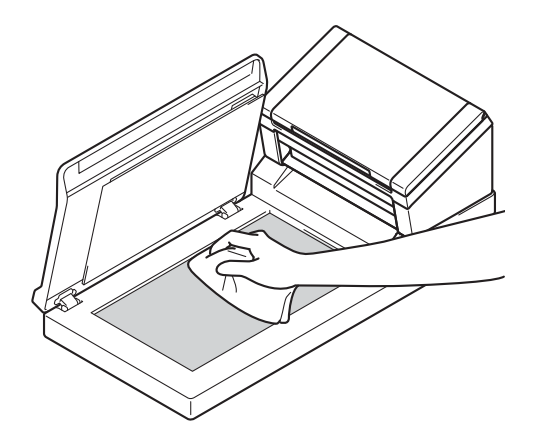

## **ПРИМЕЧАНИЕ**

Очистив стекло сканера и стеклянную планку мягкой безворсовой тканью, смоченной водой, проведите по ним пальцем, чтобы проверить, не осталось ли на поверхности грязи. Если на стекле остались грязь или мусор, очистите его еще раз. Возможно, чистку потребуется повторить тричетыре раза. Для проверки после каждой чистки сканируйте какой-нибудь документ.

Опустите крышку документа.

# **Очистка внутренних деталей устройства**

Частицы грязи или пятна корректора на стеклянной планке сканера могут ухудшить качество сканирования. Если на отсканированном изображении появилась вертикальная линия или отсутствуют какие-либо части документа, следует очистить внутренние детали устройства.

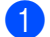

1 Отключите устройство от сети переменного тока.

Откройте верхнюю крышку (1) и крышку автоподатчика (2).

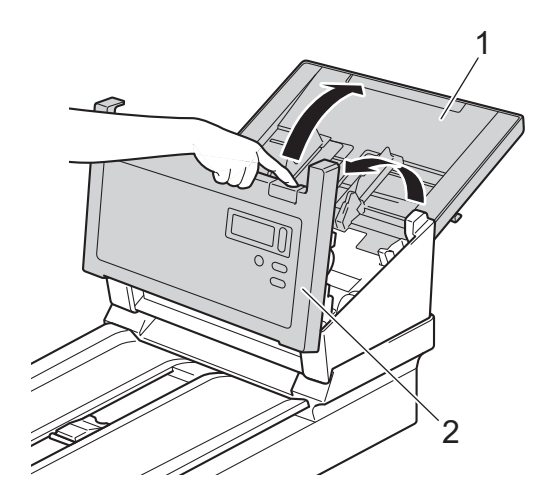

 $3$  В АПД протрите стеклянные планки (1) и ролики подачи (2) мягкой безворсовой тканью, смоченной водой.

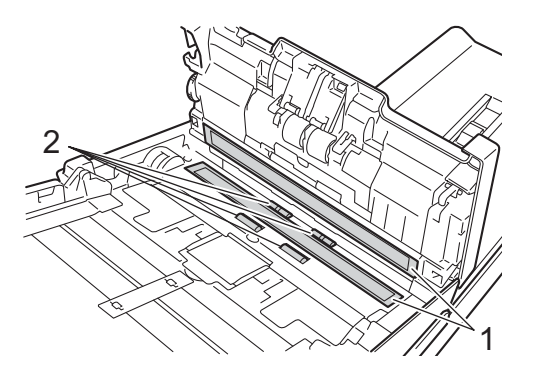
Нажав и удерживая кнопки (1) на внутренней стороне крышки автоподатчика, сдвиньте крышку  $\overline{\mathbf{A}}$ реверсивного ролика (2) вниз.

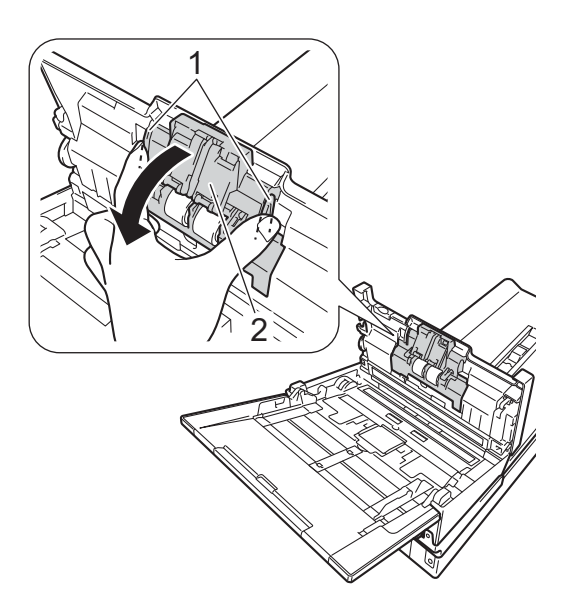

Сожмите реверсивный ролик (1) и извлеките его из устройства. 6

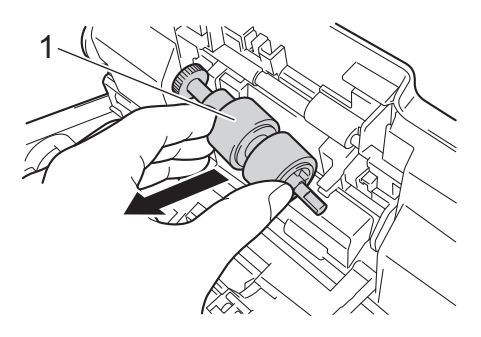

6 Протрите реверсивный ролик мягкой безворсовой тканью, смоченной водой.

Сожмите реверсивный ролик и вставьте его обратно в устройство.  $(7)$ 

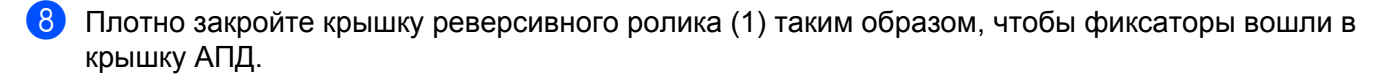

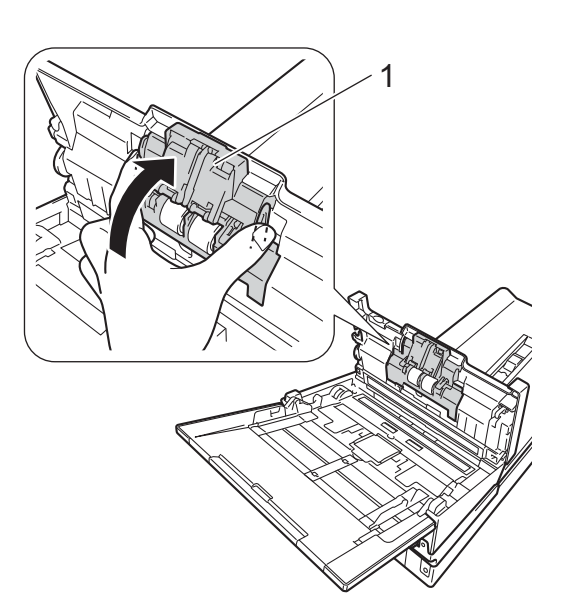

• Раздвиньте направляющие для документов (1) на максимальную ширину и потяните крышку ролика (2) вниз.

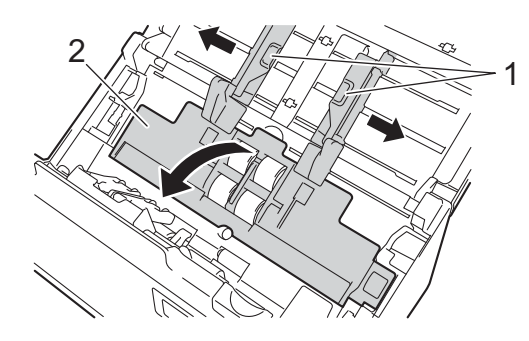

10 Сожмите ролик захвата бумаги и извлеките его из устройства.

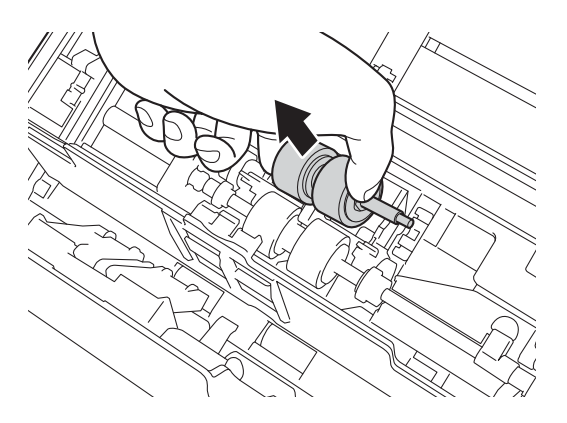

<span id="page-110-0"></span>Потяните вниз синий крючок в ролике разделения. **T** 

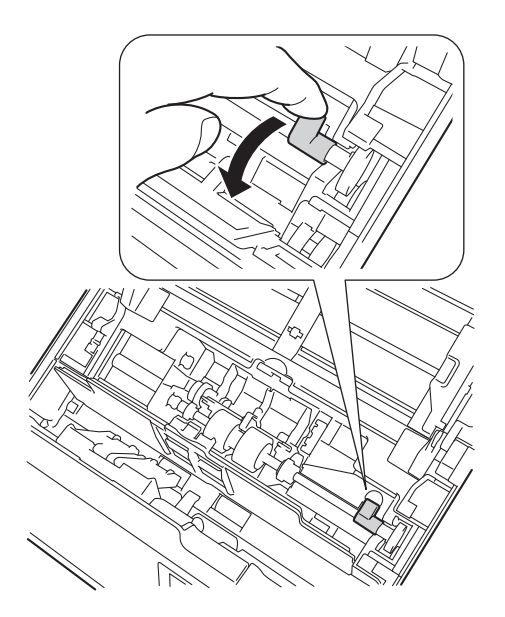

12 Сожмите ролик разделения и извлеките его из устройства.

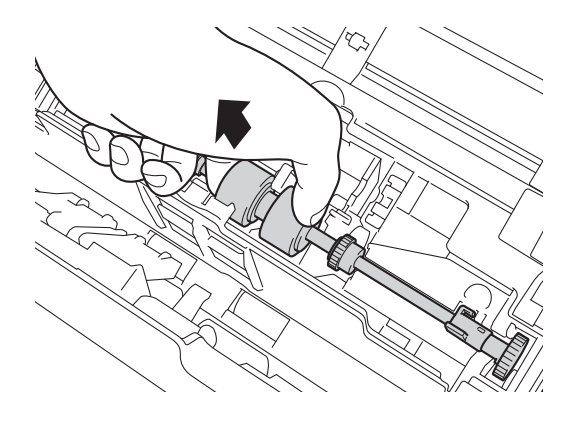

13 Протрите ролик захвата бумаги и ролик разделения мягкой безворсовой тканью, смоченной водой.

14 Сожмите ролик разделения и вставьте его в устройство.

- **6** Сожмите ролик захвата бумаги и вставьте его в устройство.
- Закройте крышку ролика (1). **T**

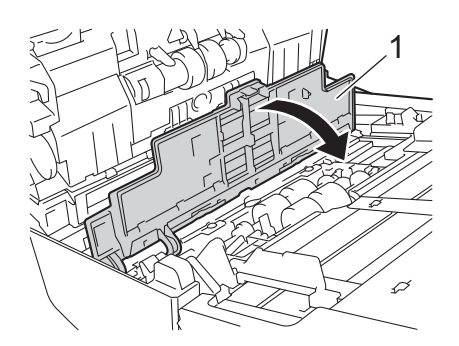

18 Закройте крышку автоподатчика и верхнюю крышку.

**6** Поднимите синий крючок, опущенный вниз при выполнении действия **6**.

### **ПРИМЕЧАНИЕ**

После обработки стеклянных планок очистителем проведите по ним пальцем, чтобы убедиться, что на поверхности не осталось грязи. Если на стекле остались грязь или мусор, очистите его еще раз. Возможно, чистку потребуется повторить три-четыре раза. Для проверки после каждой чистки сканируйте какой-нибудь документ.

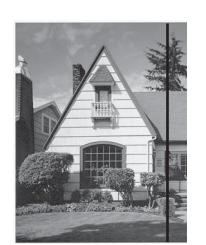

Если на стеклянной планке осталось пятно грязи или корректора, на сканируемом образце будет появляться вертикальная линия.

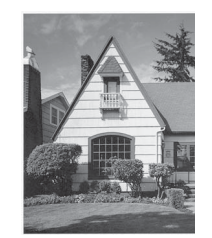

После очистки стеклянной планки вертикальная линия исчезнет.

# **Замена деталей**

Когда ваше устройство Brother определит, что детали сканера изношены и срок их службы подходит к концу, на экране вашего компьютера появится предупреждающее сообщение.

Если появилось сообщение о необходимости заменить ролик захвата бумаги, ролик разделения или реверсивный ролик, приобретите необходимые узлы и замените их.

### **Информация о расходных материалах**

В приведенной ниже таблице указаны артикулы деталей, а также приведены рекомендации по использованию и замене узлов.

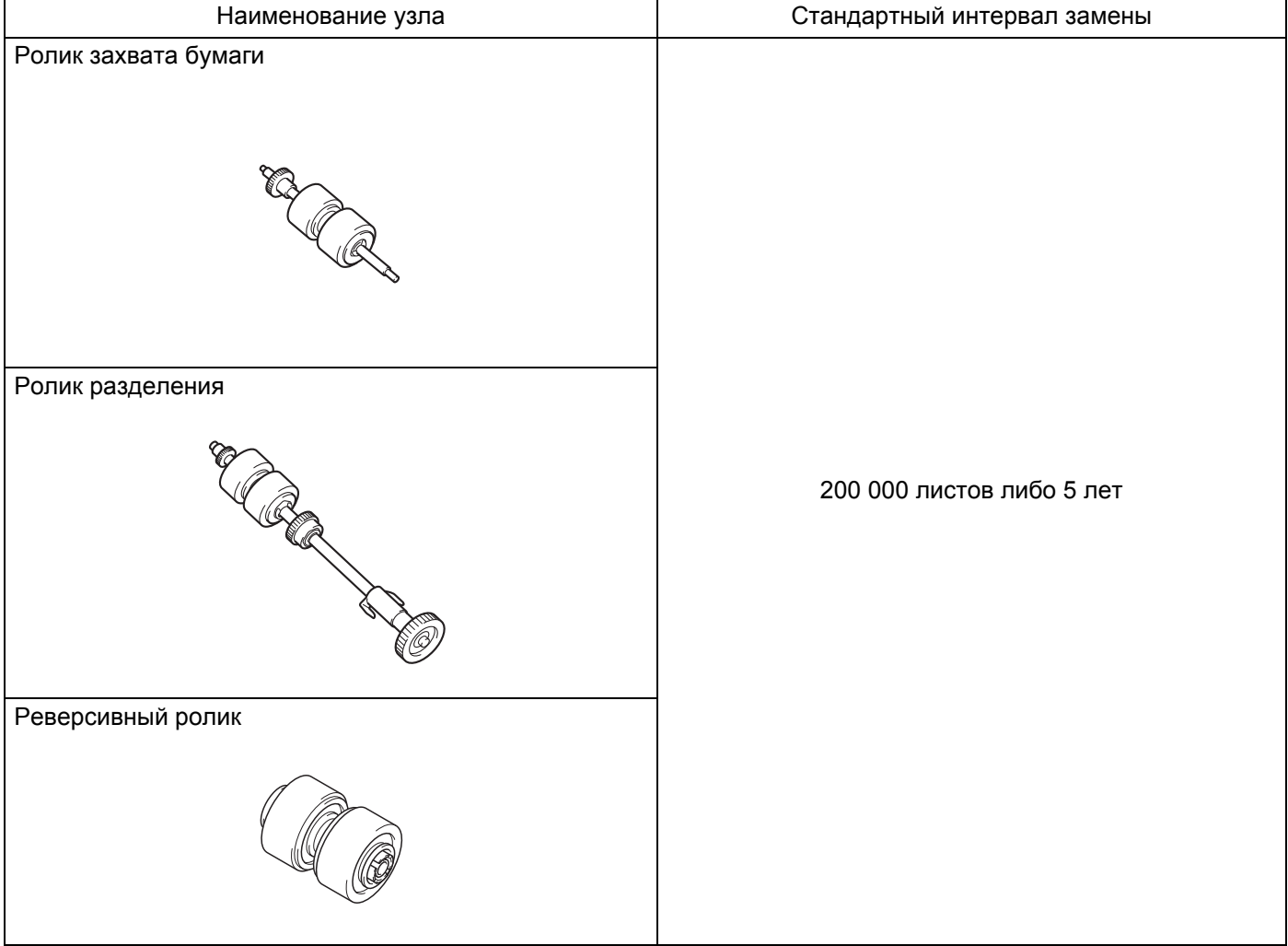

### **ПРИМЕЧАНИЕ**

- В каждом случае срок службы узлов может различаться в зависимости от характера использования устройства, типов документов и частоты сканирования.
- Рекомендуется заменять все три ролика одновременно. В противном случае показания счетчика роликов будут неправильными.

Эти узлы можно приобрести у большинства продавцов продукции Brother. Если вам не удается найти необходимый узел, можно напрямую заказать его в компании Brother. Полный перечень узлов и расходных материалов Brother см. на нашем веб-сайте.

 **[www.brother.com/](http://www.brother.com/)**

### **Проверка цикла замены расходных материалов <sup>7</sup>**

Устройство Brother оснащено счетчиком сканирований, который автоматически подсчитывает количество отсканированных устройством страниц.

Чтобы посмотреть показания счетчика сканирований, выполните указанные ниже действия.

Для Windows®

- **1** Запустите приложение DS Capture.
- b Щелкните по значку **(Настройка)**, <sup>а</sup> затем откройте вкладку **Информация**.
- c Прокрутите содержимое списка вниз до строки **Счетчик ролика автоподатчика**, **Счетчик односторонних страниц АПД** или **Счетчик двусторонних страниц АПД**.

#### Для Macintosh

- a Запустите приложение DS Capture.
- b Откройте вкладку **Информация**.
- c Посмотрите сведения <sup>в</sup> строках **Счетчик ролика автоподатчика**, **Счетчик односторонних страниц АПД** или **Счетчик двусторонних страниц АПД**.

### **Замена роликов <sup>7</sup>**

После сканирования 200 000 страниц на экране устройства появится сообщение, напоминающее о необходимости заменить ролики: **Замените ролик и обнулите его счетчик**.

### **ПРИМЕЧАНИЕ**

Рекомендуется заменять все три ролика одновременно. В противном случае показания счетчика роликов будут неправильными.

Откройте верхнюю крышку (1) и крышку автоподатчика (2).

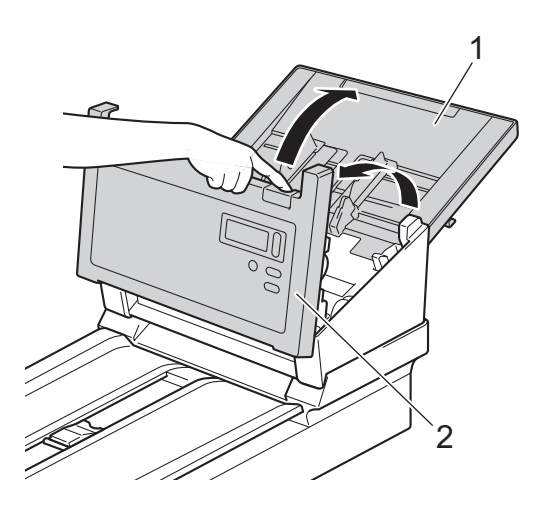

2 Нажав и удерживая кнопки (1) на внутренней стороне крышки автоподатчика, сдвиньте крышку реверсивного ролика (2) вниз.

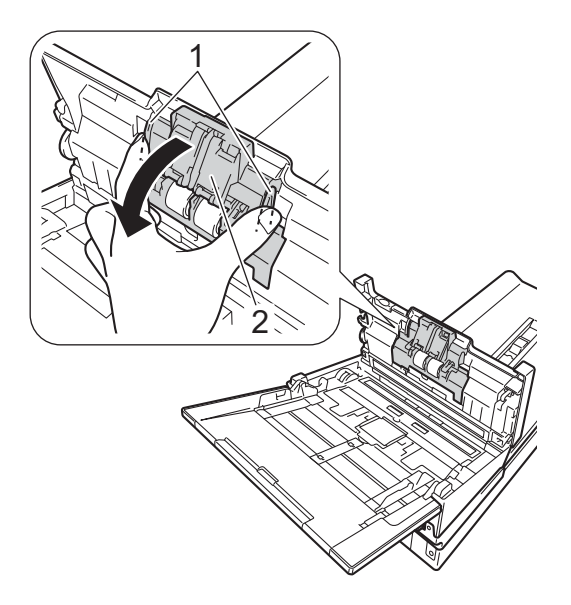

3 Сожмите реверсивный ролик (1) и извлеките его из устройства.

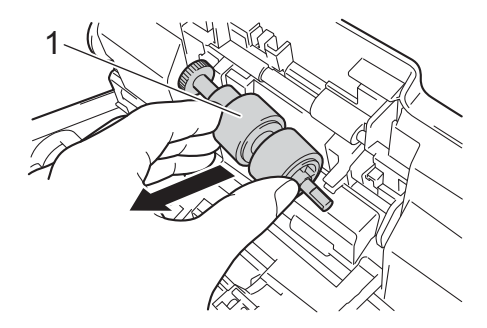

 $\left(4\right)$  Снимите старый реверсивный ролик с вала и установите на его место новый.

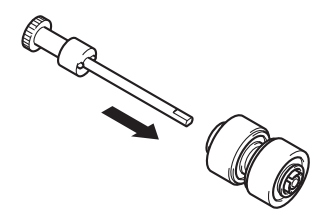

- Сожмите новый реверсивный ролик и вставьте его назад в устройство.
- f Плотно закройте крышку реверсивного ролика (1) таким образом, чтобы фиксаторы вошли <sup>в</sup> крышку АПД.

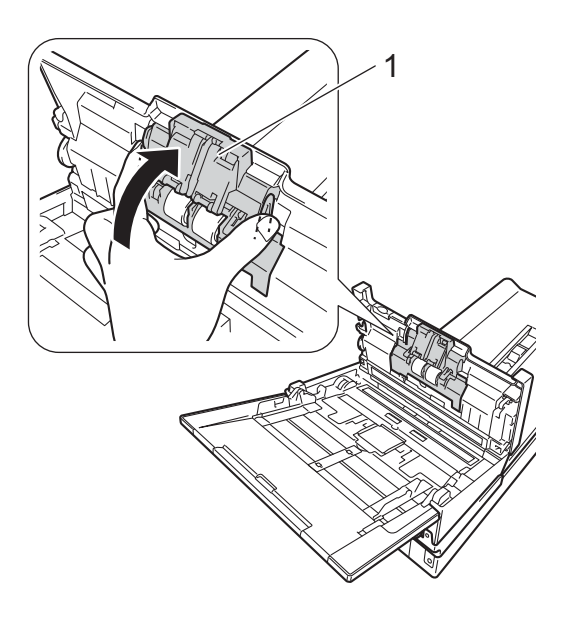

 $7$  Раздвиньте направляющие для документов (1) на максимальную ширину и потяните крышку ролика (2) вниз.

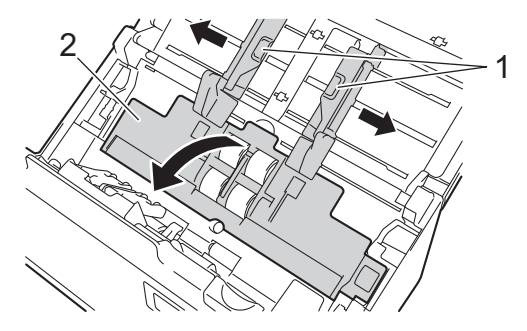

Сожмите ролик захвата бумаги и извлеките его из устройства. 8

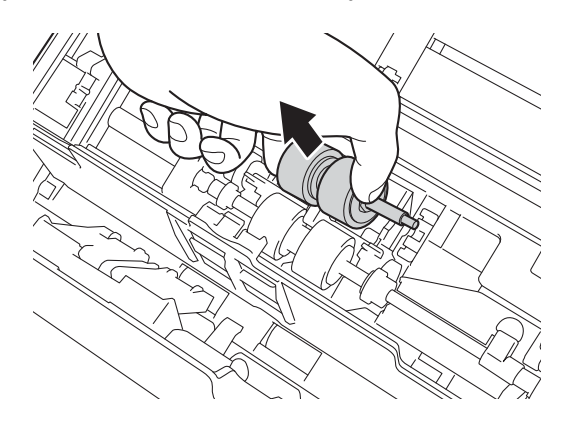

<span id="page-118-0"></span>Потяните вниз синий крючок в ролике разделения.  $\bullet$ 

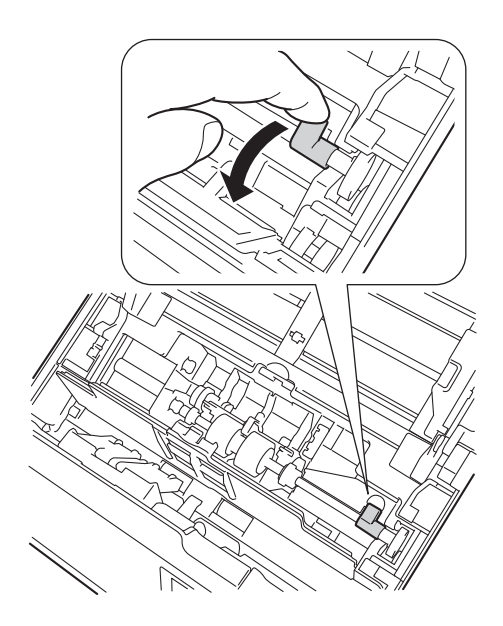

10 Сожмите ролик разделения и извлеките его из устройства.

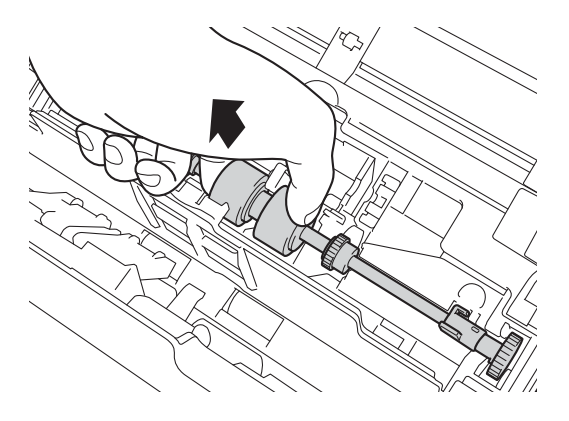

Обслуживание

В Сожмите новый ролик разделения и вставьте его в устройство.

**12** Поднимите синий крючок, опущенный вниз при выполнении действия <sup>9</sup>.

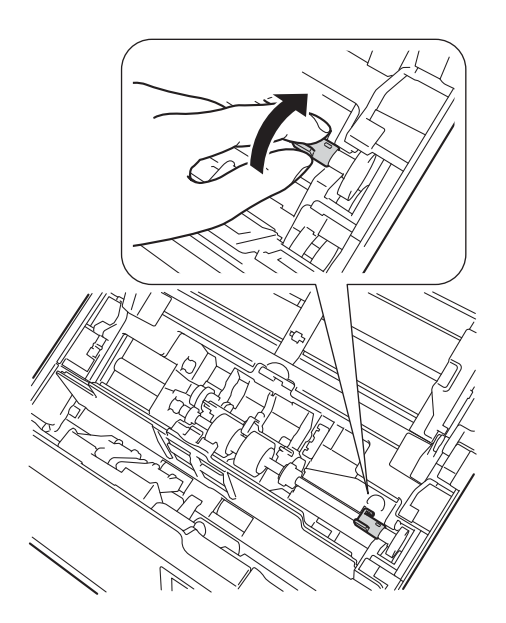

- 13 Сожмите новый ролик захвата бумаги и вставьте его в устройство.
- 14 Закройте крышку ролика (1).

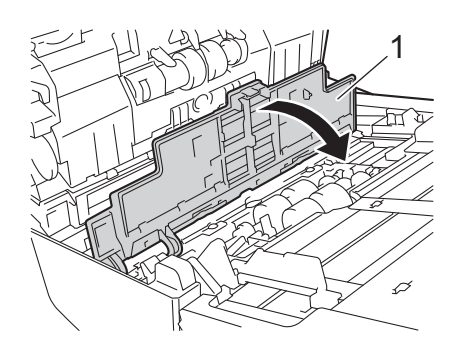

15 Закройте крышку автоподатчика и верхнюю крышку.

p Сбросьте показания счетчика (см. раздел *Сброс счетчиков [сканирований](#page-120-0)* на стр. 116).

### <span id="page-120-0"></span>**Сброс счетчиков сканирований**

После замены узлов сканера сбросьте счетчики сканирований.

Для Windows®

- **1** Запустите приложение DS Capture.
- **2** Щелкните по значку  $\{ \bullet \}$  (Настройка), а затем откройте вкладку Информация.
- c Прокрутите содержимое информационного окна вниз до кнопки **Сбросить счетчик ролика**.
- **(4) Нажмите кнопку Сбросить счетчик ролика**, чтобы сбросить счетчик сканирований.

#### Для Macintosh

- **1** Запустите приложение DS Capture.
- **2** Откройте вкладку **Информация**.
- **3** Нажмите кнопку Сброс, чтобы сбросить счетчик сканирований.

# **Упаковка и транспортировка устройства**

При транспортировке устройства используйте упаковку, в которой вы приобрели его. На повреждения при транспортировке, возникшие из-за неправильной упаковки устройства, условия гарантии не распространяются. Перевозчик должен надлежащим образом застраховать устройство.

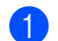

1 Аккуратно закройте верхнюю крышку.

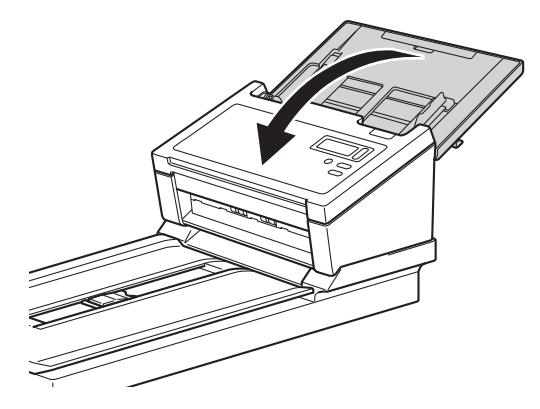

2 Осторожно переверните устройство. Сдвиньте транспортировочный фиксатор, расположенный на нижней стороне устройства, в положение **Заблокировано**, как показано на иллюстрации.

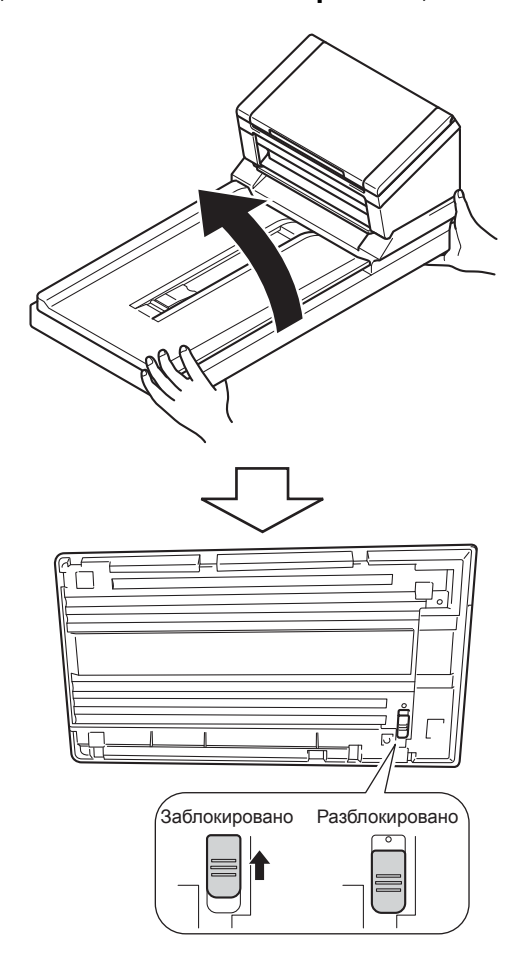

3 Упакуйте устройство в полиэтиленовый пакет, в котором оно поставлялось.

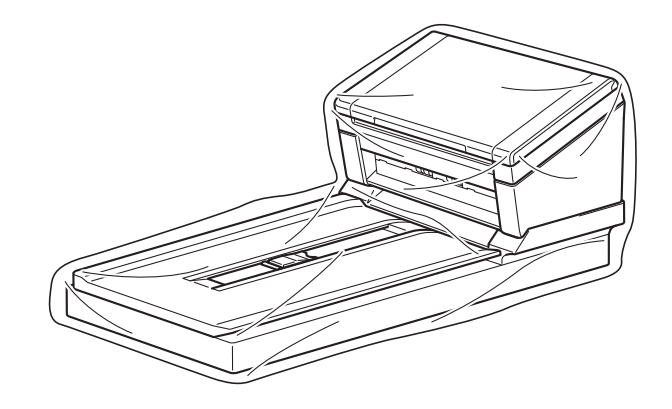

 $\bullet$ Поместите устройство и печатные материалы в заводскую коробку с оригинальным упаковочным материалом, как показано ниже.

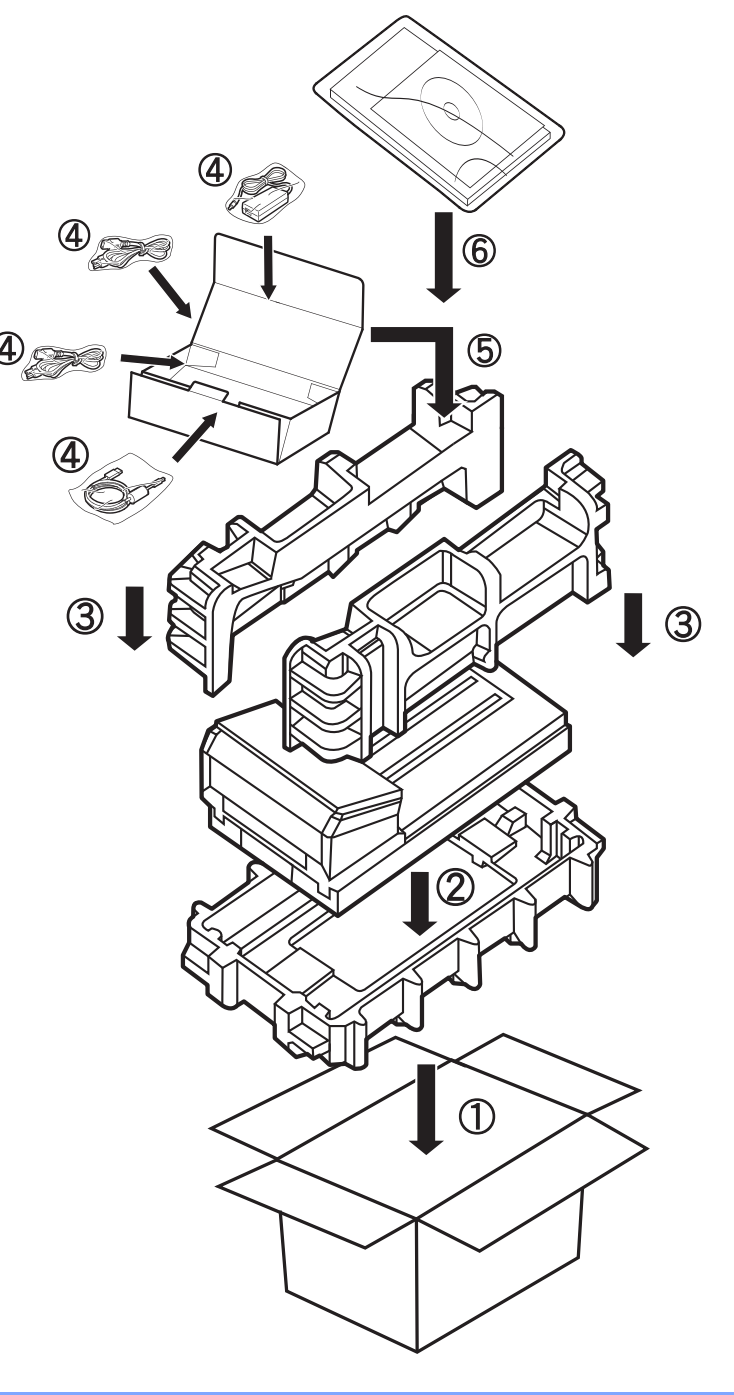

### **ПРИМЕЧАНИЕ**

Только для США и Канады. Если необходимо вернуть устройство в компанию Brother для замены, упакуйте только само устройство. Сохраните все отдельные компоненты (кабель питания и кабель USB), а также печатные материалы для последующего использования с устройством, которое будет получено на замену. Условия сервисного и гарантийного обслуживания могут различаться в зависимости от страны.

Закройте коробку и надежно заклейте ее клейкой лентой.

**8**

# **Устранение неисправностей <sup>8</sup>**

Если при работе с устройством Brother возникла проблема, воспользуйтесь приведенной ниже таблицей и выполните предлагаемые в ней действия.

Большинство проблем можно устранить самостоятельно. Если вам требуется дополнительная помощь, посетите раздел «Часто задаваемые вопросы и устранение неполадок» веб-сайта Brother Solutions Center ([support.brother.com](http://support.brother.com)).

Использование неоригинальных расходных материалов может отразиться на качестве сканирования, работе оборудования и надежности устройства.

# **Сообщения об ошибках и необходимости обслуживания**

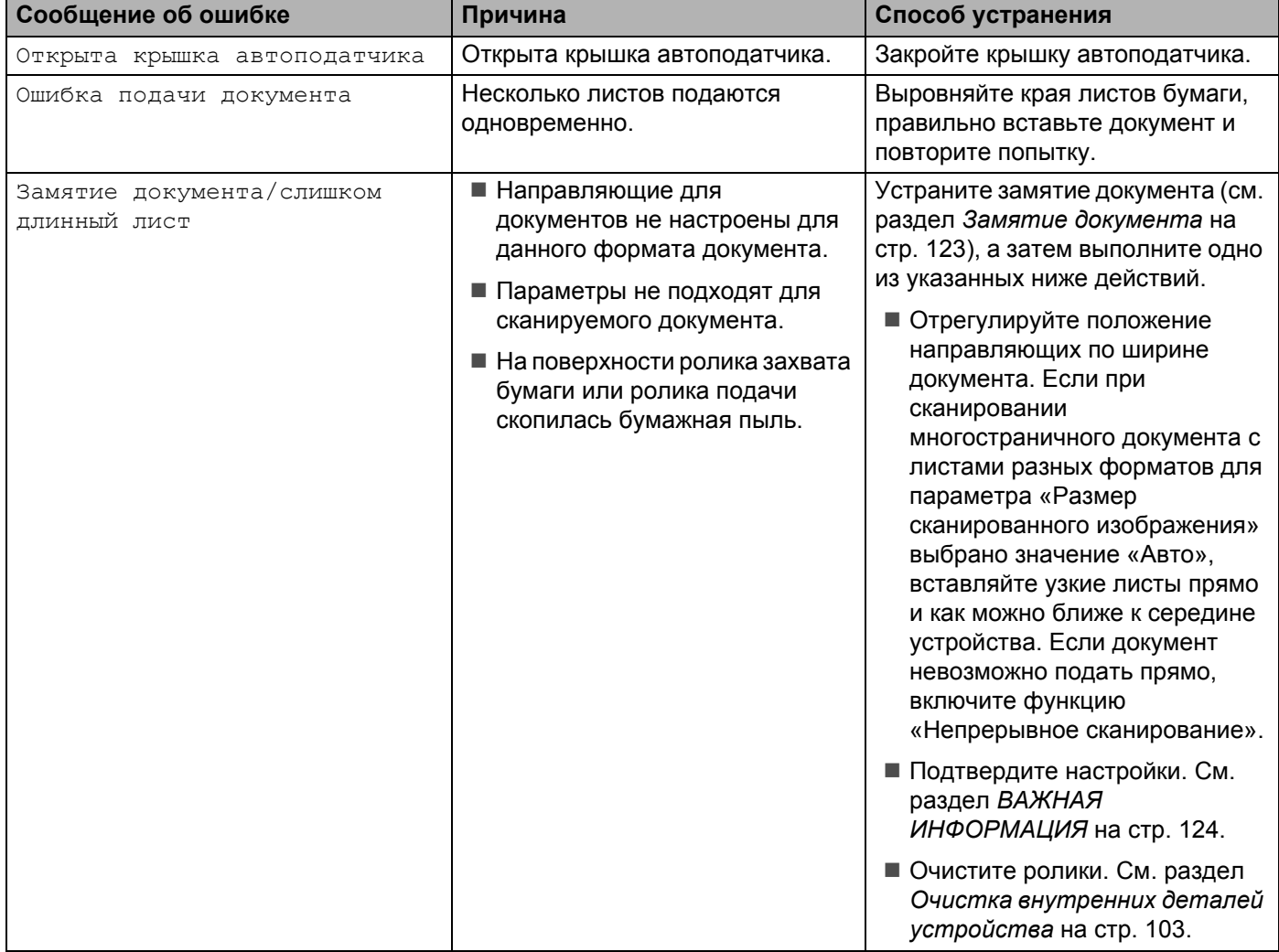

**Сообщения, отображаемые на ЖК-дисплее устройства**

**8**

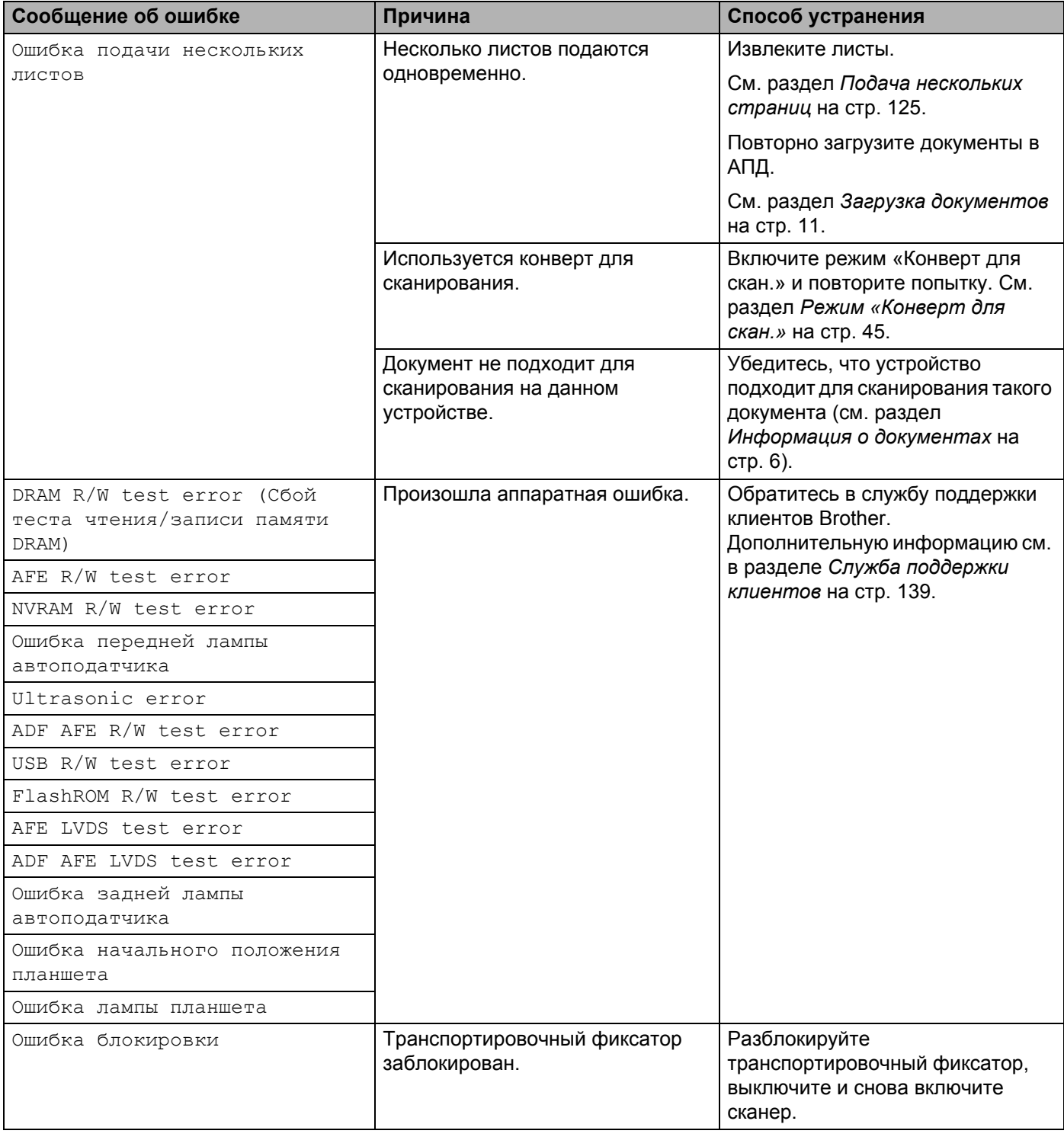

## **Сообщения, отображаемые на компьютере**

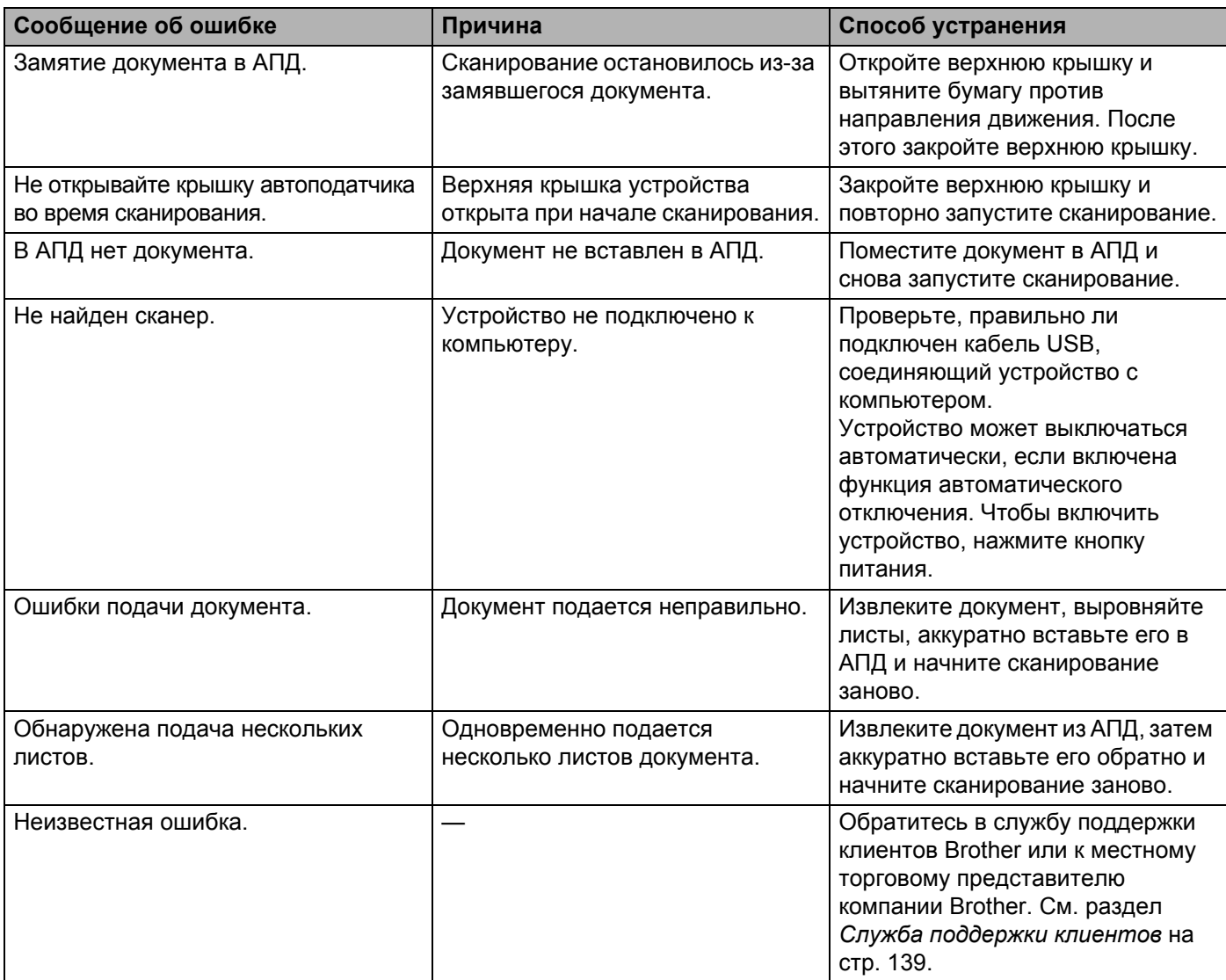

### <span id="page-127-0"></span>**Замятие документа**

Бумага может застрять в АПД, если документы вставлены или подаются неправильно либо если они слишком длинные. Для устранения замятия документа выполните указанные ниже действия.

- Извлеките из АПД незамявшуюся бумагу.
	- Откройте крышку автоподатчика, потянув на себя фиксатор (1).

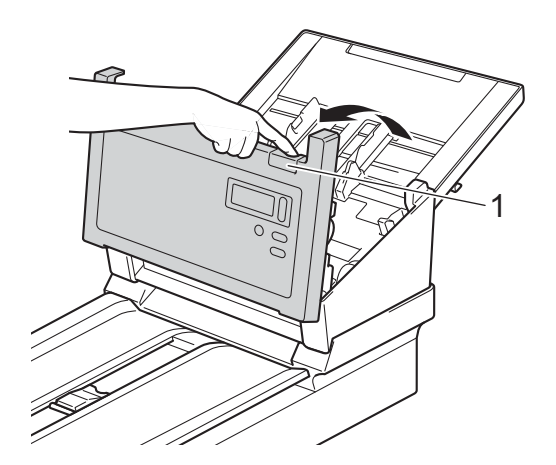

Извлеките замявшийся документ из устройства.

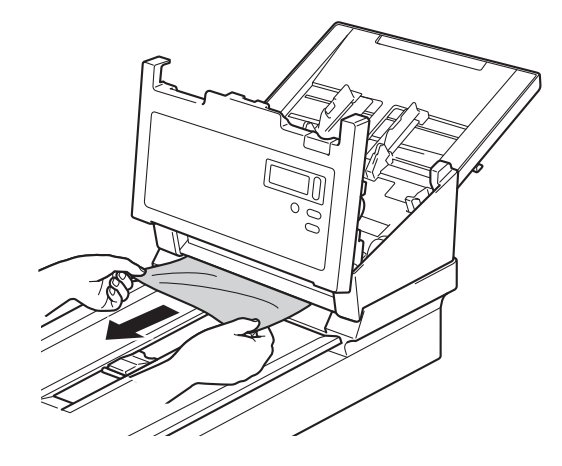

#### **ПРИМЕЧАНИЕ**

Убедитесь в том, что в устройстве не осталось обрывков бумаги. В противном случае удалите их.

- 4) Закройте крышку автоподатчика.
- **5** Убедитесь, что страницы, отсканированные перед замятием, сохранены в заданной папке, и продолжите сканирование со следующей страницы (или с начала документа, если это необходимо).

### **ВАЖНАЯ ИНФОРМАЦИЯ**

- <span id="page-128-0"></span>• Чтобы не повредить замявшийся документ, НЕ ВЫТЯГИВАЙТЕ его, пока крышка автоподатчика не будет открыта.
- Перед тем как закрыть крышку автоподатчика, извлеките всю бумагу из АПД.
- Чтобы избежать замятия документов в будущем, выполните указанные ниже действия.
	- Закройте крышку автоподатчика, осторожно нажав на нее в середине.
	- Правильно настройте параметры сканируемого документа.
	- Очистите ролики. См. раздел *Очистка внутренних деталей [устройства](#page-107-0)* на стр. 103.
	- Расправьте листы и загрузите документ.
	- Убедитесь, что устройство подходит для сканирования такого документа. См. раздел *Документы, подходящие для [сканирования](#page-10-1)* на стр. 6.
	- Чтобы отсканировать карту, загрузите ее вертикально.
	- Перед сканированием длинных документов на вкладке **Бумага** в раскрывающемся списке **Область сканирования** или **Размер страницы** выберите пункт **Длинная страница**.

### <span id="page-129-0"></span>**Подача нескольких страниц**

Ошибка «Подача неск. стр.» означает, что было одновременно подано несколько листов. В таком случае выполните указанные ниже действия.

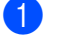

Извлеките всю бумагу из АПД.

b Откройте крышку автоподатчика, потянув на себя фиксатор (1).

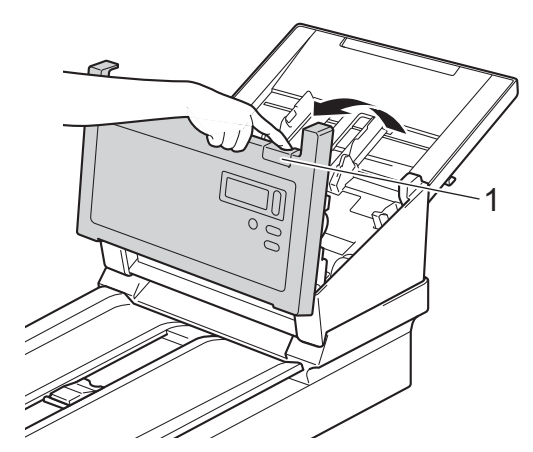

Извлеките одновременно поданные листы из устройства.

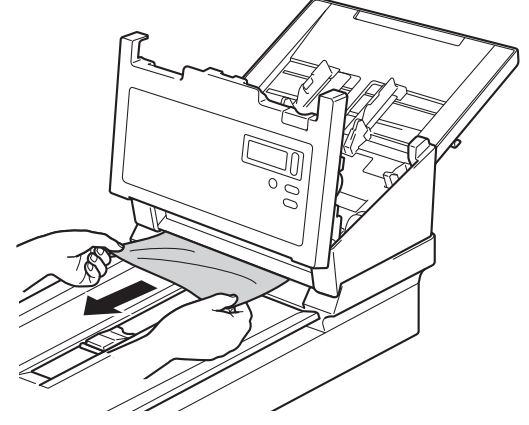

Закройте крышку автоподатчика.

Убедитесь, что страницы, отсканированные перед подачей нескольких листов, сохранены в заданной папке, и продолжите сканирование со следующей страницы (или с начала документа, если это необходимо).

#### **ВАЖНАЯ ИНФОРМАЦИЯ**

- Перед тем как закрыть крышку автоподатчика, извлеките всю бумагу из АПД.
- Чтобы избежать подачи нескольких листов в будущем, выполните указанные ниже действия.
	- Перед сканированием визитных карточек отключите функцию обнаружения подачи нескольких листов.
	- При сканировании с использованием специального конверта на вкладке **Бумага** установите флажок **Режим «Конверт для скан.»**.

# **Устранение неисправностей**

### **Проблемы при сканировании**

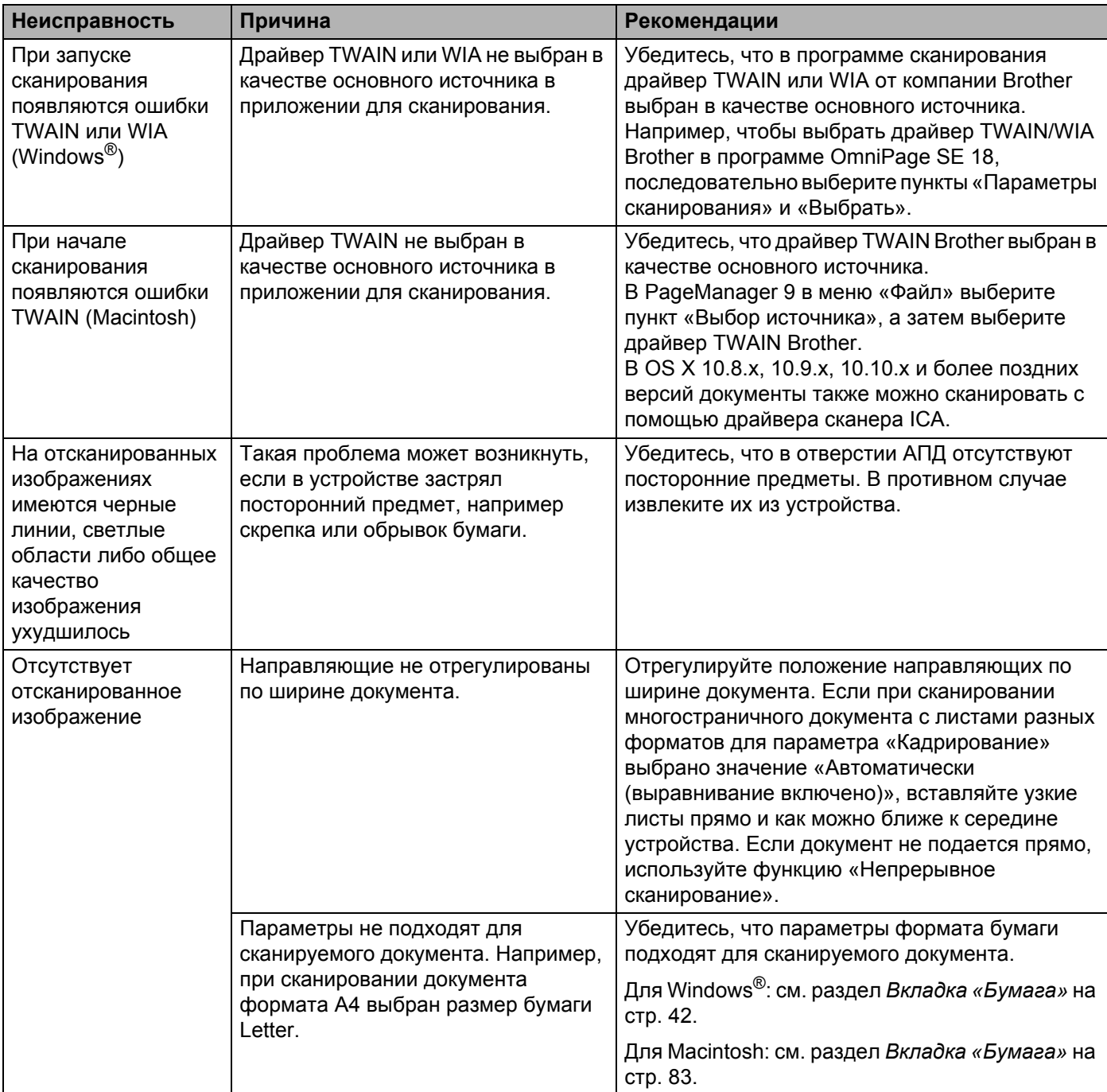

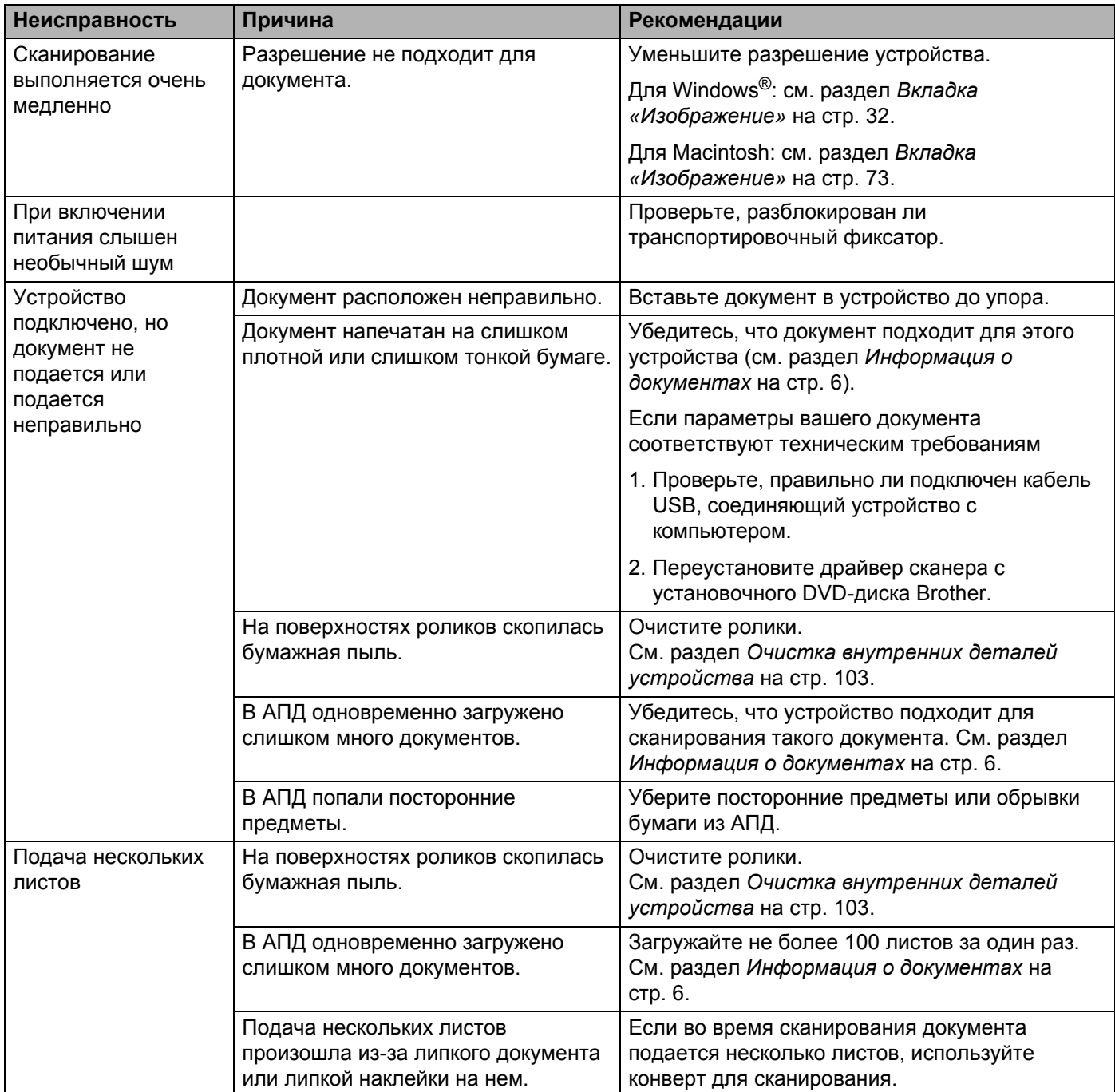

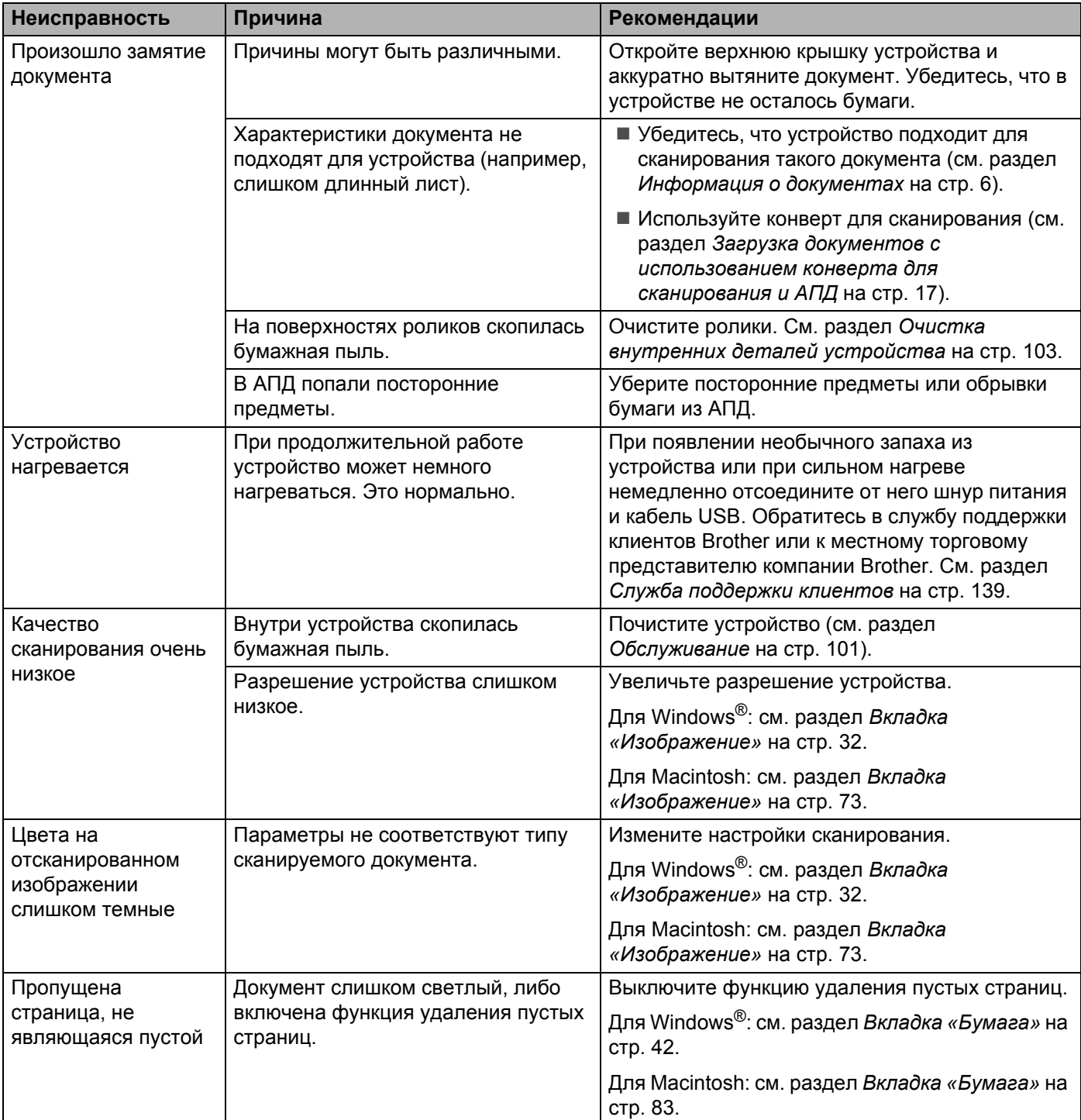

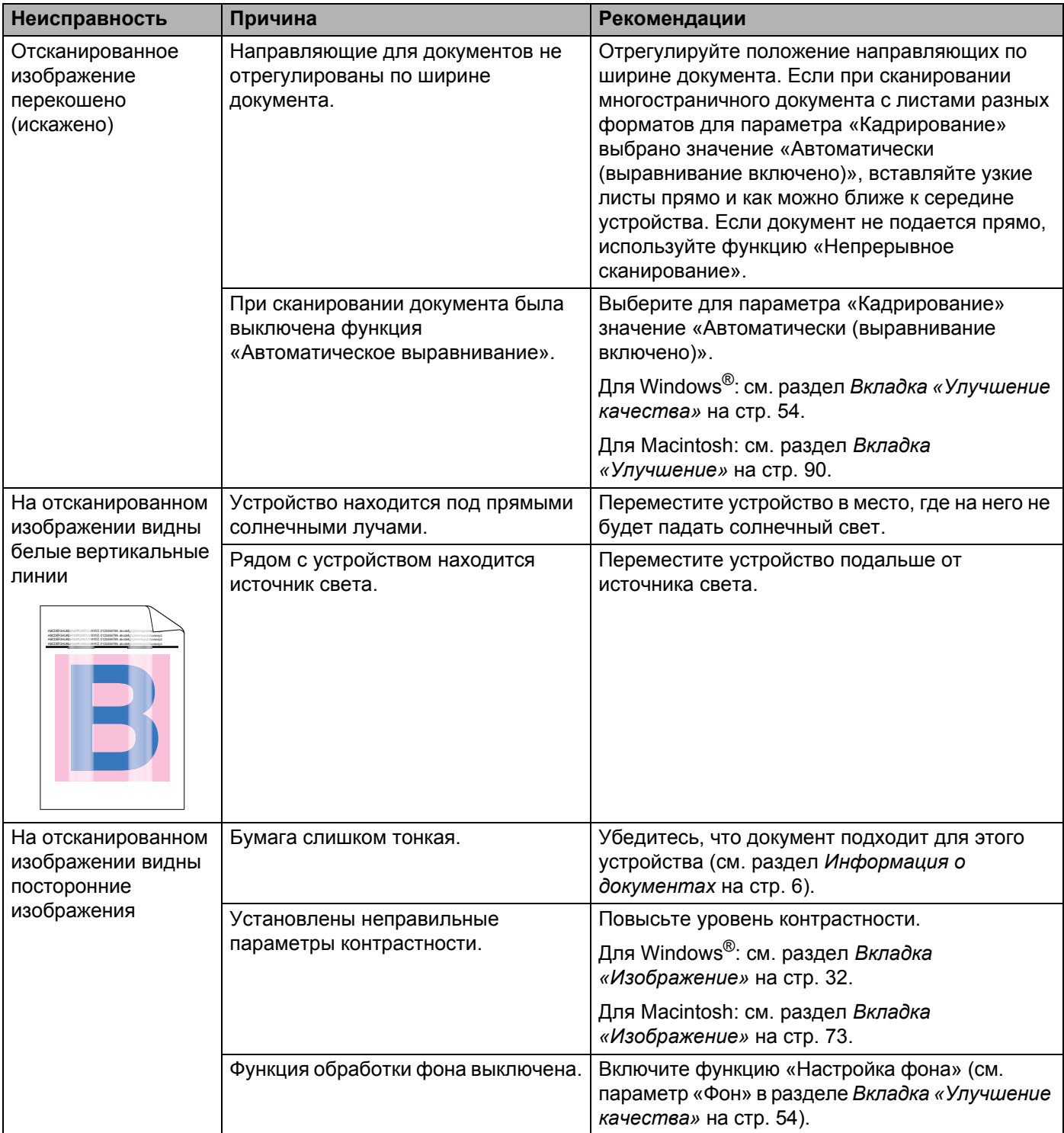

## Проблемы с программным обеспечением

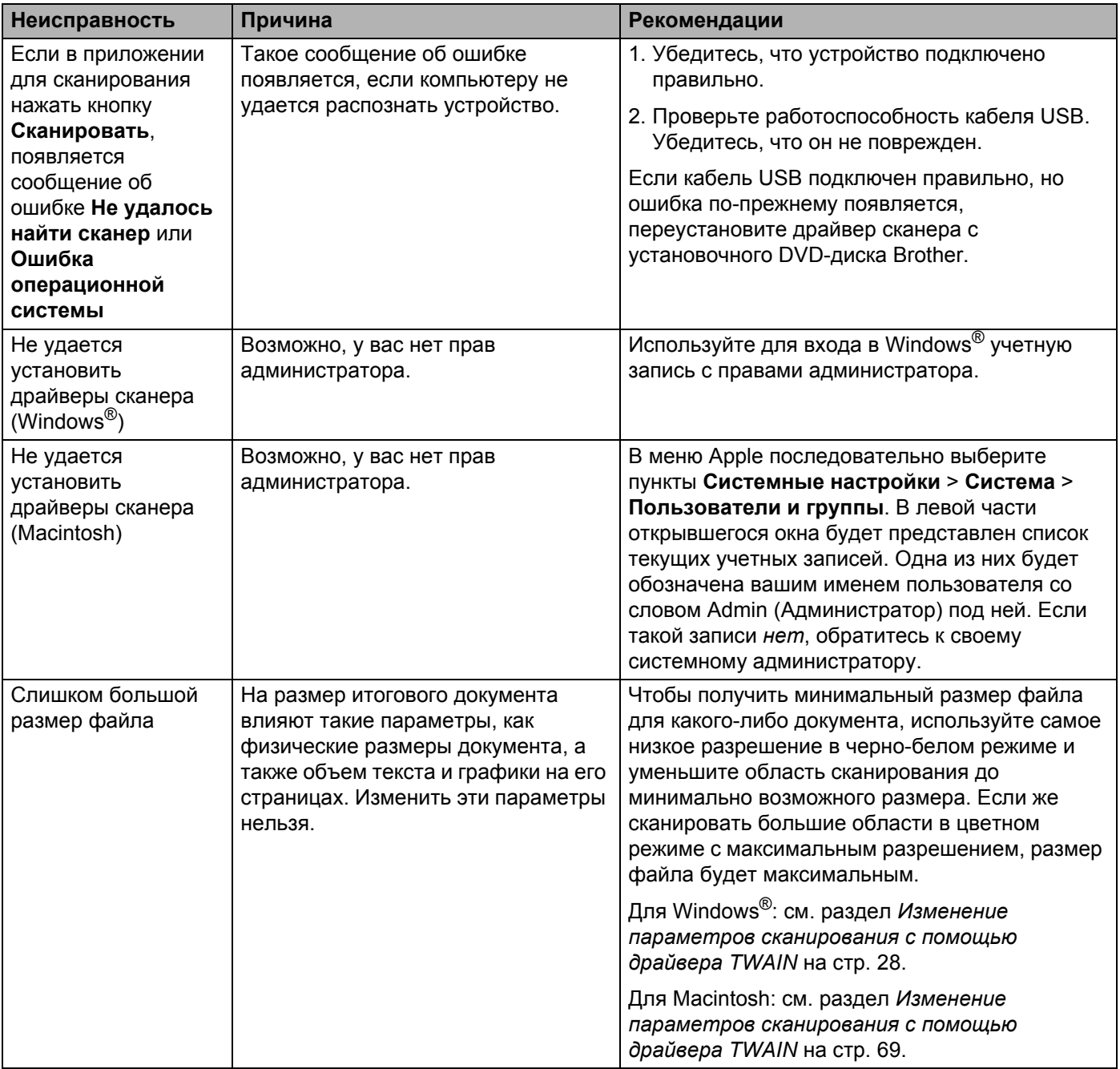

## Другие проблемы

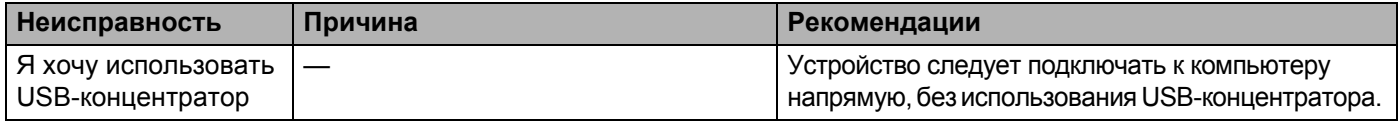

# **Технические характеристики**

## **Общие**

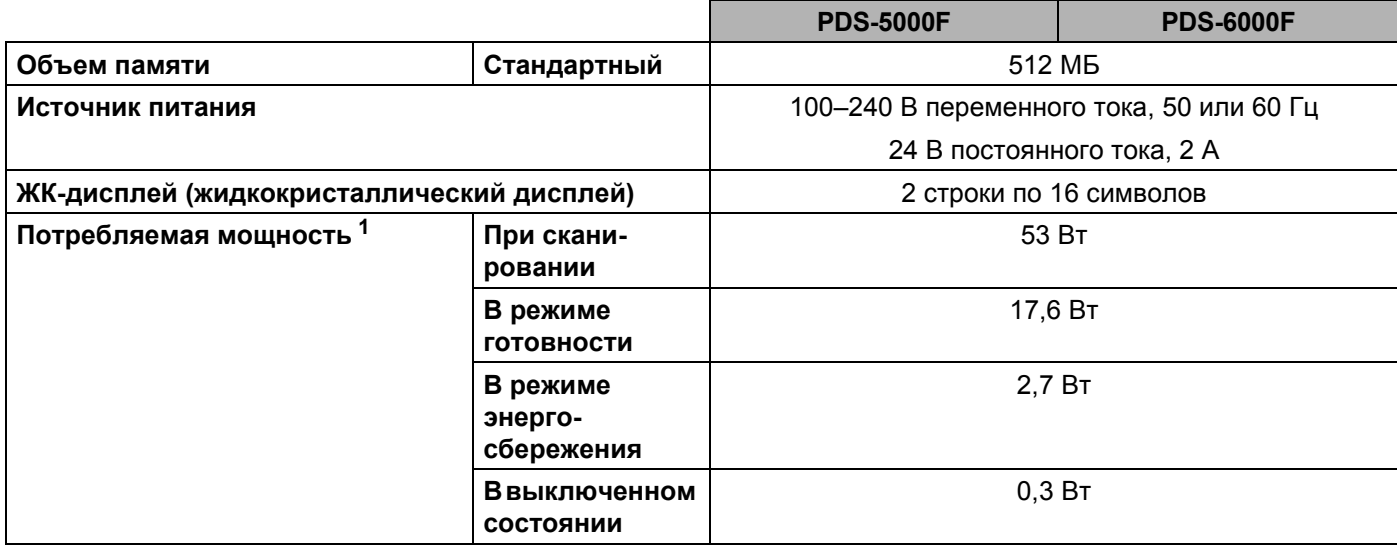

**A**

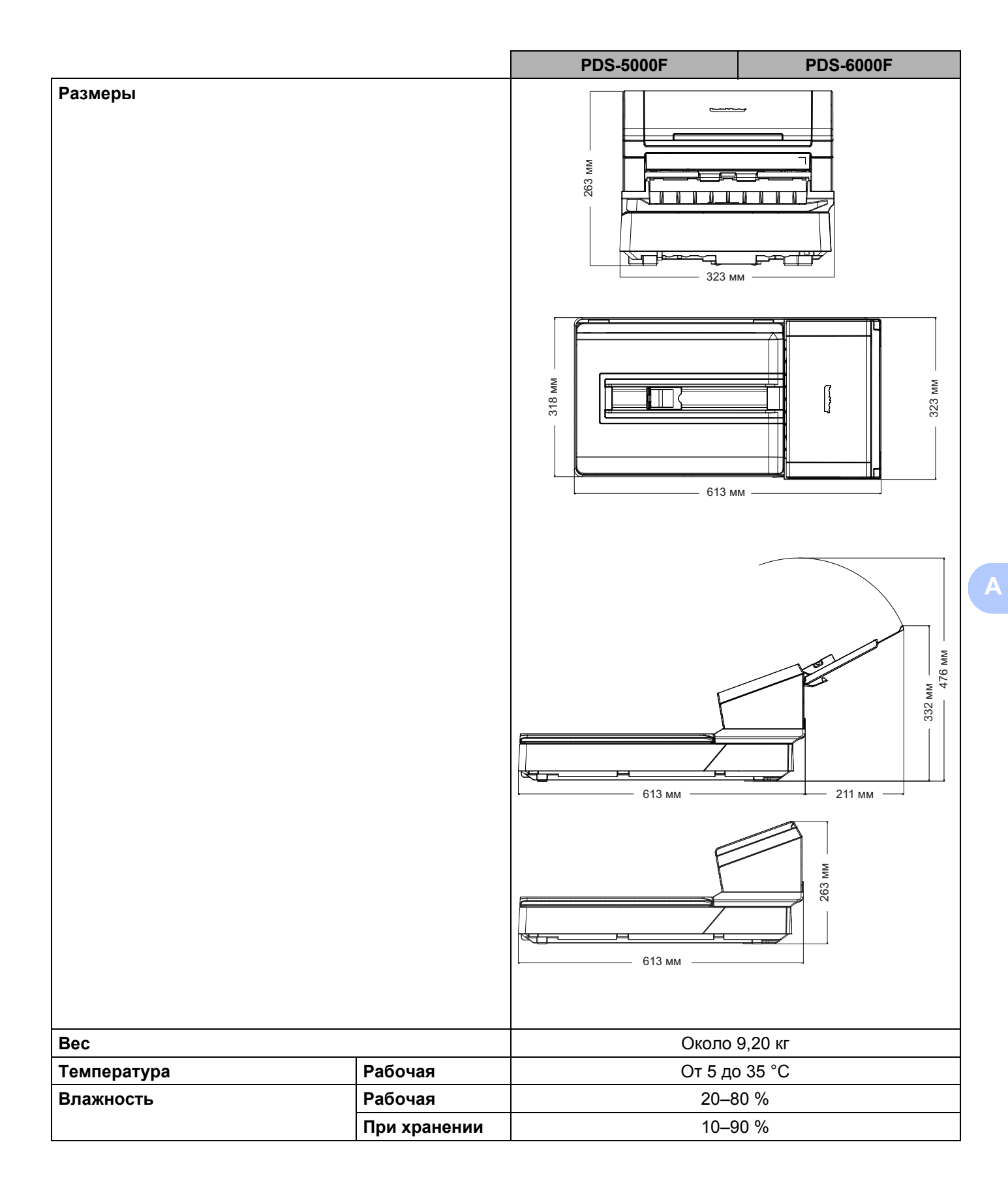

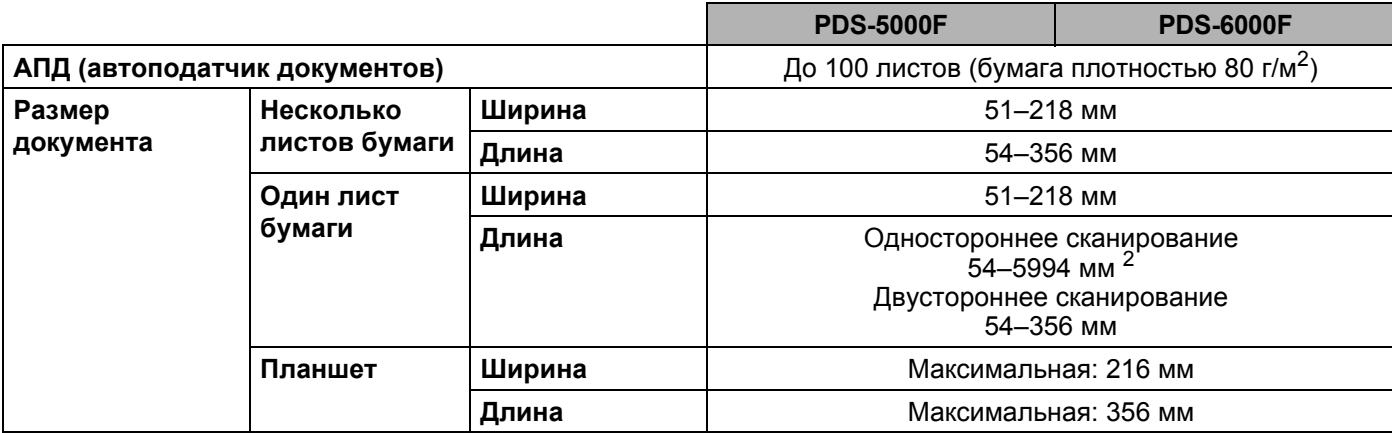

<span id="page-137-0"></span><sup>1</sup> Измеряется при подключении устройства к компьютеру.

<sup>2</sup> Сканирование с разрешением 200 т/дюйм.

## **Сканер**

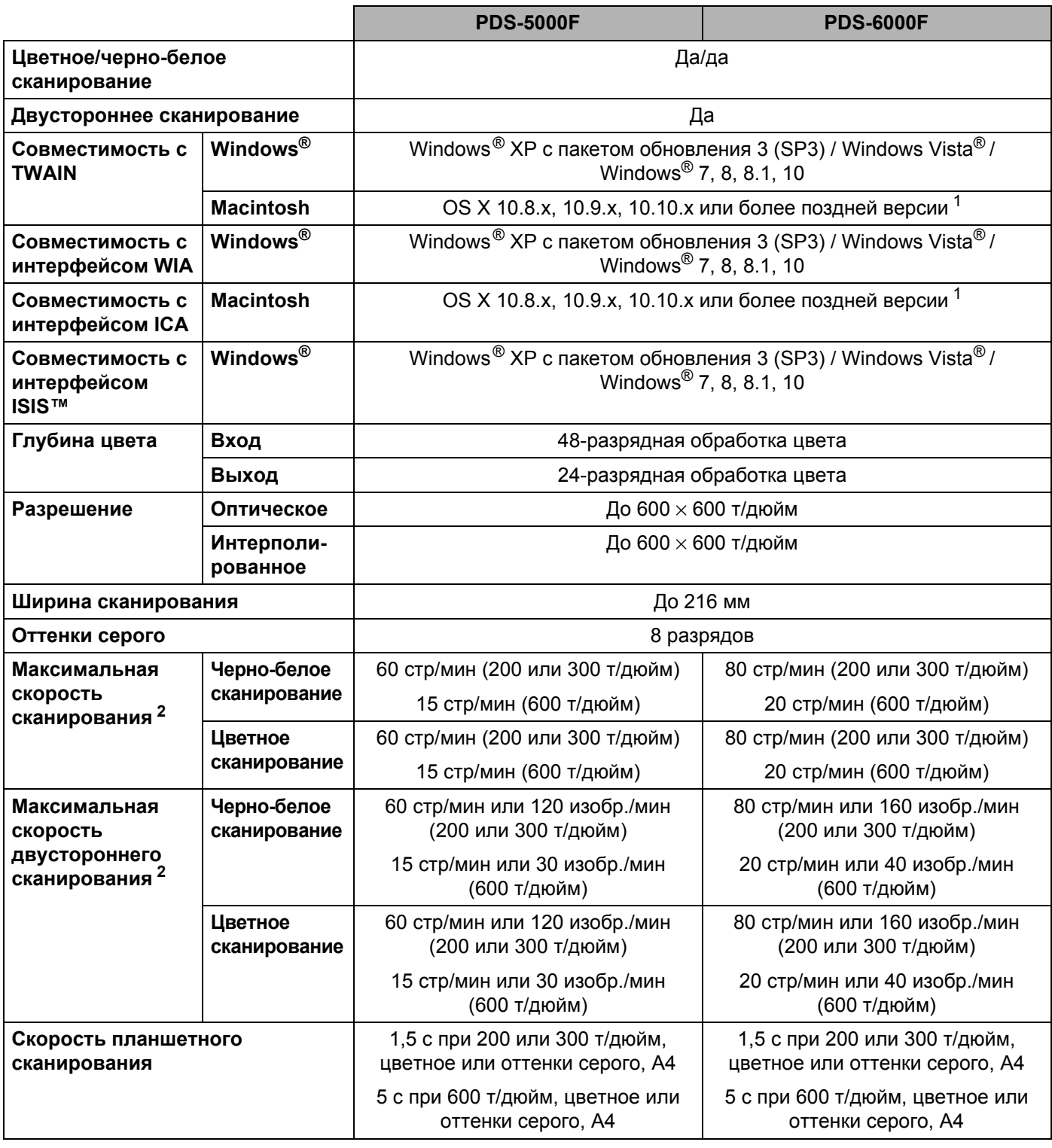

<span id="page-138-0"></span><sup>1</sup> Чтобы загрузить последние версии драйверов для используемой версии Mac OS X, перейдите на веб-сайт [support.brother.com](http://support.brother.com)

<span id="page-138-1"></span><sup>2</sup> Реальная скорость может быть меньше и зависит от технических характеристик вашего компьютера и параметров сканирования.

## **Интерфейсы**

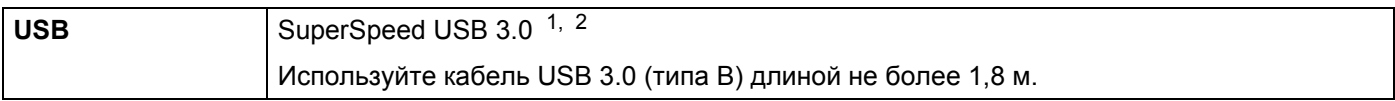

<span id="page-139-0"></span><sup>1</sup> Ваше устройство Brother поддерживает интерфейсы USB 3.0, USB 2.0, USB 1.1 и USB 1.0, работающие в режиме Hi-Speed. Кроме того, его можно подключить к компьютеру с интерфейсом USB 2.0, USB 1.1 или USB 1.0.

<span id="page-139-1"></span><sup>2</sup> USB-порты сторонних производителей не поддерживаются.

## **Поддерживаемые языки**

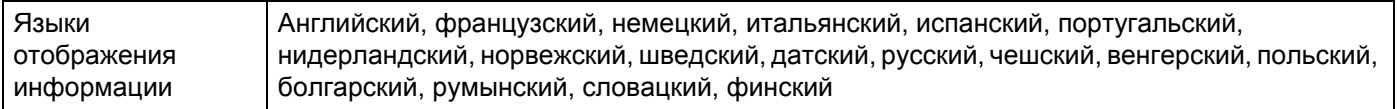

Язык по умолчанию, используемый для отображения информации на ЖК-дисплее вашего устройства Brother, зависит от языка операционной системы компьютера, к которому подключено устройство.

Если в операционной системе компьютера используется язык, не поддерживаемый устройством (см. таблицу выше), ЖК-дисплей будет отображать информацию на английском языке.

# **Требования к компьютеру**

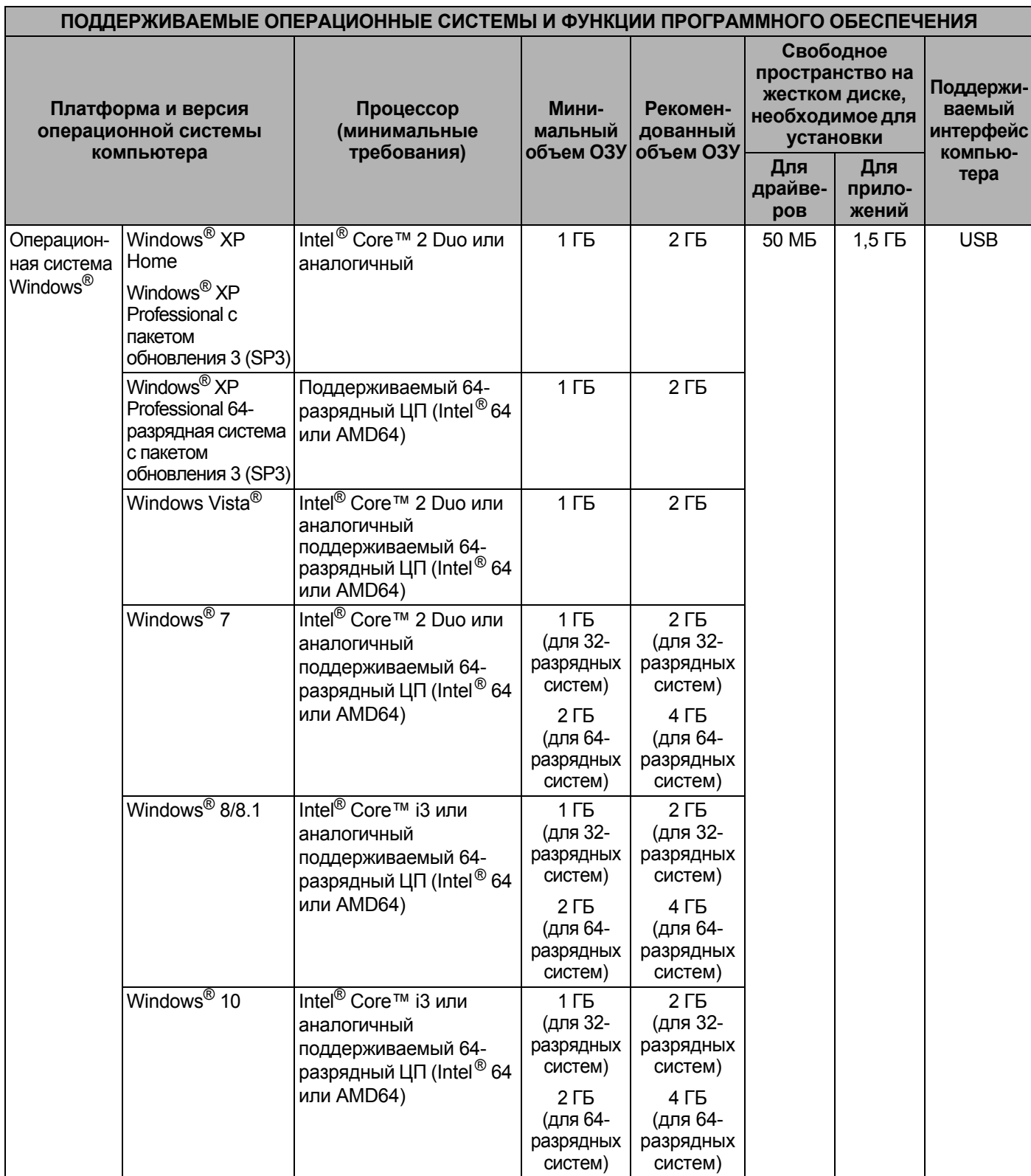

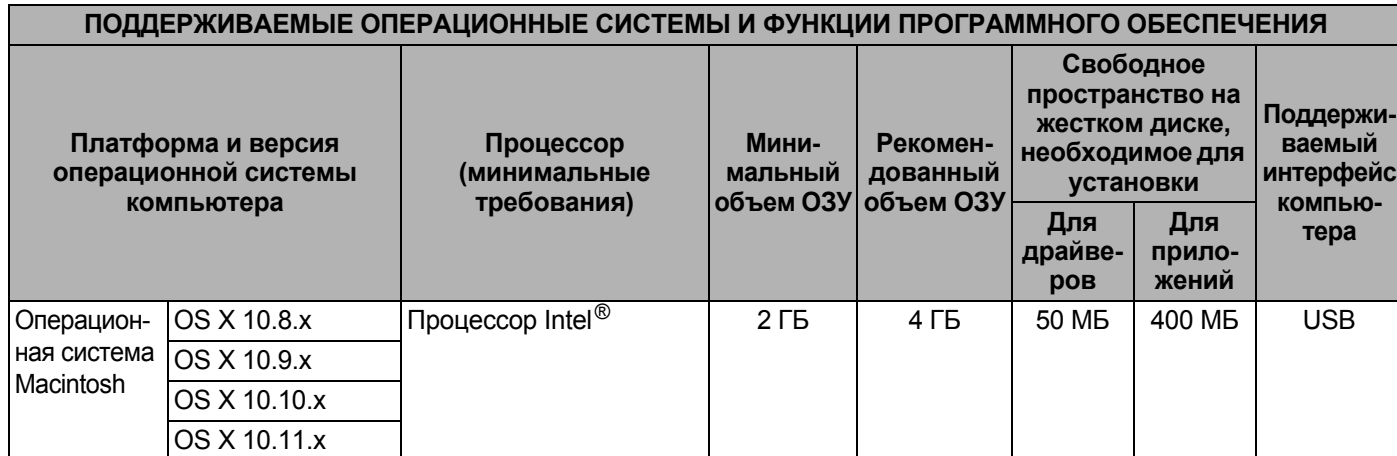

Последние обновления драйверов можно загрузить с веб-сайта [support.brother.com](http://support.brother.com)

Все товарные знаки, названия марок и изделий являются собственностью соответствующих компаний.

**A**

**Б**

# **Приложение Б <sup>B</sup>**

# **Обращение в компанию Brother**

## **Зарегистрируйте продукт на веб-сайте**

### **[www.brother.com/registration](http://www.brother.com/registration)**

После регистрации устройства в компании Brother вы будете зарегистрированы в качестве его первоначального владельца. Преимущества регистрации в компании Brother:

- регистрация позволяет подтвердить дату покупки устройства при потере товарного чека;
- регистрация помогает получить компенсацию при наступлении страхового случая, связанного с потерей устройства;
- зарегистрировавшись, вы сможете получать уведомления об усовершенствованиях устройства и специальных предложениях.

Самый удобный и эффективный способ зарегистрировать продукт — регистрация на веб-сайте [www.brother.com/registration](http://www.brother.com/registration)

### **Вопросы и ответы**

Brother Solutions Center — это централизованный ресурс, на котором представлено все, что может понадобиться для устройства Brother. На этом сайте можно загрузить последние версии вспомогательных программ и документации к программному обеспечению, найти ответы на часто задаваемые вопросы и советы по устранению неисправностей, а также узнать, как наиболее эффективно использовать устройство Brother.

### **[support.brother.com](http://support.brother.com)**

- На этом сайте можно найти обновления для драйверов устройств Brother.
- Кроме того, мы рекомендуем периодически загружать оттуда обновления микропрограммы. Благодаря этому ваше устройство будет работать с максимальной эффективностью.

## <span id="page-143-0"></span>**Служба поддержки клиентов**

Сведения о технической поддержке и контактную информацию местного представительства Brother см. на веб-сайте [support.brother.com](http://support.brother.com)

Контактные данные местного представительства Brother можно найти на веб-сайте [www.brother.com/](http://www.brother.com/)

### **Принадлежности и расходные материалы Brother**

Контактные данные местного представительства Brother можно найти на веб-сайте [www.brother.com/](http://www.brother.com/)
Приложение Б

## **Техническая поддержка (для PageManager)**

Эл. почта tech@newsoft.eu.com

## **ПРИМЕЧАНИЕ**

По всем остальным вопросам см. раздел *Служба [поддержки](#page-143-0) клиентов* на стр. 139.